# **Transmetteur RHT** Climate **Modèles WM et DM**

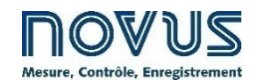

**MODE D'EMPLOI V1.4x C**

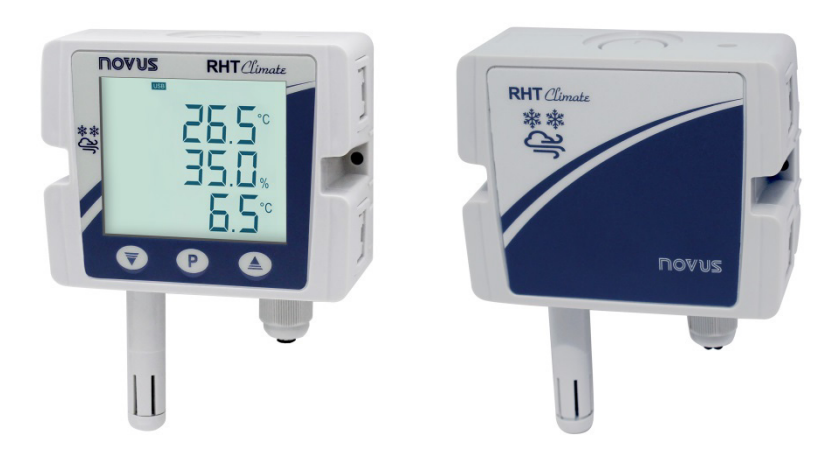

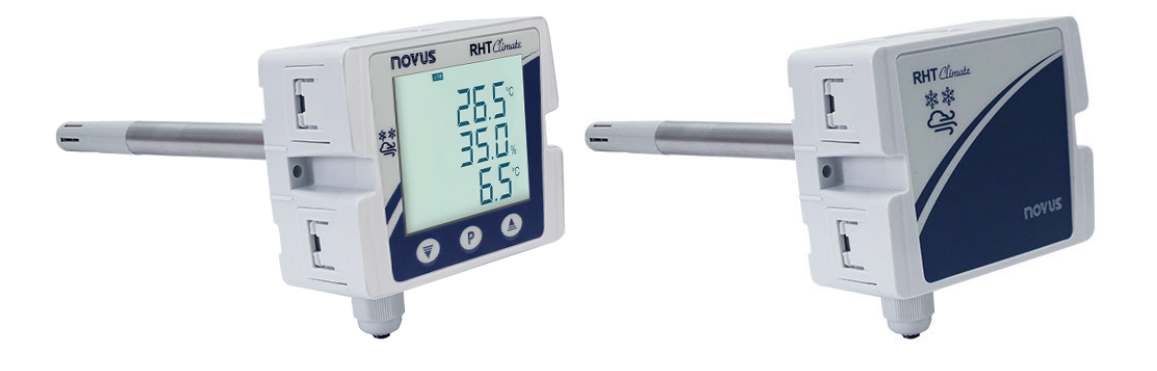

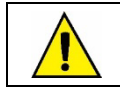

**Recommandé pour les appareils avec une version de micrologiciel à partir de V1.4x.**

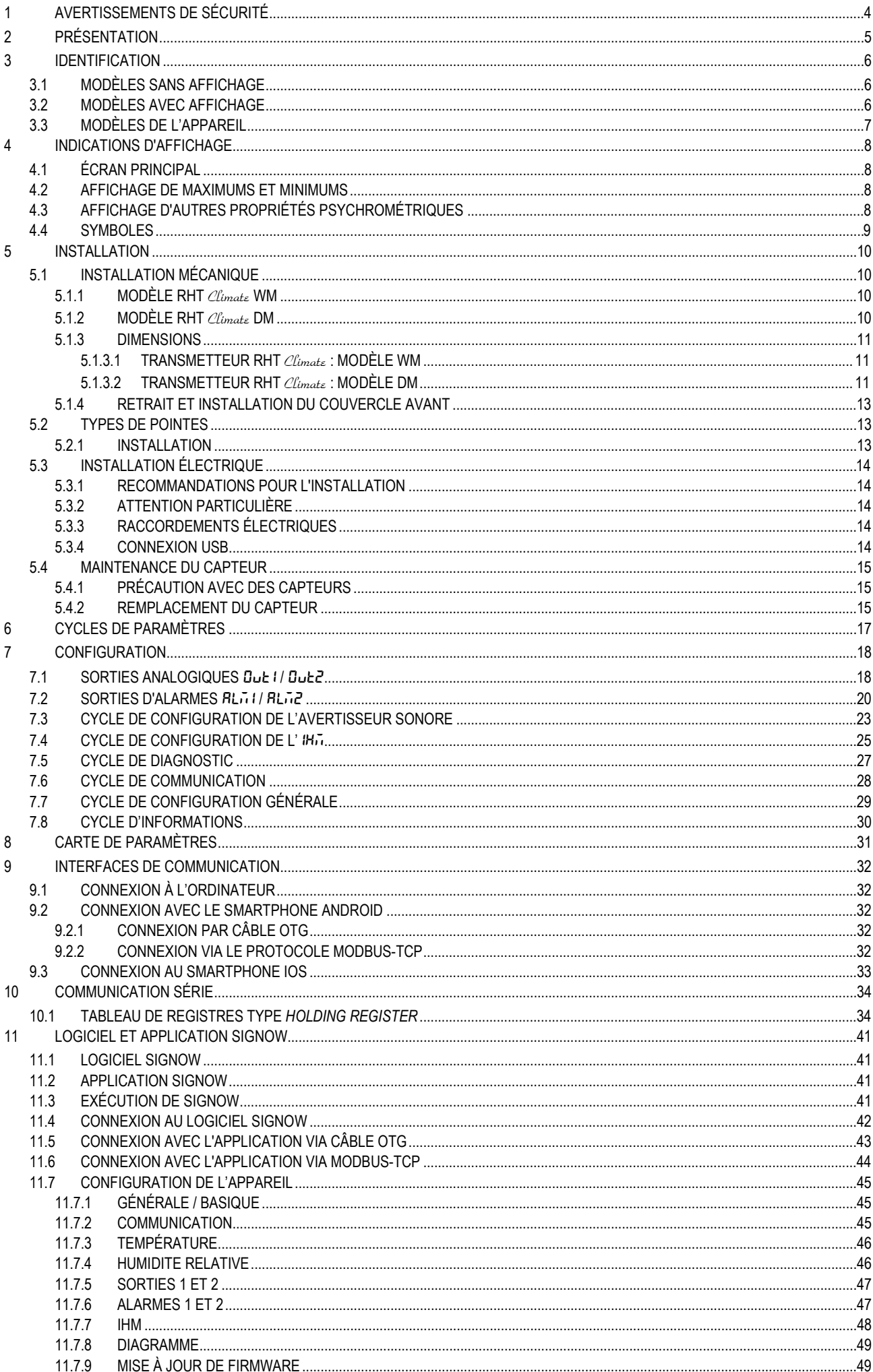

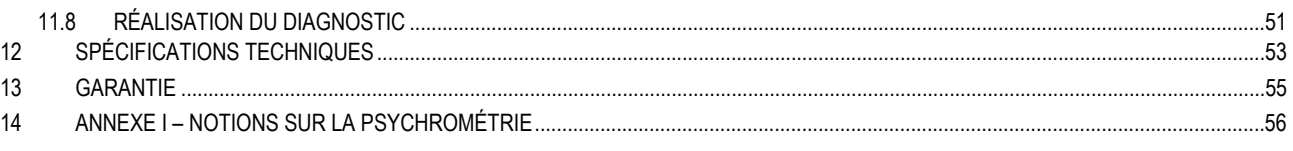

## <span id="page-3-0"></span>**1 AVERTISSEMENTS DE SÉCURITÉ**

Les symboles ci-dessous sont utilisés dans ce manuel pour attirer l'attention de l'utilisateur sur des informations importantes concernant la sécurité et l'utilisation de l'appareil.

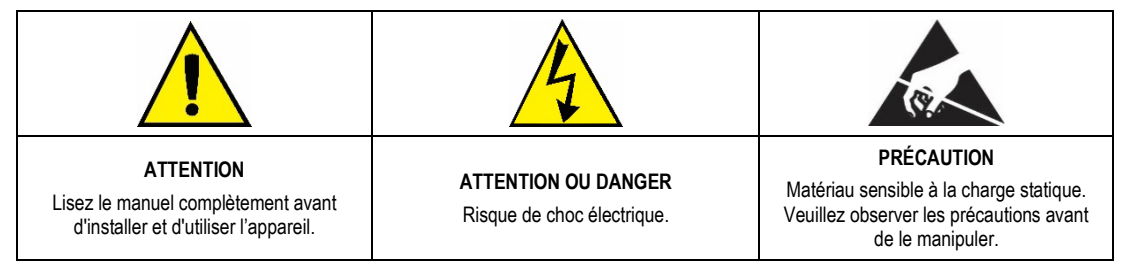

Les recommandations de sécurité doivent être observées pour assurer la sécurité de l'utilisateur et pour éviter d'endommager l'appareil ou le système. Si l'appareil est utilisé d'une manière autre que celle spécifiée dans ce manuel, les protections de sécurité peuvent ne pas être efficaces.

## <span id="page-4-0"></span>**2 PRÉSENTATION**

Les Transmetteurs RHT *Climate* (modèles *Wall Mount* – WM de montage mural et modèles *Duct Mount* – DM de montage sur conduit) incorporent des capteurs de haute précision et de haute stabilité pour mesurer la température et l'humidité relative. Étant des appareils à microprocesseur, ils permettent une configuration complète via l'interface USB ou RS485 par une commande Modbus RTU.

Le logiciel ou l'application de configuration SigNow vous permet de configurer les fonctionnalités de l'appareil, ainsi que d'effectuer le diagnostic sur les informations analysées.

En plus de la valeur de la **température** et de l'**humidité relative**, qui sont lues directement à partir du capteur, l'appareil calcule la valeur des propriétés psychrométriques suivantes<sup>1</sup> :

- **Température du point de rosée** ;
- **Température du bulbe humide** ;
- **Humidité absolue** ;
- **Température du point de gelée** ;
- **Enthalpie spécifique** ;
- **Pression partielle de vapeur** ;
- **Rapport de mélange**.

Toute grandeur lue par le capteur ou calculée par l'appareil peut être transmise par l'une des deux sorties analogiques disponibles. On peut configurer également le niveau de fonctionnement électrique de chaque sortie :

- **0-10 V** ;
- **4-20 mA**.

Deux sorties numériques avec fonctions d'alarme ou de régulation peuvent être associées à toute grandeur lue ou calculée par le **Transmetteur RHT** Climate.

Les options suivantes sont également disponibles :

- Interface RS485 ;
- Affichage avec rétroéclairage ;
- Avertisseur sonore.

L'utilisateur doit lire soigneusement le mode d'emploi avant d'utiliser l'appareil et vérifier si les versions du mode d'emploi et de l'appareil sont correspondantes. Le numéro de version du micrologiciel s'affiche lorsque l'appareil est mis sous tension.

<sup>&</sup>lt;sup>1</sup> La psychrométrie est l'étude des propriétés thermodynamiques des mélanges d'air sec et de vapeur d'eau. L'obtention des propriétés psychrométriques est d'une importance fondamentale dans les processus psychrométriques de climatisation, réfrigération, refroidissement et congélation, humidification et déshumidification de l'air, séchage et déshydratation des dispositifs humides, ainsi que dans le contrôle environnemental et la météorologie.

<span id="page-5-0"></span>**3 IDENTIFICATION**

## <span id="page-5-1"></span>**3.1 MODÈLES SANS AFFICHAGE**

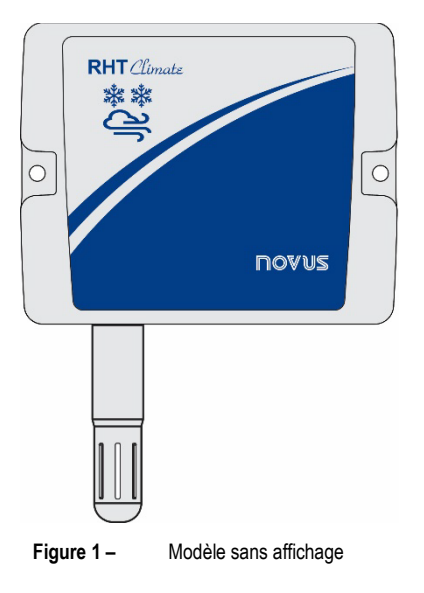

## <span id="page-5-2"></span>**3.2 MODÈLES AVEC AFFICHAGE**

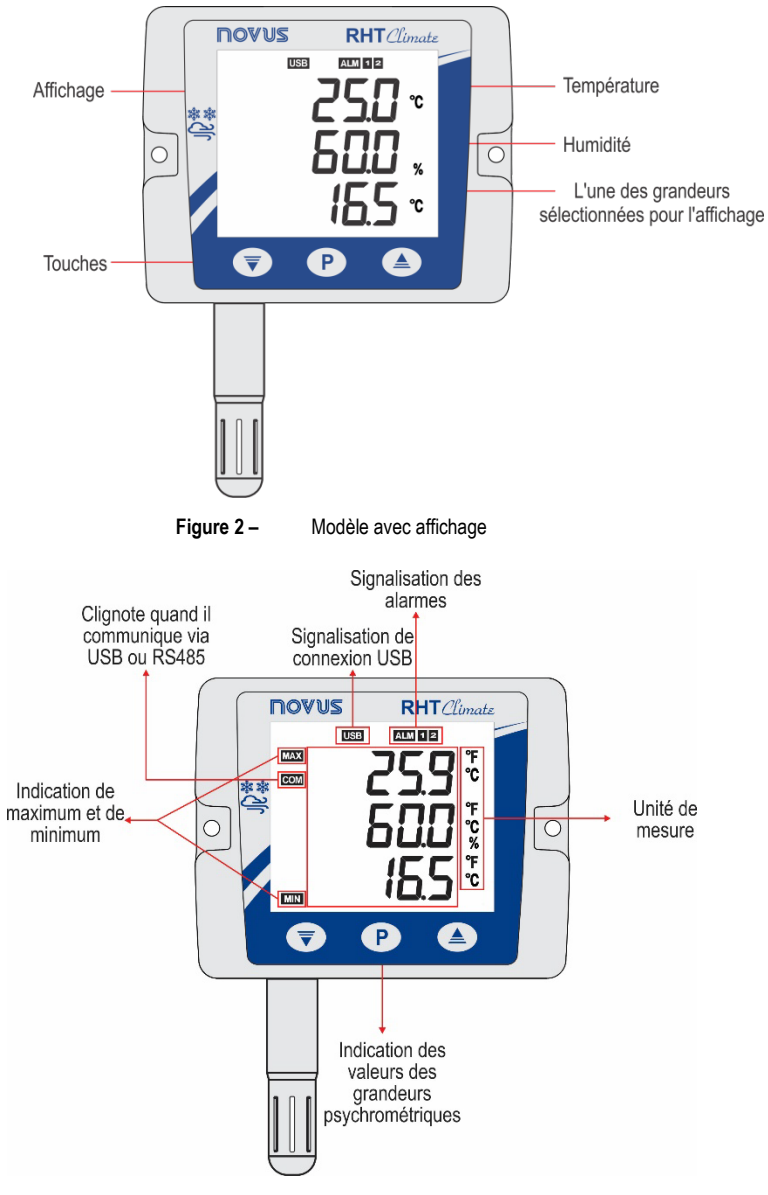

**Figure 3 –** Affichage des indications

Touche P : touche utilisée pour faire avancer les paramètres et les cycles de paramètres. Une pression courte permet d'avancer dans les paramètres d'un cycle. Une pression longue avance les cycles de paramètres.

Touche  $\overline{\overline{\phantom{a}}}$  : touche de décrémentation des paramètres. Une pression longue pendant l'affichage de l'écran principal effectue l'action liée à la deuxième fonction de la touche :

- Aucune action ;
- Effacer les valeurs minimales et maximales enregistrées.

**Touche** : touche d'incrémentation des paramètres. Une pression longue pendant l'affichage de l'écran principal effectue l'action liée à la deuxième fonction de la touche :

- Aucune action ;
- Mettre l'avertisseur sonore en sourdine ;
- Mettre l'avertisseur sonore en sourdine et désactiver les sorties d'alarme.

## <span id="page-6-0"></span>**3.3 MODÈLES DE L'APPAREIL**

La ligne RHT *Climate* est disponible en plusieurs modèles :

- **Modèle** *Wall Mount* **(WM)** : recommandé pour montage mural.
- **Modèle** *Duct Mount* **(DM)** : recommandé pour montage sur conduit. Les modèles DM sont disponibles avec une tige de capteur en acier inoxydable (S) et avec des longueurs de 150 mm, 250 mm ou 400 mm.

Le tableau ci-dessous montre tous les modèles disponibles :

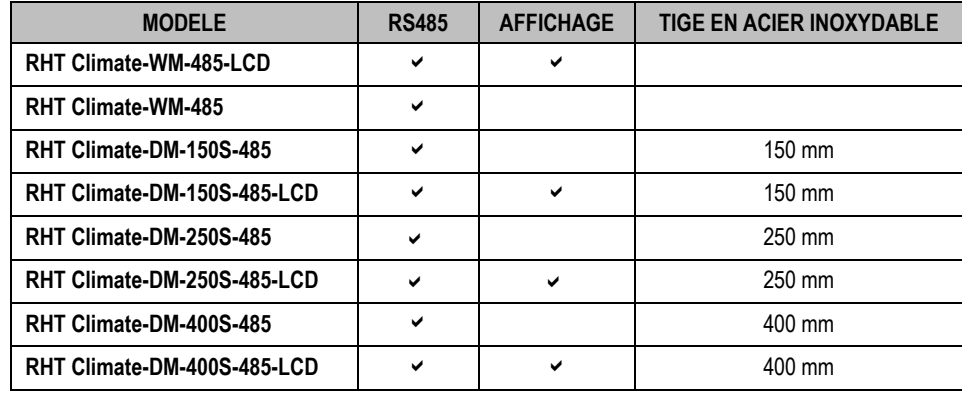

Tableau 1 - Modèles de RHT Climate disponibles

## <span id="page-7-1"></span><span id="page-7-0"></span>**4.1 ÉCRAN PRINCIPAL**

L'écran principal présente trois lignes :

- **1)** La ligne 1 présente la température lue par le capteur ;
- **2)** La ligne 2 présente la valeur d'humidité relative et
- **3)** La ligne 3 présente la valeur de la grandeur sélectionnée pendant la configuration de l'appareil.

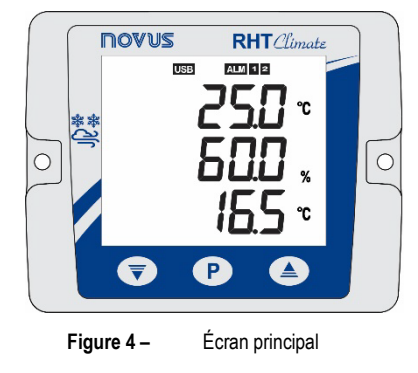

## <span id="page-7-2"></span>**4.2 AFFICHAGE DE MAXIMUMS ET MINIMUMS**

Pour naviguer dans les écrans secondaires, appuyer sur P (touche brève) à partir de l'écran principal. À chaque touche brève, les écrans suivants sont affichés :

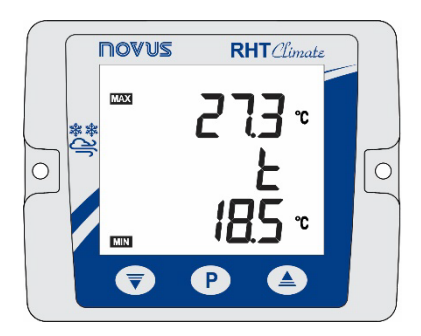

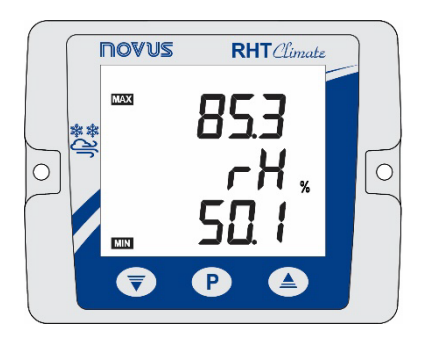

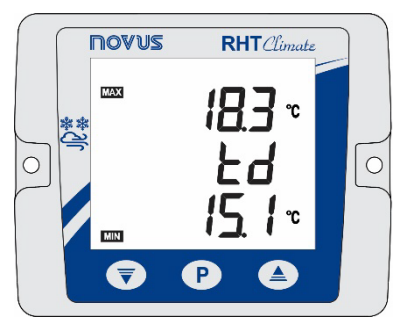

**Figure 5 –** Température maximale et minimale **Figure 6 –** Humidité relative maximale et minimale **Figure 7 –** Température du point de rosée

maximale et minimale

Sur la ligne centrale de l'affichage se trouve le nom de la grandeur à laquelle les valeurs maximum et minimum se réfèrent :

- $\mathbf{t}$  : température :
- $rH$  : humidité relative ;
- $\bullet$  **td** : point de rosée.

La ligne supérieure de l'affichage présente le symbole **MAX**, suivi de la valeur maximale pour cette grandeur. La ligne en bas présente le symbole **MIN**, suivi de la valeur minimale. Après 15 secondes, si aucune touche n'est pressée, l'affichage revient à l'écran principal.

## <span id="page-7-3"></span>**4.3 AFFICHAGE D'AUTRES PROPRIÉTÉS PSYCHROMÉTRIQUES**

Après les écrans de valeurs maximum et minimum, les écrans d'affichage des autres grandeurs psychrométriques sont disponibles. Chaque touche brève sur P faire le **Transmetteur RHT** *Climate* avancer un écran, en respectant la séquence ci-dessous :

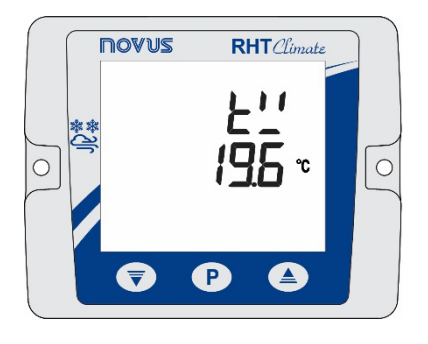

**Figure 8 –** Température de bulbe humide **Figure 9 –** Humidité absolue **Figure 10 –** Température de gelée

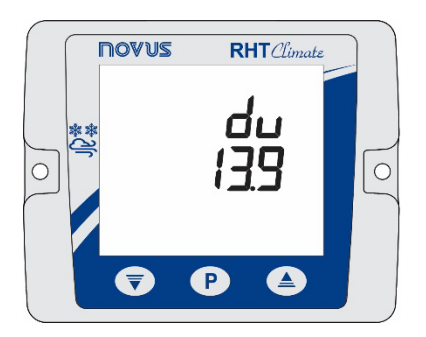

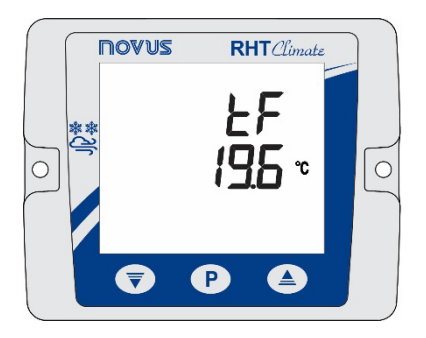

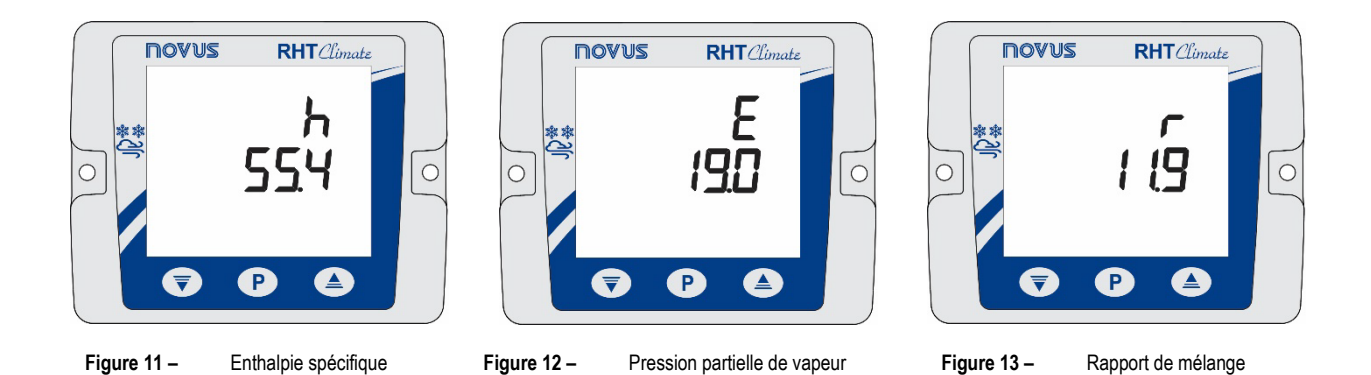

## <span id="page-8-0"></span>**4.4 SYMBOLES**

- **ALM + 1** : il indique que la sortie d'alarme 1 est en condition d'alarme.
- **ALM + 1 clignotant** : il indique que la sortie d'alarme 1 est en condition d'alarme, mais que la sortie est désarmée en raison de la protection contre les surintensités.
- ALM **+ 2** : il indique que la sortie d'alarme 2 est en condition d'alarme.
- **ALM + 2 clignotant** : il indique que la sortie d'alarme 2 est en condition d'alarme, mais que la sortie est désarmée en raison de la protection contre les surintensités.
- **Avertisseur sonore (***buzzer***)** : l'avertisseur sonore peut être activé dans trois conditions :
	- o Alarme de la sortie *BUZZER* ;
	- o Alarme de la sortie ALM1, si l'avertisseur sonore est actif dans la configuration de l'alarme 1 ;
	- o Alarme de la sortie ALM2, si l'avertisseur sonore est actif dans la configuration de l'alarme 2.
- **USB** : il indique que l'appareil est branché à un port USB.
- **COM clignotant** : il indique que l'appareil répond à une demande de données ou à une commande.
- nnnn : il indique que la valeur à afficher sur l'une des lignes est supérieure à la limite d'affichage.
- UUUU : il indique que la valeur à afficher sur l'une des lignes est inférieure à la limite d'affichage.

## <span id="page-9-0"></span>**5 INSTALLATION**

## <span id="page-9-1"></span>**5.1 INSTALLATION MÉCANIQUE**

#### <span id="page-9-2"></span>**5.1.1 MODÈLE RHT** Climate **WM**

Le Transmetteur RHT *Climate* modèle WM (montage mural) est conçu pour être fixé au mur à l'aide de deux trous de fixation illustrés dans le boîtier de l'appareil, comme indique la **Figure 14**.

La fixation doit suivre la séquence d'étapes ci-dessous :

- Utiliser le gabarit de perçage de l'appareil pour marquer la position des trous de fixation ;
- Percer les deux trous à l'aide d'une perceuse à douille numéro 6. La profondeur de forage doit être supérieure à la taille des douilles ;
- Insérer les douilles dans leurs trous. Les douilles doivent être complètement insérées dans le mur ;
- Positionner l'appareil sur le mur tout en l'alignant avec le perçage effectué, et utiliser les vis pour le fixer au mur.

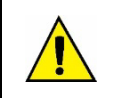

#### **Les vis et les douilles ne sont pas livrés avec l'appareil.**

**L'appareil doit être fixé avec le capuchon du capteur vers le bas pour assurer la précision et l'indice de protection spécifié.**

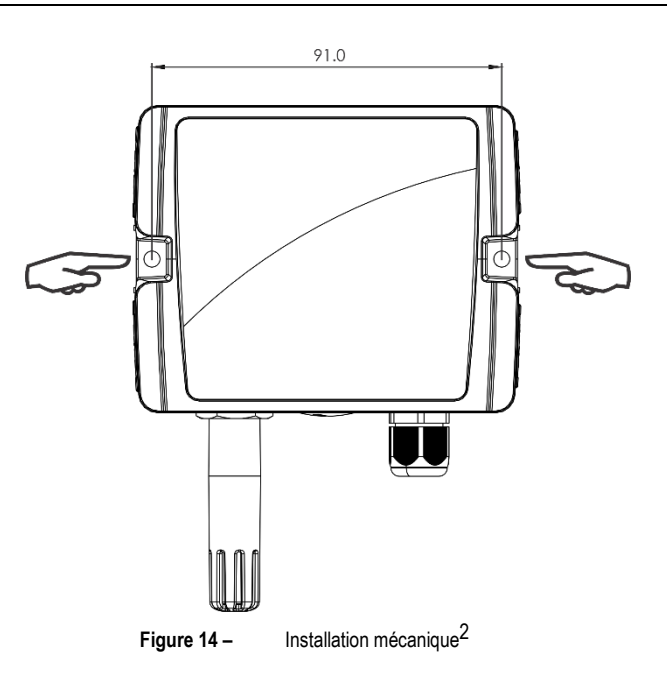

## <span id="page-9-3"></span>**5.1.2 MODÈLE RHT** Climate **DM**

Le Transmetteur RHT *Climate* modèle DM (montage sur conduit) est conçu pour être fixé au moyen d'une bride qui, à son tour, doit être fixée à la paroi du conduit. Ensuite, la tige de l'appareil doit être insérée dans le trou central de la bride et bien fixée.

<sup>2</sup> Dimensions en millimètres.

## <span id="page-10-0"></span>**5.1.3 DIMENSIONS3**

## <span id="page-10-1"></span>**5.1.3.1 TRANSMETTEUR RHT** Climate **: MODÈLE WM**

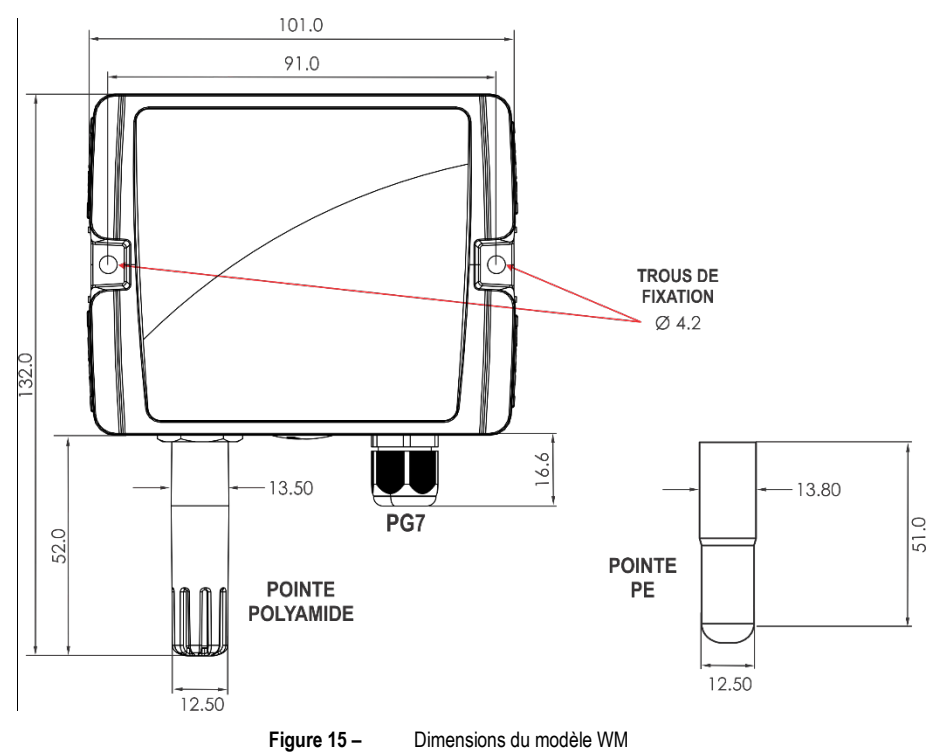

## <span id="page-10-2"></span>**5.1.3.2 TRANSMETTEUR RHT** Climate **: MODÈLE DM**

La figure ci-dessous montre les dimensions et le perçage de la bride de l'appareil :

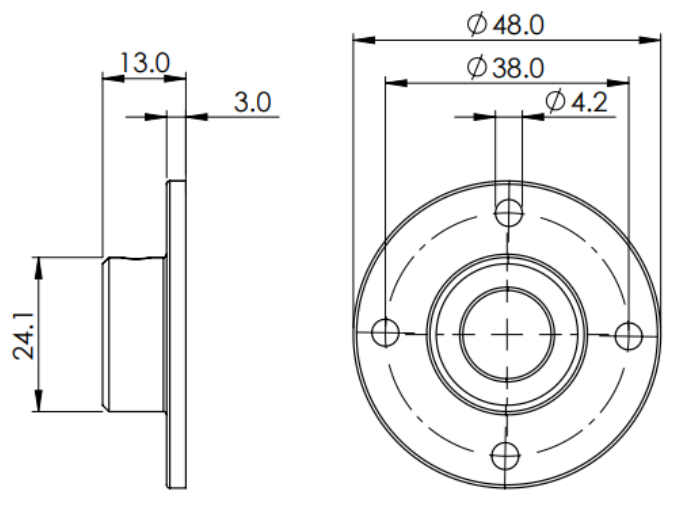

**Figure 16 –** Bride pour fixer le modèle DM

<sup>3</sup> Dimensions en millimètres.

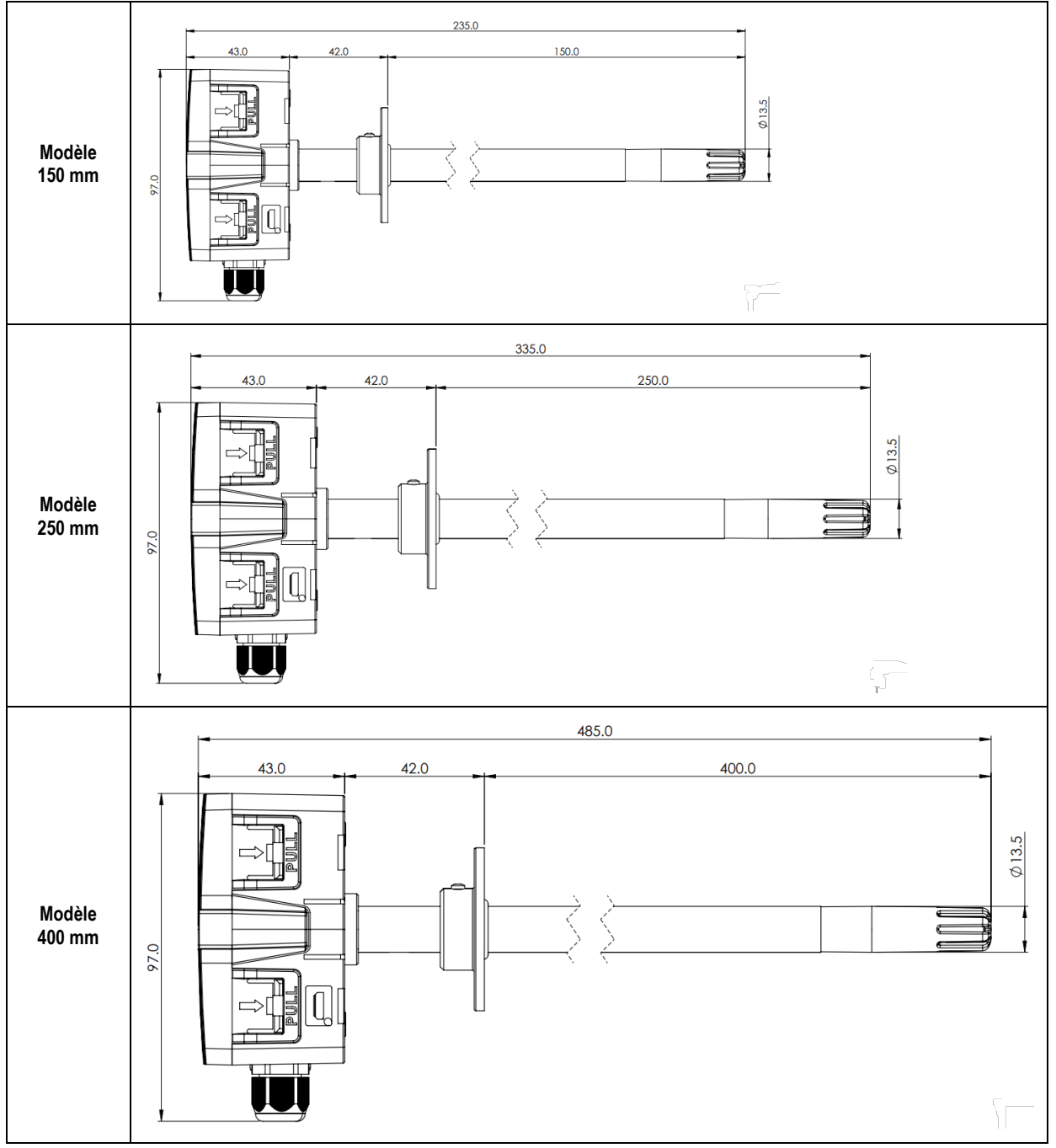

**Figure 17 –** Dimensions du modèle DM avec tige métallique

<sup>&</sup>lt;sup>4</sup> Les figures montrent les dimensions du Transmetteur RHT *Climate* avec l'embout en Polyamide.

#### <span id="page-12-0"></span>**5.1.4 RETRAIT ET INSTALLATION DU COUVERCLE AVANT**

Pour retirer le couvercle avant, utiliser un tournevis. On doit l'insérer dans les loquets latéraux et les forcer légèrement vers le haut, jusqu'à apercevoir qu'ils sont détachés. On doit répéter la procédure dans chaque côté de l'appareil, selon les figures suivantes. Tous les loquets étant détachés, le couvercle peut être facilement retiré :

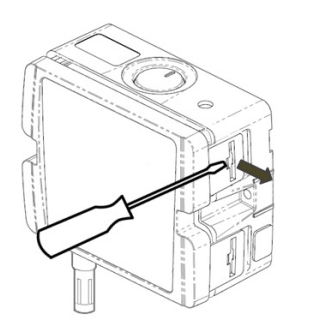

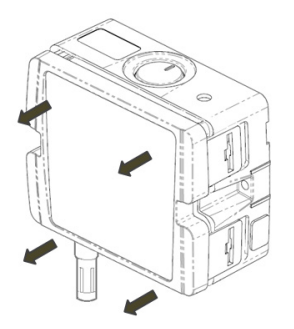

**Figure 18 –** Retrait du couvercle de l'appareil **Figure 19 –** Retrait du couvercle de l'appareil (2)

Pour l'installer, placer le couvercle à la base de l'appareil en appuyant doucement, comme indiqué ci-dessous :

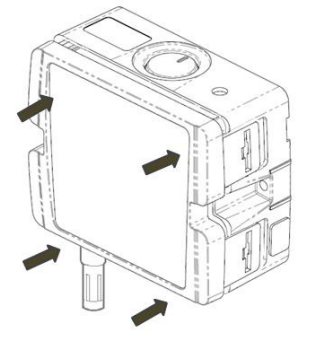

**Figure 20 –** Fixation du couvercle de l'appareil

## <span id="page-12-1"></span>**5.2 TYPES DE POINTES**

**NOVUS** propose 2 types de pointes, qui peuvent être achetées chez les revendeurs agréés :

- **Embout en polyamide** (voir figure ci-contre) : Il possède des ouvertures latérales (fentes) qui permettent au capteur d'être plus exposé à l'environnement dans lequel il a été installé, avec un temps de réponse plus court. Cet embout accompagne le Transmetteur RHT Climate. Code de commande : 8803900150
- **Embout en polyéthylène (PE) d'Haute Densité** (voir figure ci-contre) : construit avec un matériau poreux, il protège le capteur de la poussière et d'autres particules solides. Cependant, en réduisant les fenêtres de contact avec l'environnement à mesurer, le temps de réponse de cette pointe tend à être supérieur à celui de la pointe Polyamide (voir **Remarque 1**). Code de commande : 8803900130

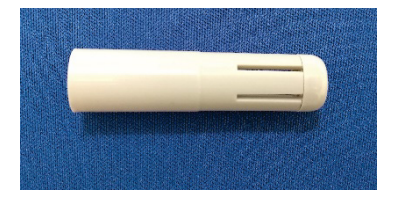

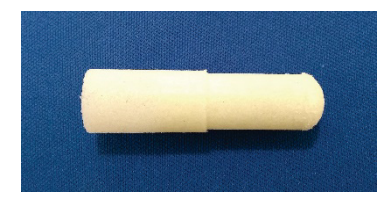

**Remarque 1** : Cette augmentation du temps de réponse dépend, entre autres, de la vitesse de l'air (ou du gaz) où le capteur est inséré.

#### <span id="page-12-2"></span>**5.2.1 INSTALLATION**

- **1.** Retirer l'embout du **Transmetteur RHT** Climate, en le dévissant lentement. Lors de son retrait, veillez à ce que seule la pointe tourne dans l'équipement.
- **2.** Le circuit imprimé du capteur sera exposé. Il ne faut pas y toucher !
- **3.** Vissez soigneusement la nouvelle pointe. Il n'est pas nécessaire de forcer le filetage à la fin.

## <span id="page-13-0"></span>**5.3 INSTALLATION ÉLECTRIQUE**

#### <span id="page-13-1"></span>**5.3.1 RECOMMANDATIONS POUR L'INSTALLATION**

- Les conducteurs de signaux doivent traverser l'installation séparément des conducteurs d'alimentation et de sortie. Si possible, dans des conduits mis à la terre.
- L'alimentation des instruments électroniques doit provenir d'un réseau propre pour l'instrumentation.
- Il est recommandé d'utiliser FILTRES RC (antiparasites) dans les bobines de contacteurs, les solénoïdes, etc.
- Dans les applications de régulation, il est essentiel de considérer ce qui peut arriver lorsqu'une partie du système tombe en panne. Les dispositifs internes de l'appareil ne garantissent pas une protection complète.
- La mise à la terre aide à limiter les effets du bruit dû aux interférences électromagnétiques (EMI). Exécutez le raccordement à la terre en utilisant la vis de mise à la terre avant de connecter l'appareil.

### <span id="page-13-2"></span>**5.3.2 ATTENTION PARTICULIÈRE**

Étant un module électronique, l'appareil a besoin de quelques soins dans sa manipulation :

- En raison du risque de dommages causés par l'électricité statique si le circuit électronique est exposé, l'appareil ne doit pas être ouvert.
- Assurez-vous d'observer le câblage.
- Assurez-vous que tous les câbles traversent les presse-étoupes avant d'effectuer les raccordements électriques.

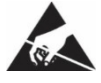

• Lors de la fermeture du boîtier, le couvercle doit être replacé correctement, en assurant le degré d'étanchéité de l'appareil.

#### <span id="page-13-3"></span>**5.3.3 RACCORDEMENTS ÉLECTRIQUES**

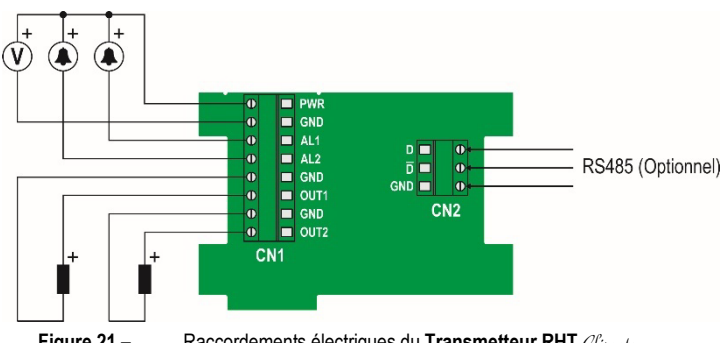

**Figure 21 –** Raccordements électriques du **Transmetteur RHT** Climate

<span id="page-13-4"></span>\* Le connecteur CN2 sera monté uniquement sur les modèles avec interface RS485 (en option).

#### **5.3.4 CONNEXION USB**

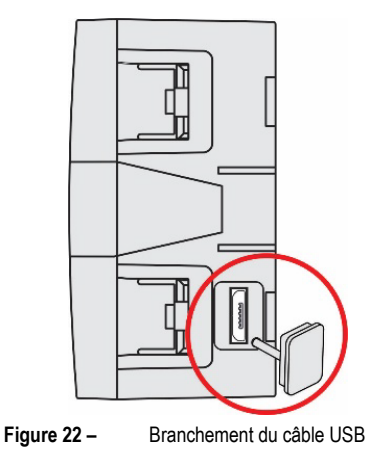

## <span id="page-14-0"></span>**5.4 MAINTENANCE DU CAPTEUR**

#### <span id="page-14-1"></span>**5.4.1 PRÉCAUTION AVEC DES CAPTEURS**

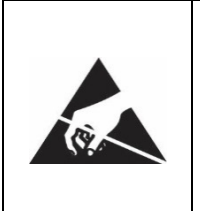

**Le capteur utilisé dans le Transmetteur RHT** Climate **est un dispositif sensible aux décharges électrostatiques (DES). Chaque fois que le capteur est touché, des mesures doivent être prises pour éviter les dommages par DES.**

**Le capteur peut être endommagé ou désétalonné s'il est exposé à des atmosphères contaminées par des agents chimiques. L'acide chlorhydrique, l'acide nitrique, l'acide sulfurique et l'ammoniac à des concentrations élevées peuvent endommager le capteur. L'acétone, l'éthanol et le propylène glycol peuvent causer des erreurs de mesure réversibles.**

L'étalonnage du capteur d'humidité peut être modifié s'il est exposé à des vapeurs contaminantes ou à des conditions extrêmes d'humidité et de température pendant de longues périodes. Pour accélérer le réétalonnage, suivez les étapes ci-dessous :

- Retirez soigneusement le capteur de la capsule en évitant le contact avec les mains nues (utilisez une pince à épiler plastique ou des gants antistatiques propres) ;
- S'il y a dépôt de particules solides sur le capteur, lavez-le avec de l'eau déionisée à température ambiante ;
- Placez le capteur dans un four à 120 °C (+ -10 °C) pendant 6 heures ;
- Attendez le processus de séchage naturel du capteur ;
- Replacez soigneusement le capteur dans la capsule.

Il est aussi possible de nettoyer ou sécher le capteur à l'aide de l'air filtré exempt d'huile. Veillez à ce que les jets d'air n'endommagent pas mécaniquement le capteur.

#### <span id="page-14-2"></span>**5.4.2 REMPLACEMENT DU CAPTEUR**

En cas de dommage, il peut être nécessaire de remplacer le capteur d'humidité et de température. Pour effectuer cette procédure, suivre les étapes ci-dessous :

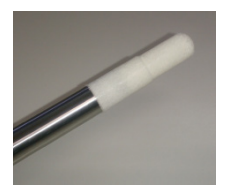

• **Étape 1** : débranchez l'appareil de la source l'alimentation et retirez le câble USB s'il est branché. Localisez l'embout de protection du capteur.

Cet exemple montre le remplacement de capteur effectué sur un Transmetteur RHT *Climate* DM, où le capteur est situé à l'extrémité de la tige.

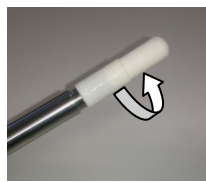

• **Étape 2** : retirez l'embout de protection en le tournant dans le sens antihoraire.

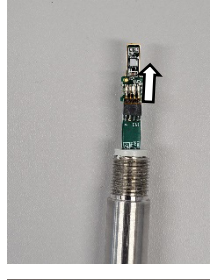

• **Étape 3** : Sans l'embout, le capteur sera exposé. Il devrait être retiré en le tirant vers l'avant afin de le déconnecter.

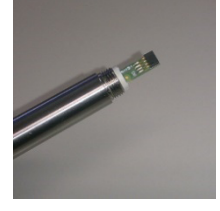

• **Étape 4** : Connectez le nouveau capteur au connecteur de l'extrémité de la tige à l'aide d'une pince à épiler plastique ou des gants antistatiques propres, en évitant de pousser ou d'ajuster le capteur uniquement avec les mains.

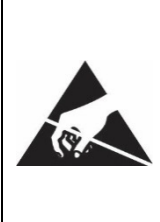

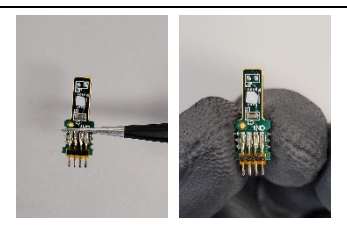

**Tenez le capteur uniquement par les bornes à l'aide d'une pince à épiler plastique ou des gants antistatiques propres.**

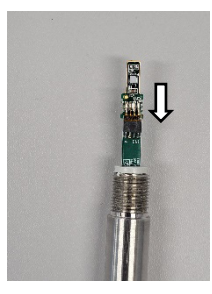

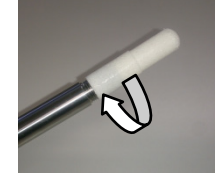

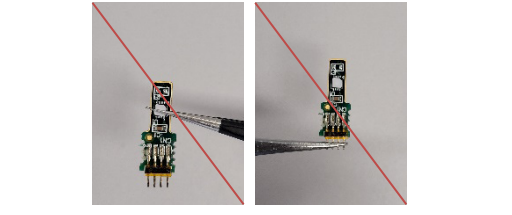

**Ne tenez pas le capteur par l'élément capteur. N'utilisez pas de pince à épiler métallique. Ne touchez pas le capteur sans gants.**

• **Étape 5** : Replacer l'embout de protection et le tourner dans le sens des aiguilles d'une montre pour le fixer à l'appareil.

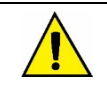

**Une fois le capteur remplacé, il sera automatiquement reconnu par l'équipement.**

## <span id="page-16-0"></span>**6 CYCLES DE PARAMÈTRES**

Les paramètres de configuration sont rassemblés en groupes appelés cycles de paramètres. Les 10 cycles de paramètres sont :

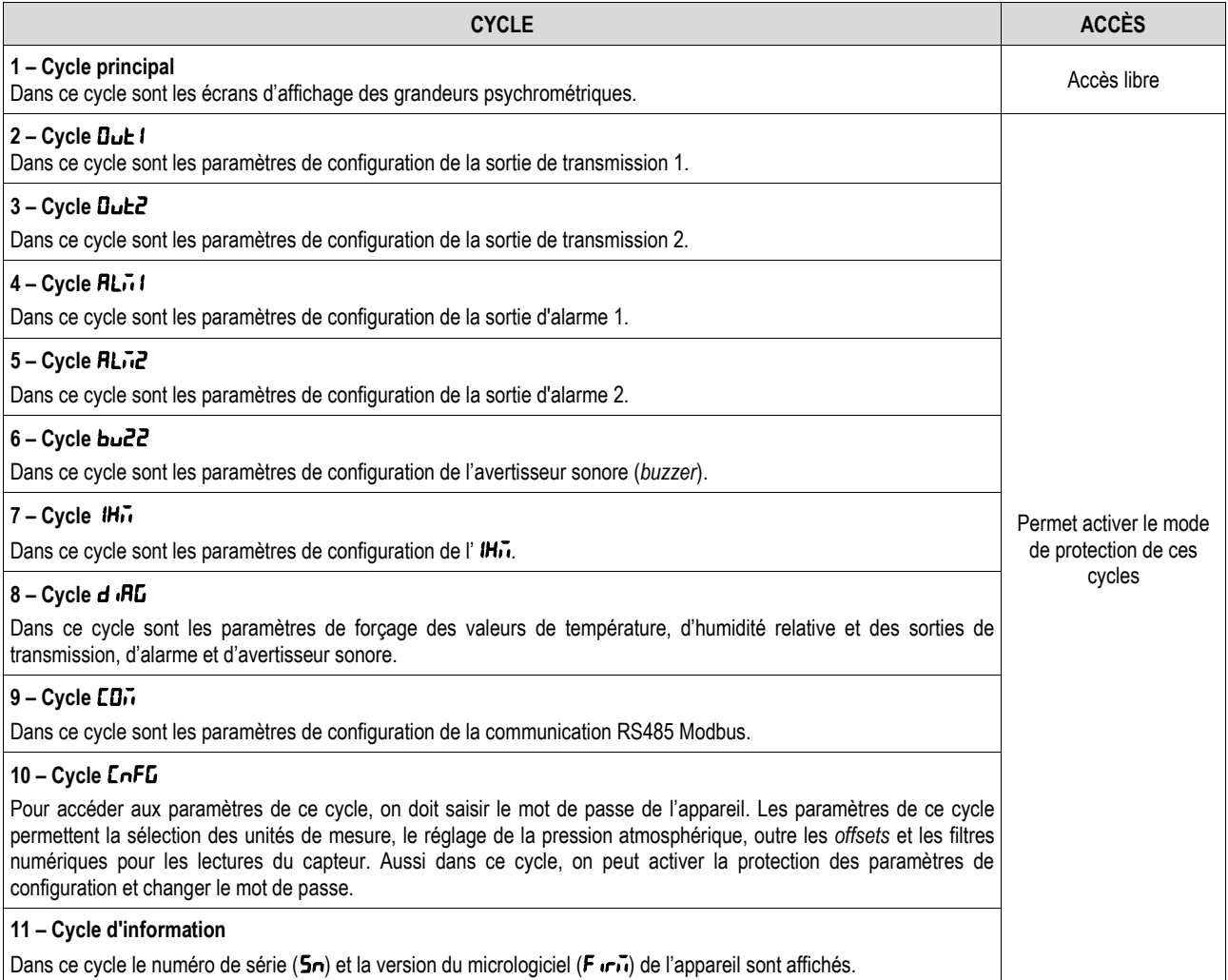

**Tableau 2 –** Cycles de paramètres

## <span id="page-17-0"></span>**7 CONFIGURATION**

Le Transmetteur RHT *Climate* dispose d'un ensemble de paramètres permettant la configuration de ses deux sorties de transmission et ses deux sorties d'alarme, permettant d'attribuer à chacune d'entre elles les propriétés psychrométriques suivantes, qui peuvent être exprimées dans le Système International de Mesure (SI) ou dans le Système de Mesures Anglo-saxonnes (US).

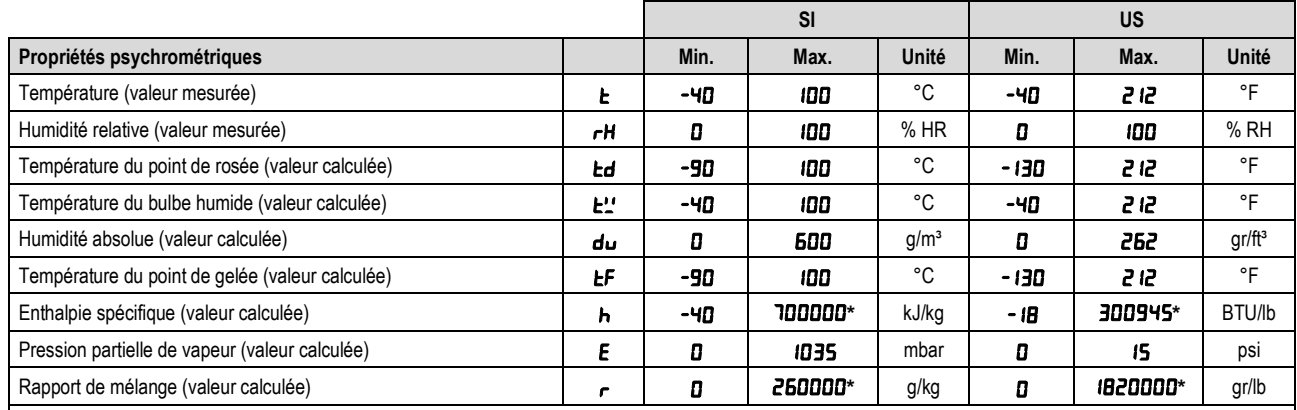

La température et l'humidité relative sont les seules quantités mesurées directement à partir du capteur fourni avec l'appareil. Toutes les autres mesures sont obtenues au moyen d'algorithmes pouvant conduire à de petites variations par rapport aux valeurs réelles.

**Tableau 3 –** Propriétés psychrométriques

## <span id="page-17-1"></span>**7.1 SORTIES ANALOGIQUES Dut 1/ But2**

Le cycle de configuration des sorties analogiques 1 et 2 permet de donner à chacune d'elles :

- La propriété psychrométrique associée à la sortie ;
- Le type de signal de la sortie ;
- La valeur à afficher en cas d'erreur dans la lecture du capteur ;
- La plage d'excursion de la propriété psychrométrique transmise.

**Remarque** : lorsque la limite inférieure est définie avec une valeur supérieure à la limite supérieure, le courant de sortie fonctionne de manière décroissante (20-4 mA ou 10-0 V).

#### **7.1.1** Propriétés psychrométriques à transmettre par les sorties analogiques **Dubtil Dubt**

Il permet de configurer la propriété psychrométrique à transmettre par les sorties analogiques  $D \cup E1$  /  $D \cup E2$ .

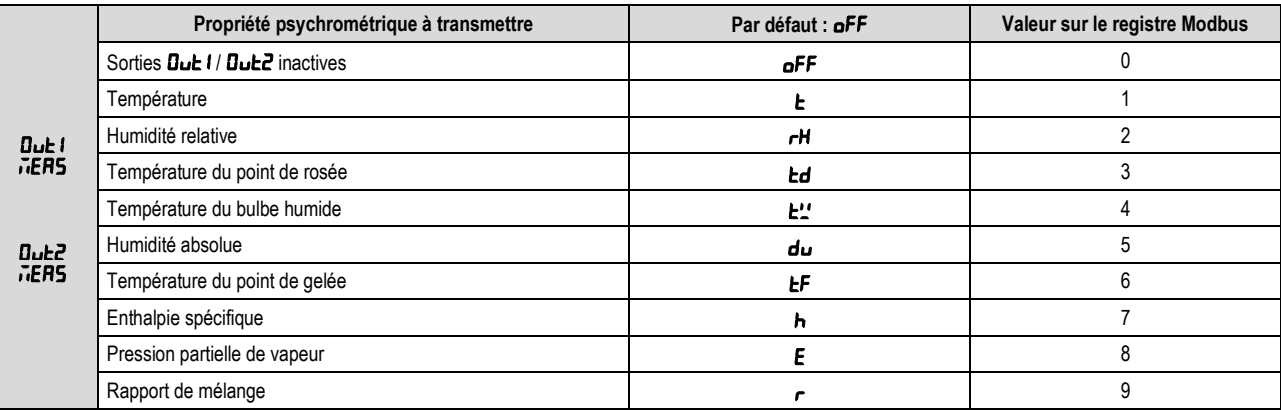

**Tableau 4 –** Propriété psychrométrique à transmettre

#### **7.1.2 Fonctionnement des sorties analogiques Dut 1 / Dut2**

Il permet de configurer le type de signal électrique à utiliser par les sorties analogiques Dut 1 / Dut2.

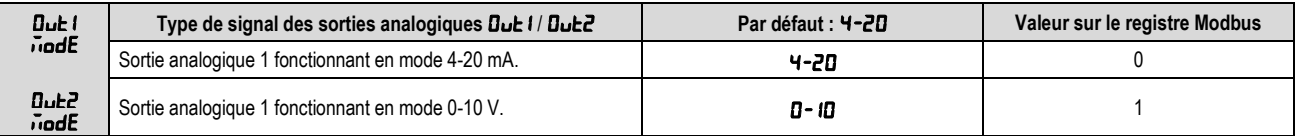

**Tableau 5 –** Fonctionnement des sorties analogiques

#### 7.1.3 Limite inférieure de la plage de transmission des sorties analogiques Dub 1 / Dub2

Il permet de définir la pleine échelle inférieure pour les sorties analogiques Dut 1 / DutZ.

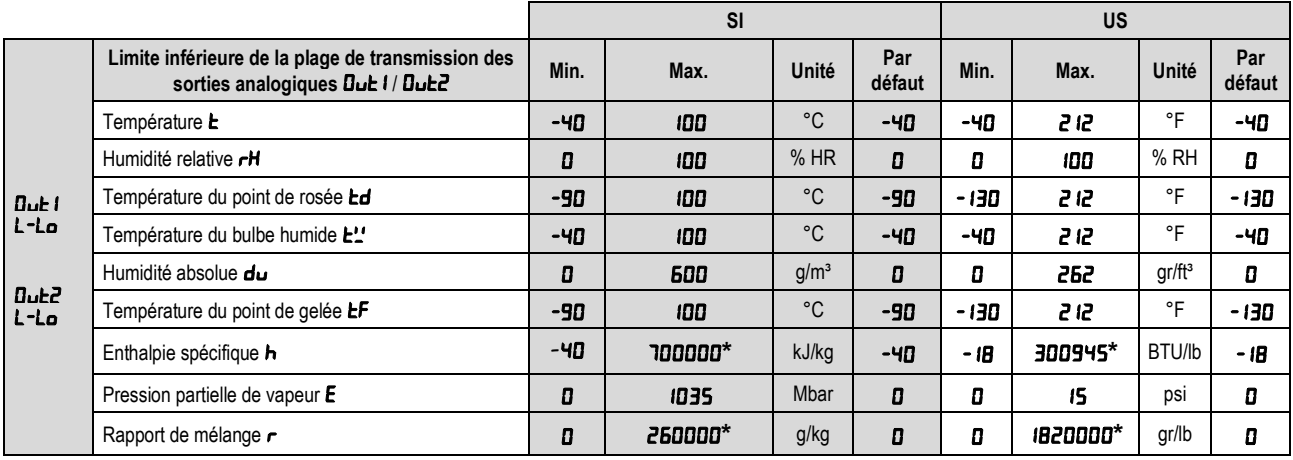

**Tableau 6 –** Limite inférieure de la plage de transmission des sorties analogiques

\* Ces valeurs dépassent la valeur maximale pouvant être affichée. Lorsqu'ils sont configurés par **SigNow**, ces paramètres peuvent être ajustés jusqu'aux valeurs indiquées dans le tableau ci-dessus. Lors de l'accès à ces paramètres via l'IHM, cependant, la valeur nnn sera affichée.

#### 7.1.4 Limite supérieure de la plage de transmission des sorties analogiques **Dut 1 / Dut2**

Il permet de définir la pleine échelle supérieure pour les sorties analogiques Duk 1 / Duk2.

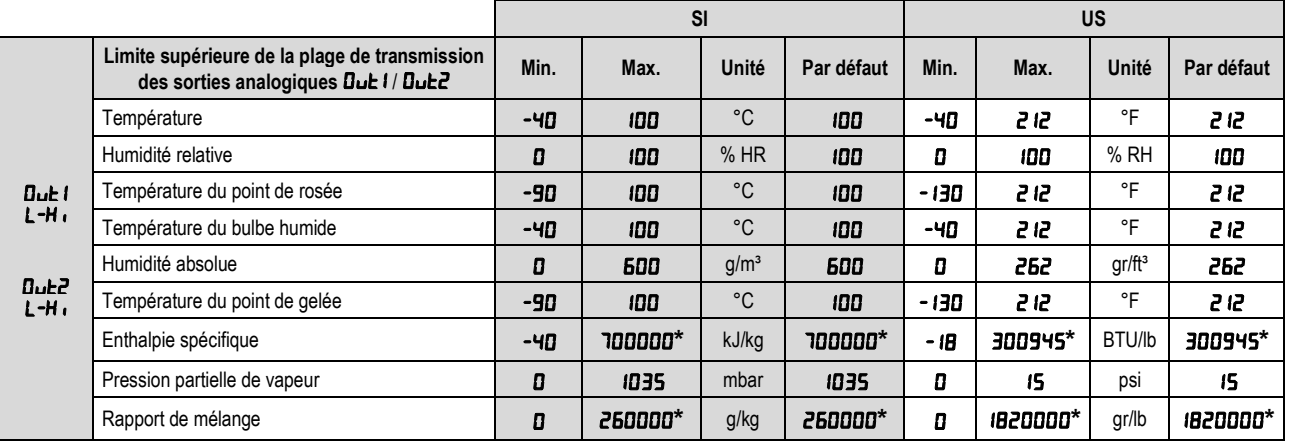

**Tableau 7 –** Limite supérieure de la plage de transmission des sorties analogiques

\* Ces valeurs dépassent la valeur maximale pouvant être affichée. Lorsqu'ils sont configurés par **SigNow**, ces paramètres peuvent être ajustés jusqu'aux valeurs indiquées dans le tableau ci-dessus. Lors de l'accès à ces paramètres via l'IHM, cependant, la valeur nnn sera affichée.

#### **7.1.5** État des sorties analogiques Dut 1 / Dut2 en cas d'erreur de capteur

Il permet de configurer l'état des sorties analogiques Dut 1 / Dut2 en cas d'erreur lors de la lecture du capteur.

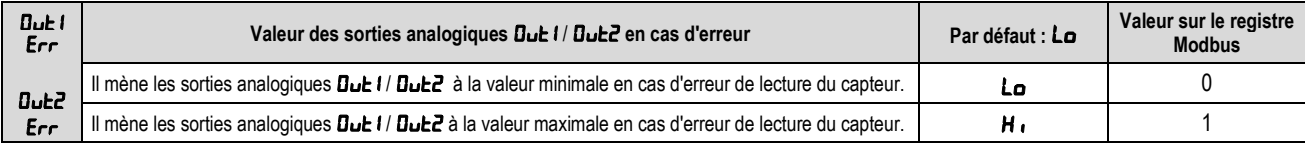

**Tableau 8 –** État des sorties analogiques en cas d'erreur de capteur

## <span id="page-19-0"></span>**7.2 SORTIES D'ALARMES RLL1 / RLL2**

Les Transmetteurs RHT *Climate* ont deux sorties d'alarme, qui peuvent également être utilisées comme sorties de régulation tout ou rien (ON/OFF). Pour les modèles avec affichage, il y a la fonctionnalité supplémentaire d'un avertisseur sonore interne. On peut configurer pour chaque sortie d'alarme et pour l'avertisseur sonore :

- La propriété psychrométrique associée ;
- Le type d'alarme Lo,  $H_i$ , L--H, -LH- ;
- Les consignes (*setpoints*) ;
- L'hystérésis ;
- La condition de sortie en cas d'erreur du capteur ;
- La minuterie.

Le cycle de configuration des alarmes RLi1 / RLi2 permet d'affecter la propriété psychrométrique associée aux sorties d'alarme RLi1 / RLi2, le mode de fonctionnement des alarmes RLT1 / RLTZ (type d'alarme), les points de déclenchement des alarmes RLT1 / RLTZ et leurs minuteries, le blocage de la condition d'alarme lors du démarrage de l'appareil, et le mode d'alarme en cas d'erreur lors de la lecture du capteur.

La figure ci-dessous montre comment activer et désactiver les sorties d'alarme selon le type d'alarme sélectionné.

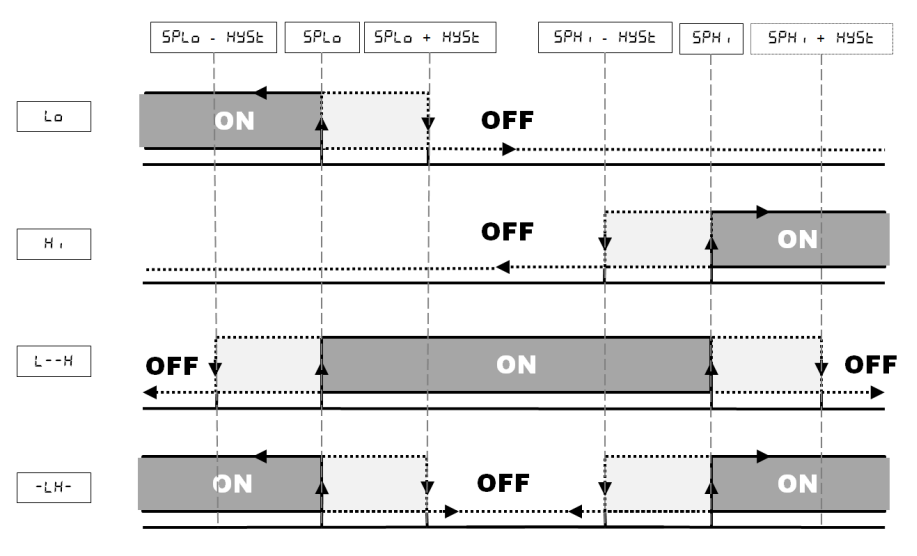

**Figure 23 –** Déclenchement et désactivation des sorties d'alarme

Le Transmetteur RHT **Climate** permet quatre options de minuterie pour les sorties d'alarme et pour l'avertisseur sonore :

- Fonctionnement normal ;
- Déclenchement à temps défini ;
- Retard dans le déclenchement :
- Déclenchement intermittent.

Les figures du **Tableau 9** montrent le comportement des sorties d'alarme avec les variations de déclenchement définies par les intervalles de temps **EDn** et **EDFF** :

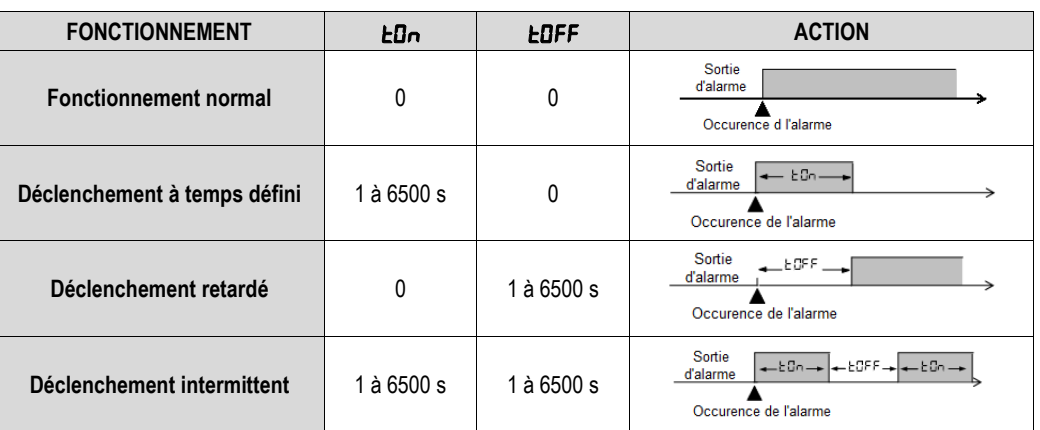

**Tableau 9 –** Fonctions de minuterie pour les alarmes

L'option **Blocage Initial** empêche le déclenchement de l'alarme s'il y a une condition d'alarme au moment où l'appareil est allumé. L'alarme n'est activée qu'après le passage du processus à une condition de non-alarme.

Le blocage initial est utile, par exemple, lorsque l'une des alarmes est définie comme une alarme de valeur minimale, ce qui peut la déclencher au début du processus, comportement souvent indésirable.

Le blocage initial n'est pas valide pour la fonction **Rupture du capteur**.

#### **7.2.1 Propriétés psychrométriques associées aux alarmes** ALM1 **/** ALM2

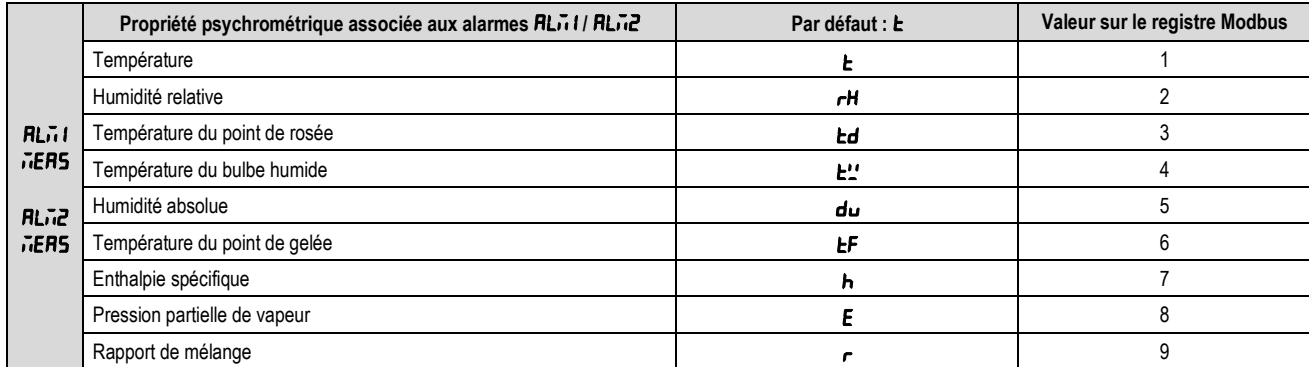

Il permet de configurer la propriété psychrométrique à associer aux alarmes RLn 1/ RLn2.

**Tableau 10 –** Propriété psychrométrique associée aux alarmes

#### **7.2.2** Mode de déclenchement des alarmes **ALM1 / ALM2**

Il permet de désactiver les alarmes RLn 1/ RLn2 ou les configurer pour fonctionner comme l'un des types d'alarmes décrits ci-dessous :

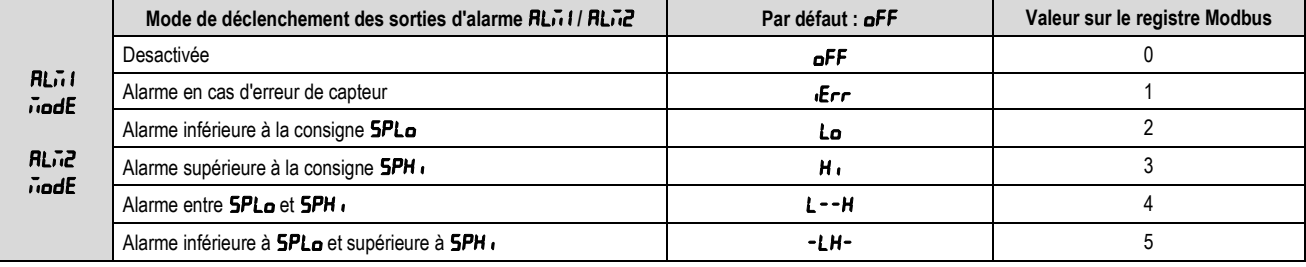

**Tableau 11 –** Mode de déclenchement des alarmes

#### **7.2.3 Consigne inférieure pour le déclenchement des alarmes** ALM1 **/** ALM2

Il permet de configurer le point de déclenchement des alarmes du type Lo, L--H et -LH-.

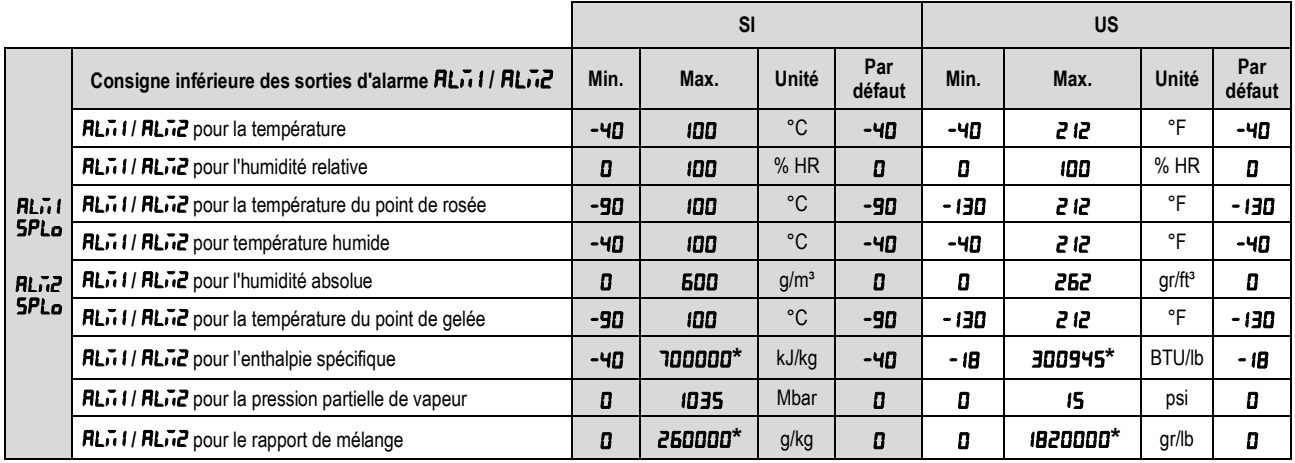

**Tableau 12 –** Consigne inférieure de déclenchement

\* Ces valeurs dépassent la valeur maximale pouvant être affichée. Lorsqu'ils sont configurés par **SigNow**, ces paramètres peuvent être ajustés jusqu'aux valeurs indiquées dans le tableau ci-dessus. Lors de l'accès à ces paramètres via l'IHM, cependant, la valeur nnnn sera affichée.

#### **7.2.4 Consigne supérieure pour le déclenchement des alarmes** ALM1 **/** ALM2

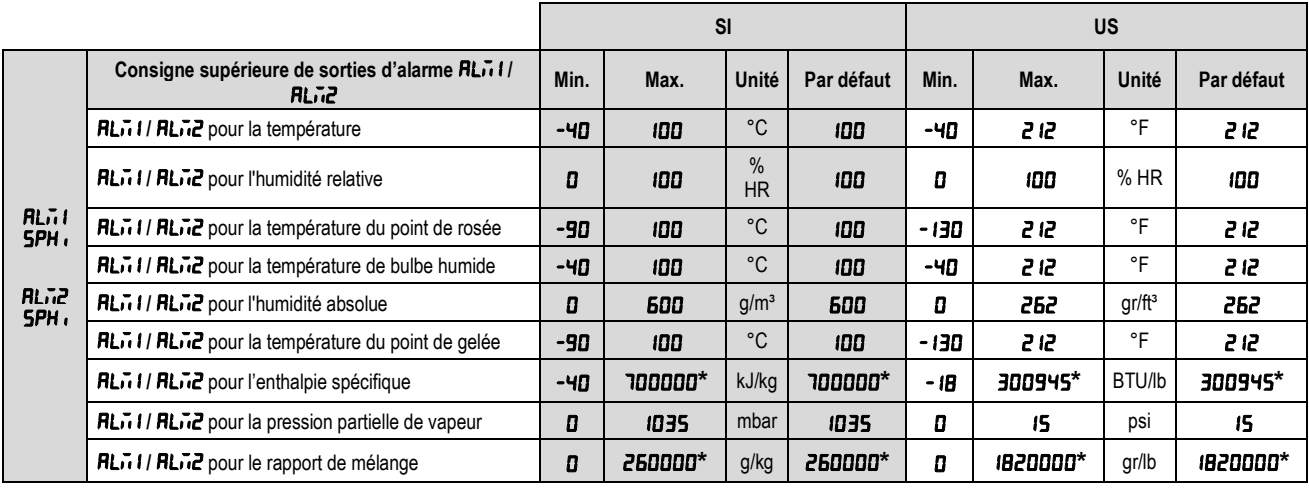

Il permet de configurer le point de déclenchement des alarmes du type H ., L--H et -LH-.

**Tableau 13 –** Consigne supérieure pour le déclenchement des alarmes

\* Ces valeurs dépassent la valeur maximale pouvant être affichée. Lorsqu'ils sont configurés par **SigNow**, ces paramètres peuvent être ajustés jusqu'aux valeurs indiquées dans le tableau ci-dessus. Lors de l'accès à ces paramètres via l'IHM, cependant, la valeur nnnn sera affichée.

#### **7.2.5 Hystérésis pour désactiver les alarmes RLn 1 / RLn2**

Il permet de régler l'écart pour désactiver les alarmes ALM1 **/** ALM2.

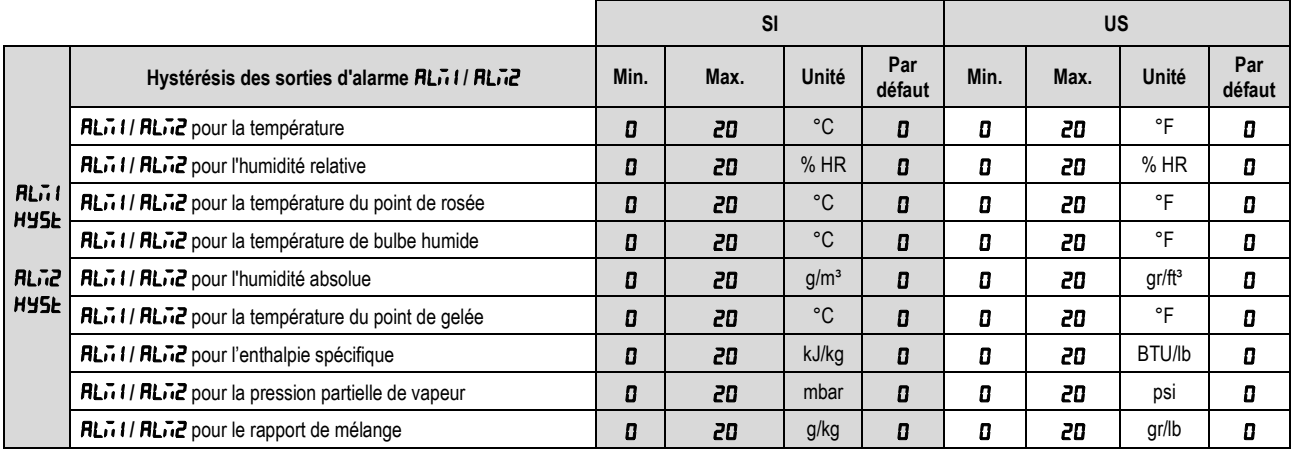

**Tableau 14 –** Hystérésis pour désactiver les alarmes

#### **7.2.6 Minuterie des alarmes** ALM1 **/** ALM2 **actives**

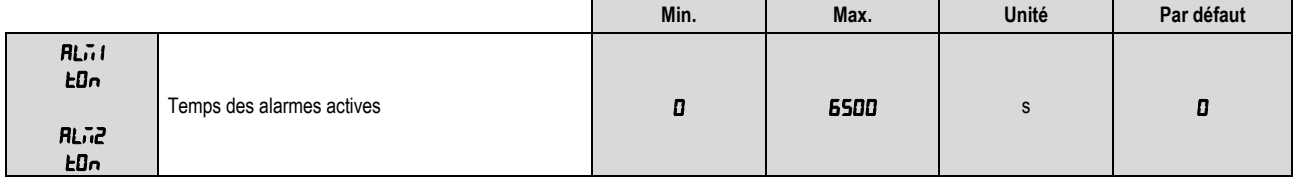

**Tableau 15 –** Temps des alarmes actives

#### **7.2.7** Minuterie des alarmes **RL**<sub>1</sub> *I* / *RL***<sub>1</sub><sup>2</sup> inactives**

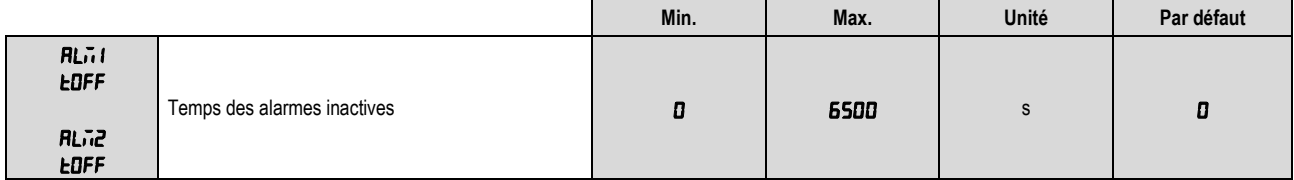

**Tableau 16 –** Temps des alarmes inactives

#### **7.2.8 Blocage initial des alarmes RLn1/ RLn2**

Il permet de bloquer le déclenchement des alarmes ALM1 **/** ALM2 quand l'appareil entre en condition d'alarme.

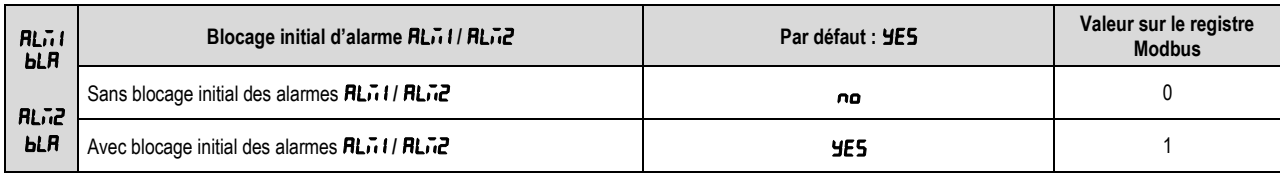

**Tableau 17 –** Blocage initial des alarmes

#### **7.2.9 État des alarmes** ALM1 **/** ALM2 **en cas d'erreur de capteur**

Il permet de configurer la sortie des alarmes ALM1 **/** ALM2 pour les déclencher en cas d'erreur dans la lecture du capteur.

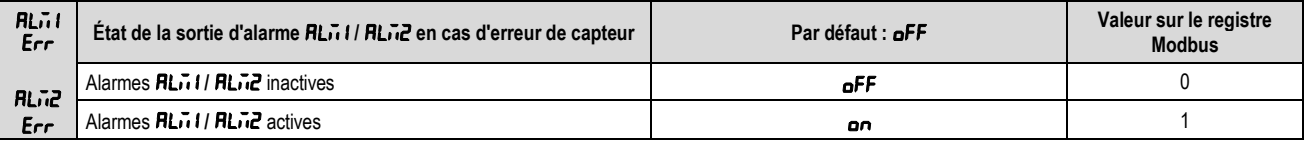

**Tableau 18 –** État de l'alarme en cas d'erreur du capteur

### **7.2.10 Activer le déclenchement de l'avertisseur sonore lié aux alarmes** ALM1 **/** ALM2

Il permet d'activer le déclenchement de l'avertisseur sonore d'une manière liée aux alarmes RLT1 / RLT2.

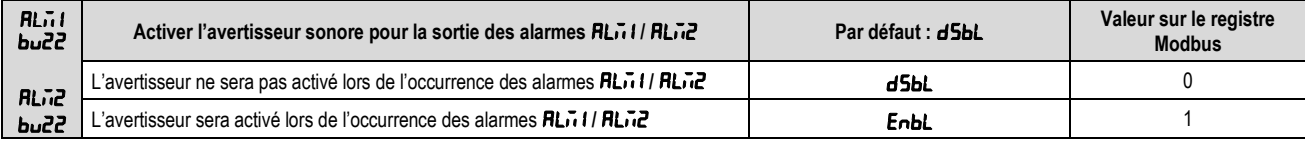

**Tableau 19 –** Activer le déclenchement de l'avertisseur sonore lié aux alarmes

## <span id="page-22-0"></span>**7.3 CYCLE DE CONFIGURATION DE L'AVERTISSEUR SONORE**

Le cycle de configuration de l'avertisseur sonore permet de définir la propriété psychrométrique associée à l'avertisseur sonore, le mode de fonctionnement de l'avertisseur (type d'alarme), les points de déclenchement de l'avertisseur et leurs minuteries, le blocage de la condition d'alarme lors du démarrage de l'appareil, et le mode de fonctionnement de l'avertisseur en cas d'erreur dans la lecture du capteur.

#### **7.3.1 Propriétés psychrométriques associées à l'avertisseur sonore**

Il permet de définir la propriété psychrométrique à associer à l'avertisseur sonore.

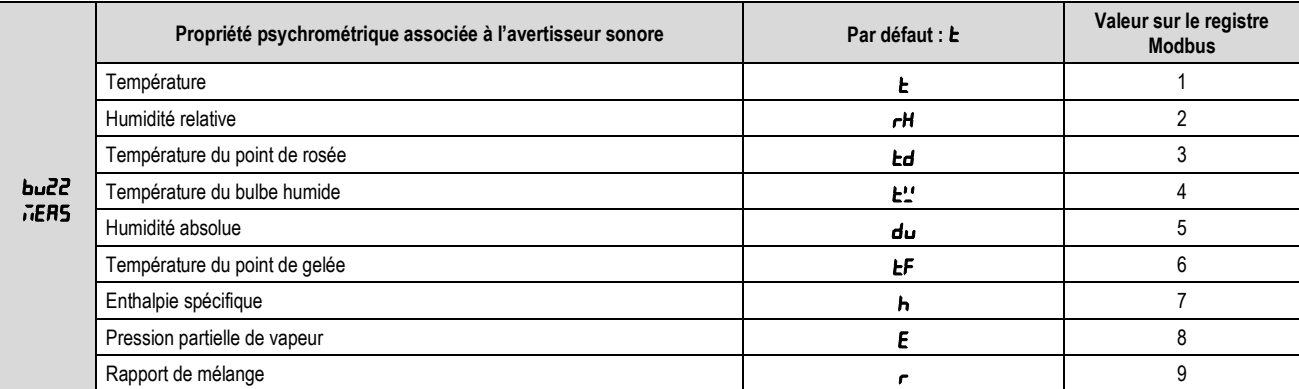

**Tableau 20 –** Propriété psychrométrique associée à l'avertisseur sonore

#### **7.3.2 Mode de fonctionnement de l'avertisseur sonore**

Il permet de désactiver l'avertisseur sonore ou de le régler pour fonctionner comme l'un des types d'alarme décrits ci-dessous :

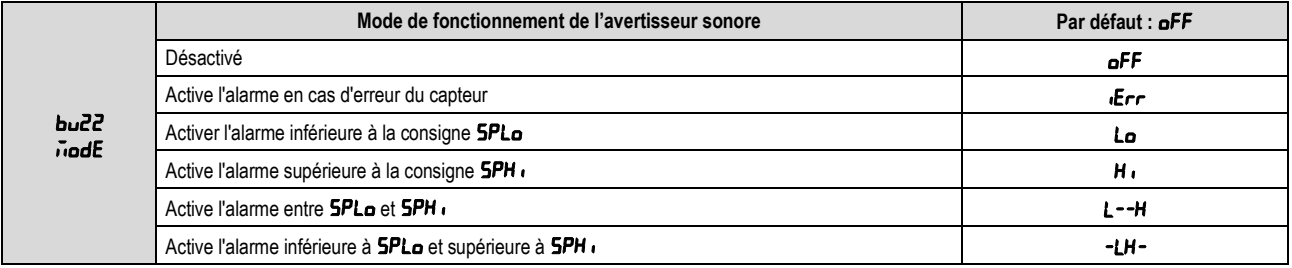

#### **Tableau 21 –** Mode de fonctionnement de l'avertisseur sonore

#### **7.3.3 Consigne inférieure psychrométrique pour le déclenchement de l'avertisseur sonore**

Il permet de configurer le point de déclenchement pour les alarmes type Lo, L--h et -Lh-.

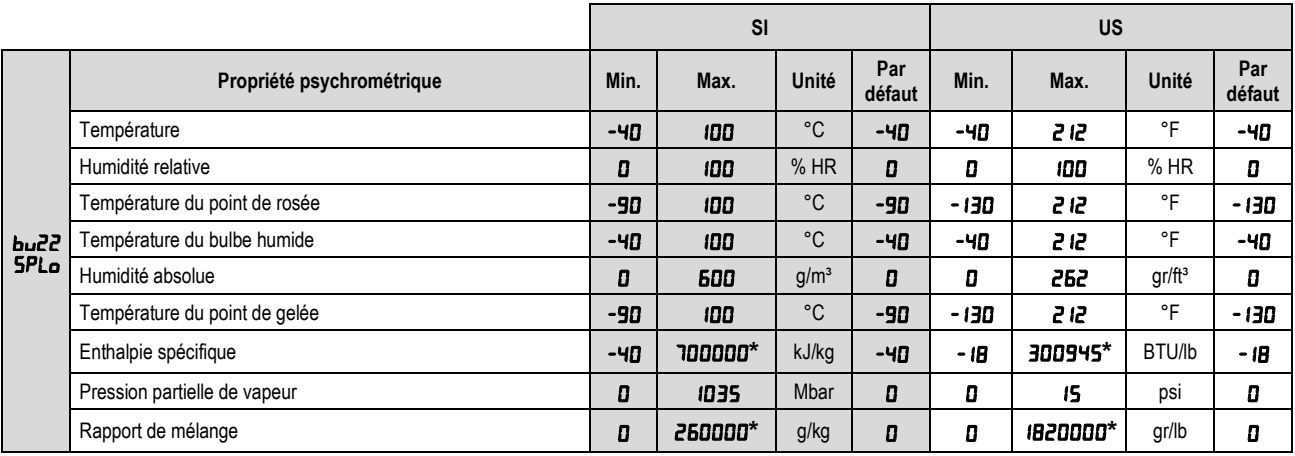

**Tableau 22 –** Consigne inférieure psychrométrique pour le déclenchement de l'avertisseur sonore

\* Ces valeurs dépassent la valeur maximale pouvant être affichée. Lorsqu'ils sont configurés par **SigNow**, ces paramètres peuvent être ajustés jusqu'aux valeurs indiquées dans le tableau ci-dessus. Lors de l'accès à ces paramètres via l'IHM, cependant, la valeur nnn sera affichée.

#### **7.3.4 Consigne supérieure pour le déclenchement de l'avertisseur sonore**

Il permet de configurer le point de déclenchement pour les alarmes type  $H \rightarrow L + H$  et -LH-.

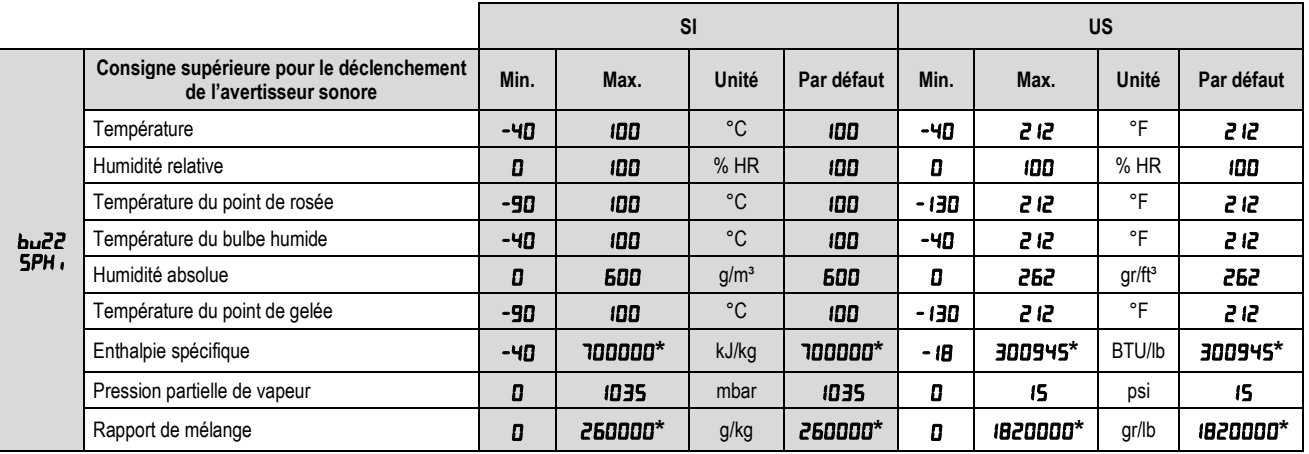

**Tableau 23 –** Consigne supérieure pour le déclenchement de l'avertisseur sonore

\* Ces valeurs dépassent la valeur maximale pouvant être affichée. Lorsqu'ils sont configurés par **SigNow**, ces paramètres peuvent être ajustés jusqu'aux valeurs indiquées dans le tableau ci-dessus. Lors de l'accès à ces paramètres via l'IHM, cependant, la valeur nnnn sera affichée.

#### **7.3.5 Hystérésis pour désactiver l'avertisseur sonore**

Il permet de régler l'écart pour désactiver l'avertisseur sonore.

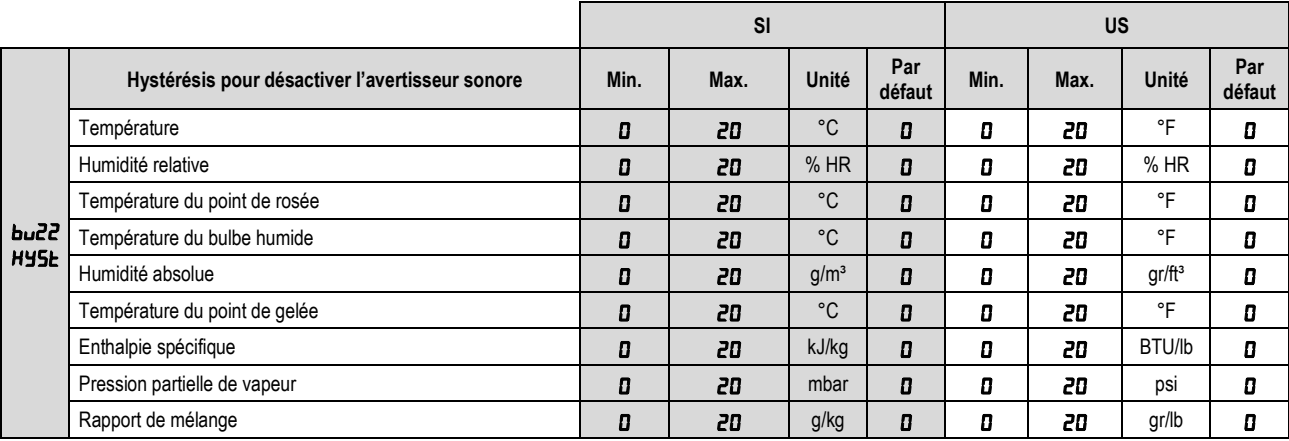

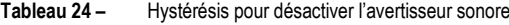

#### **7.3.6 Temps actif de l'avertisseur sonore**

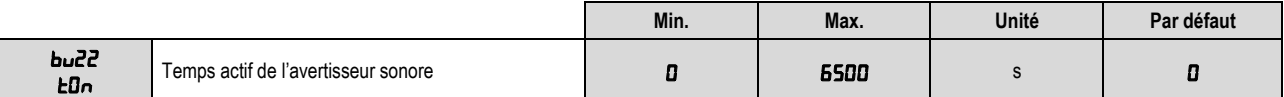

**Tableau 25 –** Temps actif de l'avertisseur sonore

#### **7.3.7 Temps inactif de l'avertisseur sonore**

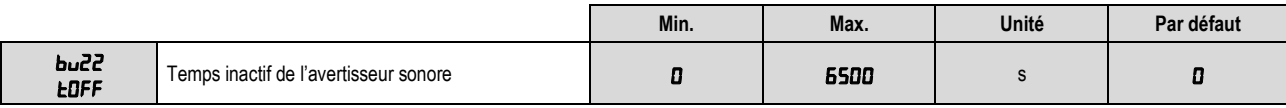

**Tableau 26 –** Temps inactif de l'avertisseur sonore

#### **7.3.8 Blocage initial de l'avertisseur sonore**

Il permet de bloquer le déclenchement de l'avertisseur sonore si l'appareil passe à une condition d'alarme.

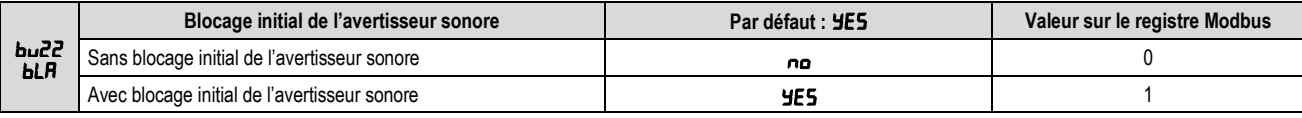

**Tableau 27 –** Blocage initial de l'avertisseur sonore

#### **7.3.9 État de l'avertisseur sonore en cas d'erreur du capteur**

Il permet de configurer la sortie de l'avertisseur sonore pour l'activer en cas d'erreur dans la lecture du capteur.

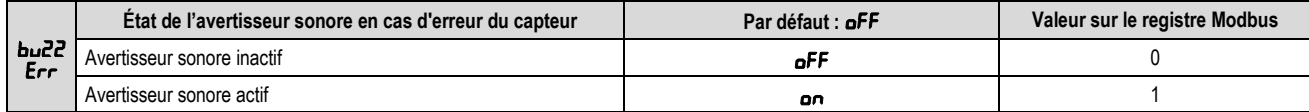

**Tableau 28 –** État de l'avertisseur sonore en cas d'erreur du capteur

## <span id="page-24-0"></span>**7.4 CYCLE DE CONFIGURATION DE L'IHM**

Le cycle de configuration de l'IHM permet de régler le contraste, le rétroéclairage de l'écran et les fonctions des touches d'incrémentation et de décrémentation.

#### **7.4.1 Rétroéclairage**

Il permet de régler le fonctionnement du rétroéclairage de l'écran.

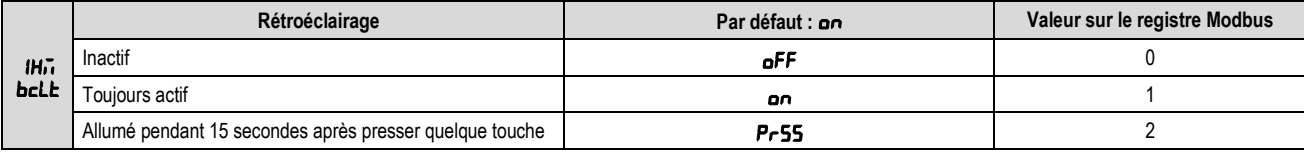

**Tableau 29 –** Rétroéclairage

#### **7.4.2 Contraste**

Il permet de régler le contraste de l'affichage. En fonction de l'angle de vue préféré, il peut être nécessaire d'ajuster le contraste afin d'améliorer la netteté de l'information contenue sur l'écran.

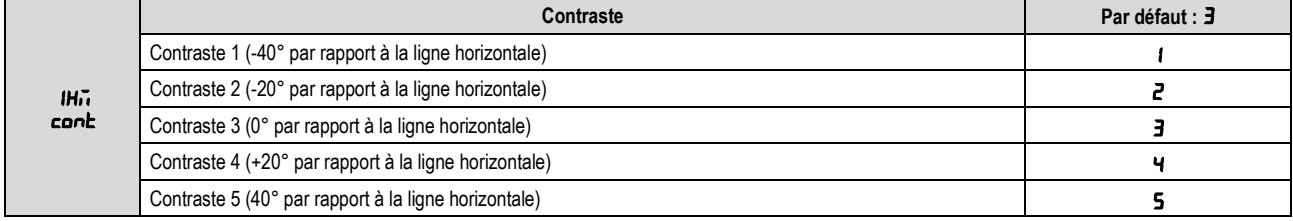

**Tableau 30 –** Contraste

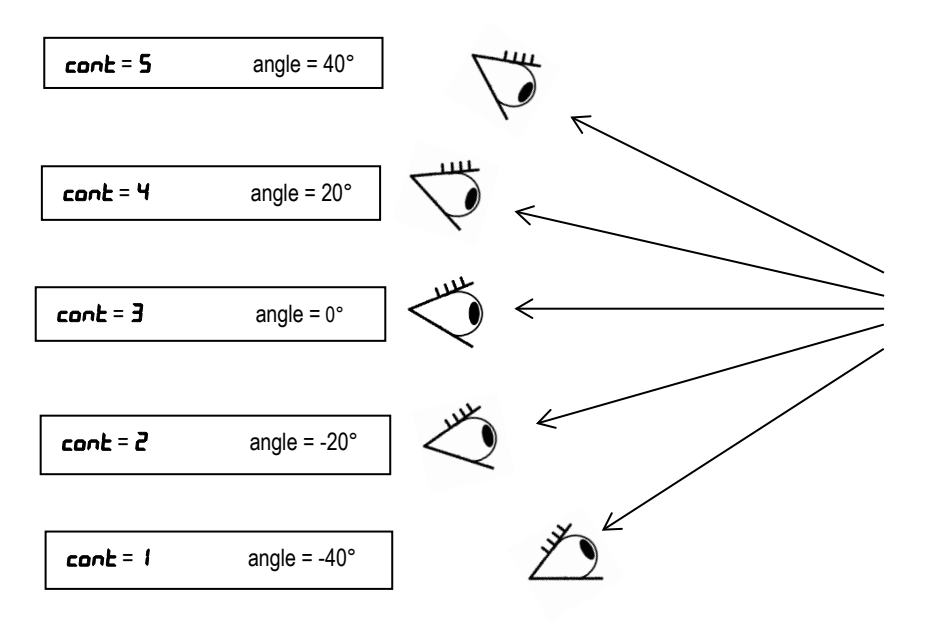

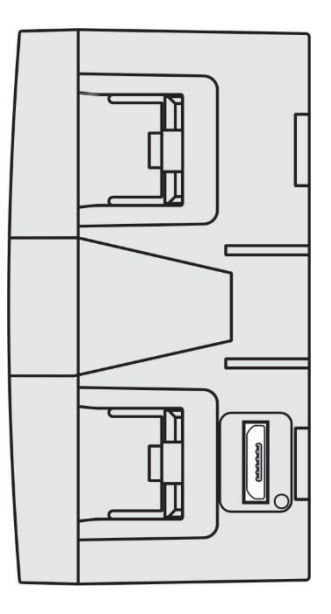

Figure 24 – Contraste d'affichage du Transmetteur RHT Climate

#### **7.4.3 Deuxième fonction de la touche**

Il définit la deuxième fonction de la touche d'incrémentation.

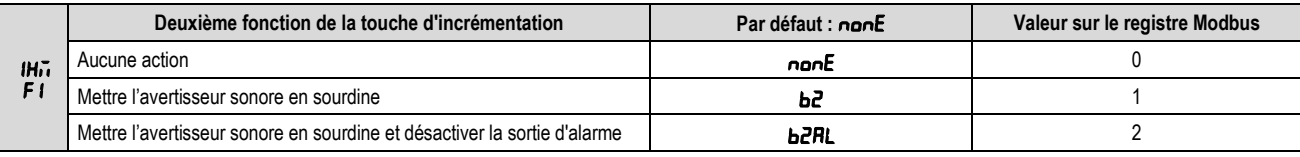

**Tableau 31 –** Deuxième fonction de la touche d'incrémentation

#### **7.4.4 Deuxième fonction de la touche**

Il définit la deuxième fonction de la touche de décrémentation.

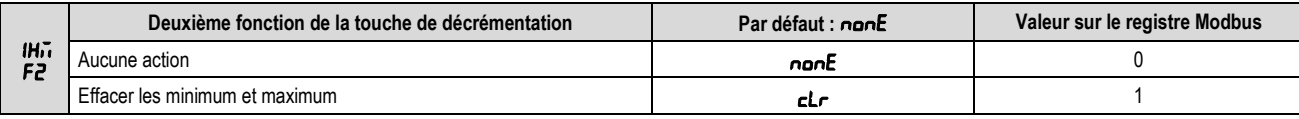

**Tableau 32 –** Deuxième fonction de la touche de décrémentation

### **7.4.5 Configuration de la troisième ligne de l'afficheur**

Il permet de configurer l'information affichée sur la troisième ligne de l'écran.

|                     | Troisième ligne de l'afficheur | Par défaut : Ed | Valeur sur le registre Modbus |
|---------------------|--------------------------------|-----------------|-------------------------------|
|                     | Point de rosée                 | <b>Ld</b>       |                               |
|                     | Température du bulbe humide    | F.,             |                               |
|                     | Humidité absolue               | du              |                               |
| III.<br><b>Lin3</b> | Point de gelée                 | ЕF              |                               |
|                     | Enthalpie spécifique           |                 |                               |
|                     | Pression de vapeur partielle   |                 |                               |
|                     | Rapport de mélange             |                 |                               |
|                     | Aucune action                  | oFF             |                               |

**Tableau 33 –** Troisième ligne de l'afficheur

## <span id="page-26-0"></span>**7.5 CYCLE DE DIAGNOSTIC**

Le cycle de diagnostic permet de tester le fonctionnement du Transmetteur RHT *Climate*, en assurant que les périphériques fonctionnent correctement.

#### **7.5.1** Forcer la sortie analogique Foll I / Foll2

Il permet de forcer une valeur de courant ou de tension sur la sortie analogique **OUT1/OUT2**. Si la sortie est configurée comme sortie de tension 0- 10 V, la valeur peut être réglée de 0,00 V à 10 V. Si la sortie est configurée comme une sortie de courant 4-20 mA, la valeur peut être réglée de 4,00 mA à 20,00 mA pour vérifier la plage utile de la sortie de courant. Au-delà de 20,0 mA, la sortie peut être réglée jusqu'à 21,0 mA pour simuler la signalisation d'échec de transmission. La même chose se produit pour la limite inférieure, qui peut aller jusqu'à 3,6 mA.

La figure ci-dessous montre les limites de la plage de transmission normale et les zones de transmission de la signalisation d'échec de transmission.

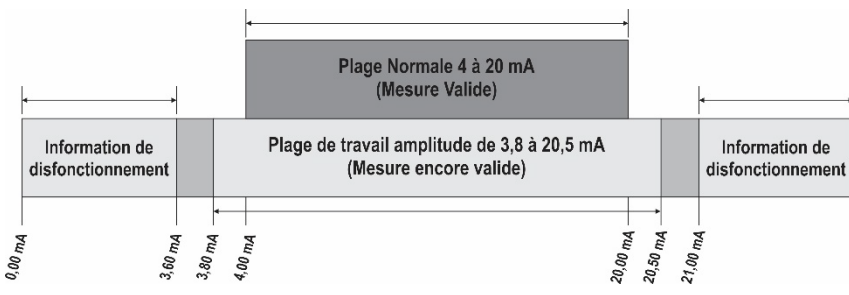

Figure 25 – Plage de fonctionnement du Transmetteur RHT  $\mathcal{C}\mathcal{L}$ 

|                                  |                                                                                                    | Min. | Max.  | Unité          | Par défaut |
|----------------------------------|----------------------------------------------------------------------------------------------------|------|-------|----------------|------------|
| d <sub>'</sub> RG<br><b>FoUl</b> | Forcer la valeur de tension sur la sortie analogique 1<br>$(Si\text{ But }1/\text{ But }2\quad\text{ node }=D-1D)$ |      | מממו  |                |            |
| d <sub>'</sub> RG<br>FoU2        | Forcer la valeur de courant sur la sortie analogique 1<br>$(Si\text{ But }I/\text{ But }Z$ $\bar{r}$ $odE = 4-20$  | 3.6  | 2 LDD | <sub>m</sub> A |            |

**Tableau 34 –** Forcer les sorties analogiques

#### **7.5.2 Forcer la lecture de la température**

Il permet de forcer une valeur de température. On peut utiliser cette fonctionnalité pour simuler des alarmes de température ou d'autres grandeurs résultant de sa modification.

|                              |                                                  | <b>SI</b> |      |              | <b>US</b>     |      |      |            |               |
|------------------------------|--------------------------------------------------|-----------|------|--------------|---------------|------|------|------------|---------------|
|                              |                                                  | Min.      | Max. | Unité        | Par<br>défaut | Min. | Max. | Unité      | Par<br>défaut |
| d <sub>"</sub> RG<br>F,<br>E | Forcer la valeur de la lecture de la température | -40       | 100  | $\circ$<br>◡ | -40           | -40  | 212  | $^{\circ}$ | -40           |

**Tableau 35 –** Forcer la lecture de la température

#### **7.5.3 Forcer la lecture de l'humidité relative**

Il permet de forcer une valeur de l'humidité relative. On peut utiliser cette fonctionnalité pour simuler des alarmes d'humidité relative ou d'autres grandeurs résultant de sa modification.

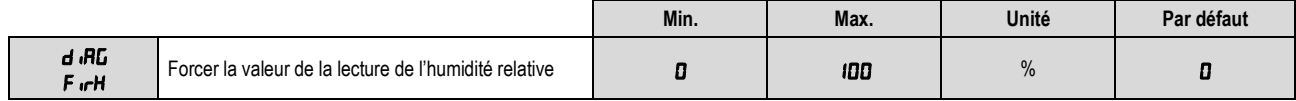

**Tableau 36 –** Forcer la lecture de l'humidité relative

#### **7.5.4 Forcer la sortie d'alarme RLT 1/ RLTZ**

Il permet de forcer le déclenchement de la sortie d'alarme RL1 I / RL12.

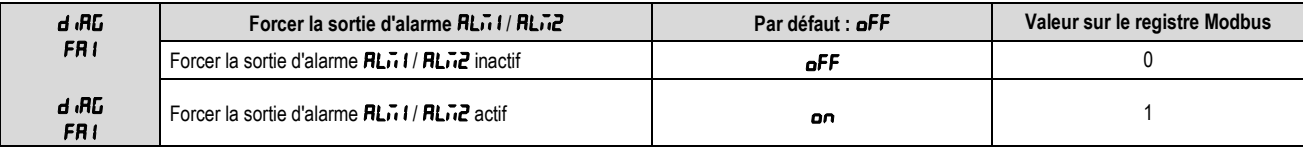

**Tableau 37 –** Forcer la sortie d'alarme

#### **7.5.5 Forcer l'avertisseur sonore**

Il permet de forcer le déclenchement de l'avertisseur sonore.

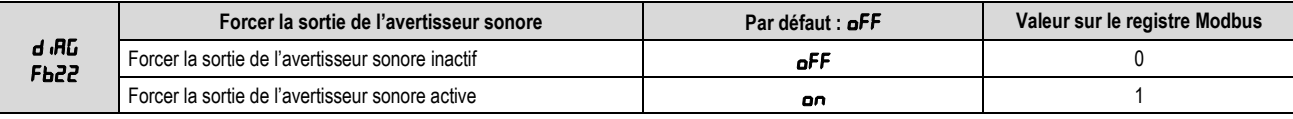

**Tableau 38 –** Forcer l'avertisseur sonore

## <span id="page-27-0"></span>**7.6 CYCLE DE COMMUNICATION**

Dans le cycle de communication se trouvent les paramètres de configuration du port série Modbus RS485 : **vitesse de communication**, **parité** et **adresse**.

Le **Tableau 39** aide à brancher les bornes de l'interface de communication RS485 :

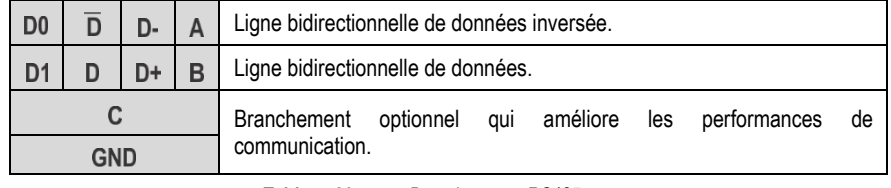

**Tableau 39 –** Branchements RS485

#### **7.6.1 Vitesse de transmission (***baud rate***)**

On peut accéder le Transmetteur RHT *Climate* via un réseau Modbus-RTU. Pour ce faire, il faut définir le taux de transmission, la parité et l'adresse de l'appareil sur le réseau. L'appareil répond aux commandes de lecture et d'écriture sur ses registres internes, comme indiqué dans ce manuel (voir la sectio[n COMMUNICATION SERIE\)](#page-33-0).

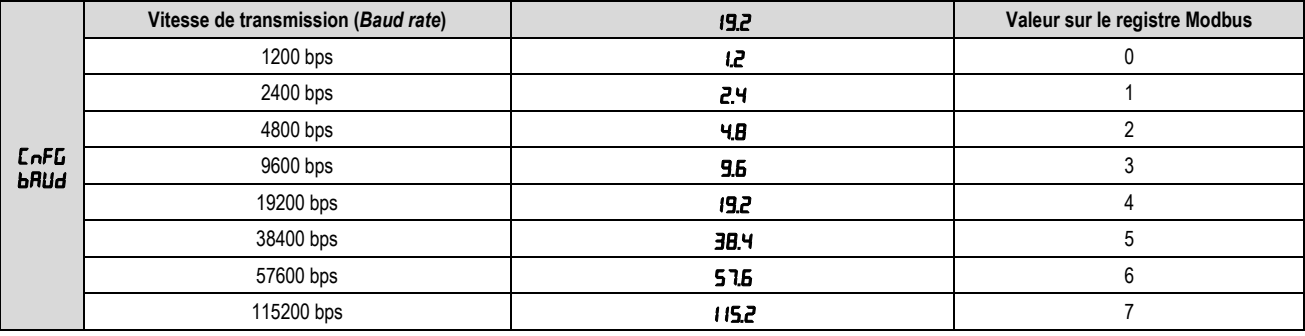

**Tableau 40 –** Vitesse de communication

### **7.6.2 Parité**

Ce paramètre permet de configurer la parité pour la communication du **Transmetteur RHT** Climate dans un réseau Modbus-RTU.

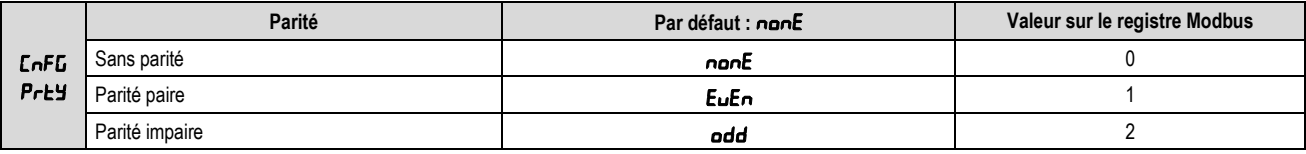

**Tableau 41 –** Parité

#### **7.6.3 Adresse**

Ce paramètre permet de configurer l'adresse de communication du **Transmetteur RHT** Climate sur un réseau Modbus-RTU, qui ne peut pas comporter deux appareils avec la même adresse.

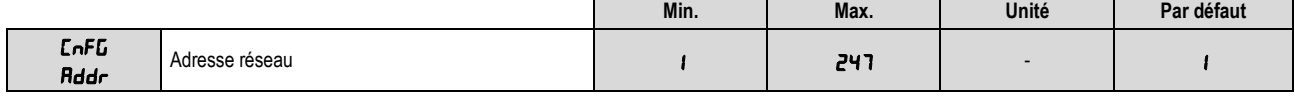

**Tableau 42 –** Adresse

## <span id="page-28-0"></span>**7.7 CYCLE DE CONFIGURATION GÉNÉRALE**

Pour accéder aux paramètres de ce cycle un mot de passe est requis. Les paramètres de ce cycle permettent de sélectionner les unités de mesure et de régler la pression atmosphérique, outre les *offsets* et filtres numériques pour les lectures du capteur. On peut également activer la protection des paramètres de configuration et changer le mot de passe.

#### **7.7.1 Unité de Mesure**

Le Transmetteur RHT *Climate* peut fonctionner selon la norme de mesure du Système international de mesures (SI) ou du Système de mesures anglo-saxonnes (US). Le tableau ci-dessous montre l'unité de mesure adoptée pour chaque propriété psychrométrique, en fonction de la valeur définie dans ce paramètre :

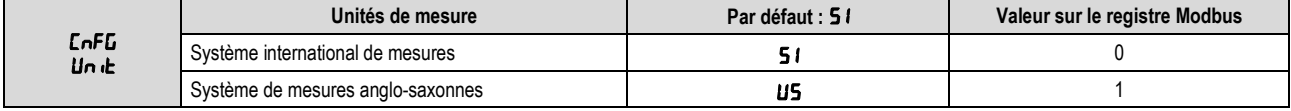

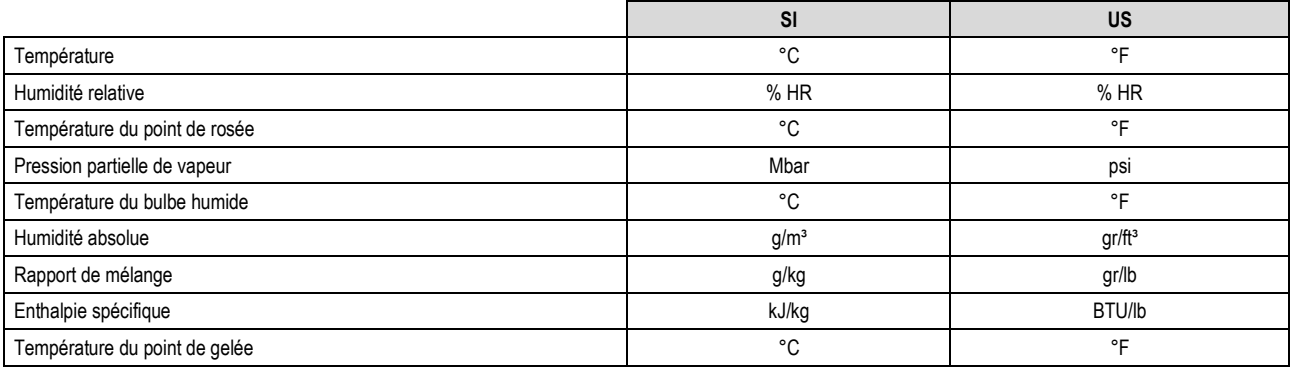

**Tableau 43 –** Unités de mesure

#### **7.7.2 Pression Atmosphérique**

Le Transmetteur RHT *Climate* utilise la valeur de pression atmosphérique pour effectuer le calcul de certaines propriétés psychrométriques. La valeur par défaut utilisée par cet appareil est 1013 mbar (14,7 psi). Cependant, on peut affiner cette information en entrant la valeur lue par un autre instrument de référence. La pression atmosphérique peut varier en fonction de l'altitude ou des conditions du processus lui-même.

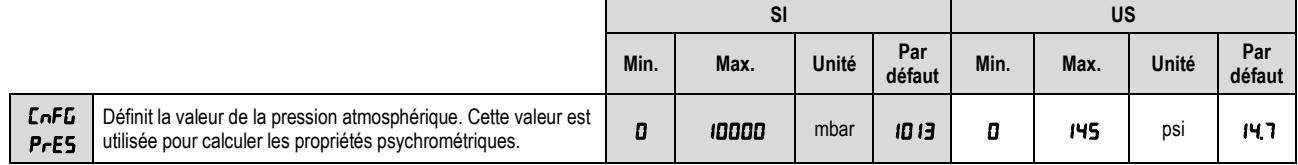

**Tableau 44 –** Pression atmosphérique

#### **7.7.3 Filtre numérique de lecture de la température**

Pour réduire les variations indésirables, un filtre numérique peut être inséré à la valeur de température lue par le capteur. Plus la valeur de temps définie dans le filtre numérique est élevée, plus la réponse de lecture de la température est lente.

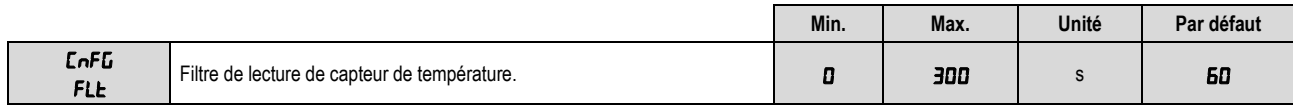

**Tableau 45 –** Filtre numérique de lecture de température

#### **7.7.4 Filtre numérique de lecture de l'humidité relative**

Pour réduire les variations indésirables, un filtre numérique peut être inséré à la valeur de température lue par le capteur. Plus la valeur de temps définie dans le filtre numérique est élevée, plus la réponse de lecture de l'humidité relative est lente.

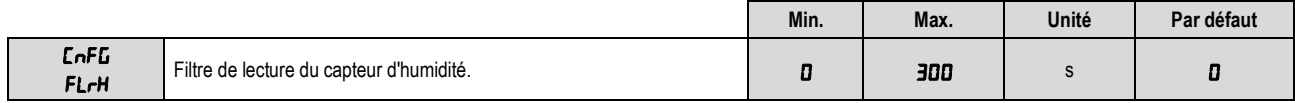

**Tableau 46 –** Filtre numérique de lecture de l'humidité relative

#### **7.7.5** *Offset* **de lecture de la température**

Ce paramètre permet de corriger les décalages d'*offset* dans la lecture de température.

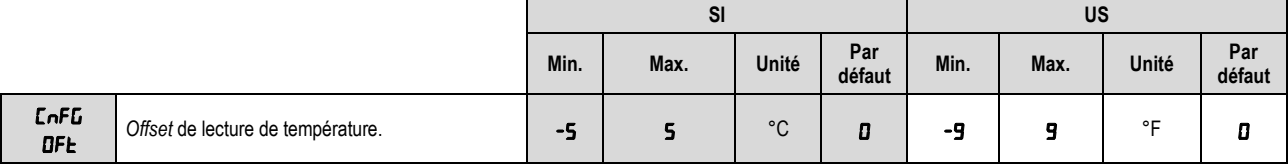

**Tableau 47 –** *Offset* de lecture de température

#### **7.7.6 Offset de lecture de l'humidité relative**

Ce paramètre permet de corriger les décalages d'*offset* dans la lecture de l'humidité relative.

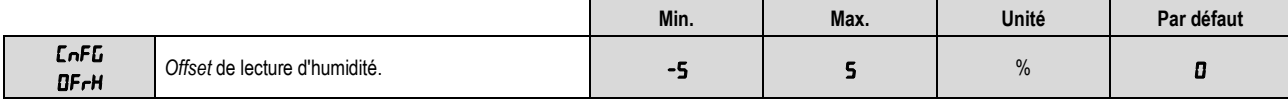

**Tableau 48 –** *Offset* de lecture d'humidité relative

#### **7.7.7 Mot de passe**

Le Transmetteur RHT *Clumate* peut être protégé par un mot de passe, ce qui garantit une meilleure protection des paramètres définis. Cette fonction empêche les personnes non autorisées de modifier le mode de fonctionnement de l'appareil.

Le mot de passe par défaut est « 1111 ». Pour le changer, entrer le mot de passe principal, composé comme suit :

#### **Mot de passe maître = 9 + trois derniers chiffres qui composent le numéro de série de l'appareil**

Après le saisi du mot de passe principal, on peut entrer un nouveau mot de passe.

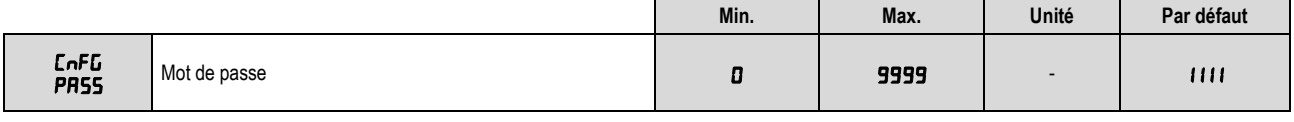

**Tableau 49 –** Mot de passe

#### **7.7.8 Protection de paramètres**

Ce paramètre permet d'activer et de désactiver la protection des autres paramètres. Lorsque la protection de paramètres est active, le **Transmetteur RHT** Climate permet d'afficher les paramètres, mais ne permet pas de modifier les valeurs configurées.

L'appareil est livré d'usine avec la protection de paramètres inactive.

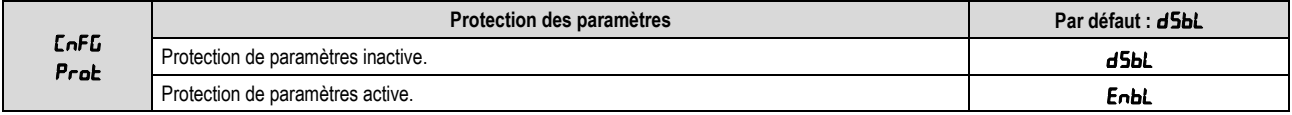

**Tableau 50 –** Protection des paramètres

Après la configuration de l'appareil, on peut accéder à ce paramètre et sélectionner Enbl pour activer la protection. À partir de ce moment, la protection sera activée.

Pour désactiver la protection, accéder au PR55 et entrer le mot de passe défini. Ensuite, accéder au paramètre Prot et sélectionner l'option d5bL. À partir de ce moment, la protection sera désactivée.

Si la protection est active et il y a une tentative de modification des paramètres, l'appareil affiche le message Prot à la place de la valeur réglée.

## <span id="page-29-0"></span>**7.8 CYCLE D'INFORMATIONS**

Dans le cycle d'information, le **Transmetteur RHT** Climate affiche son numéro de série (Sn) et sa version de micrologiciel (firm).

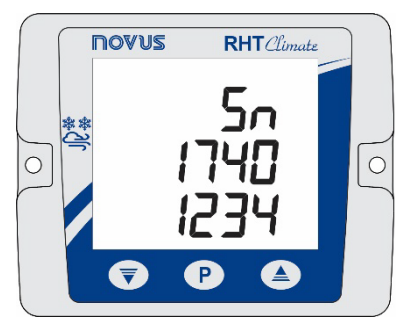

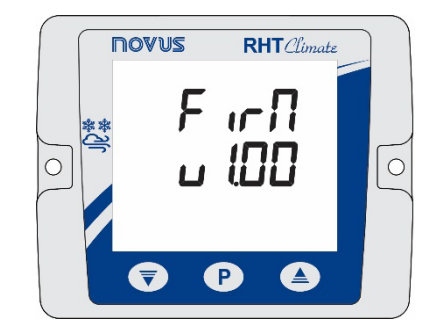

**Figure 26 –** Informations du numéro de série et version de micrologiciel

<span id="page-30-0"></span>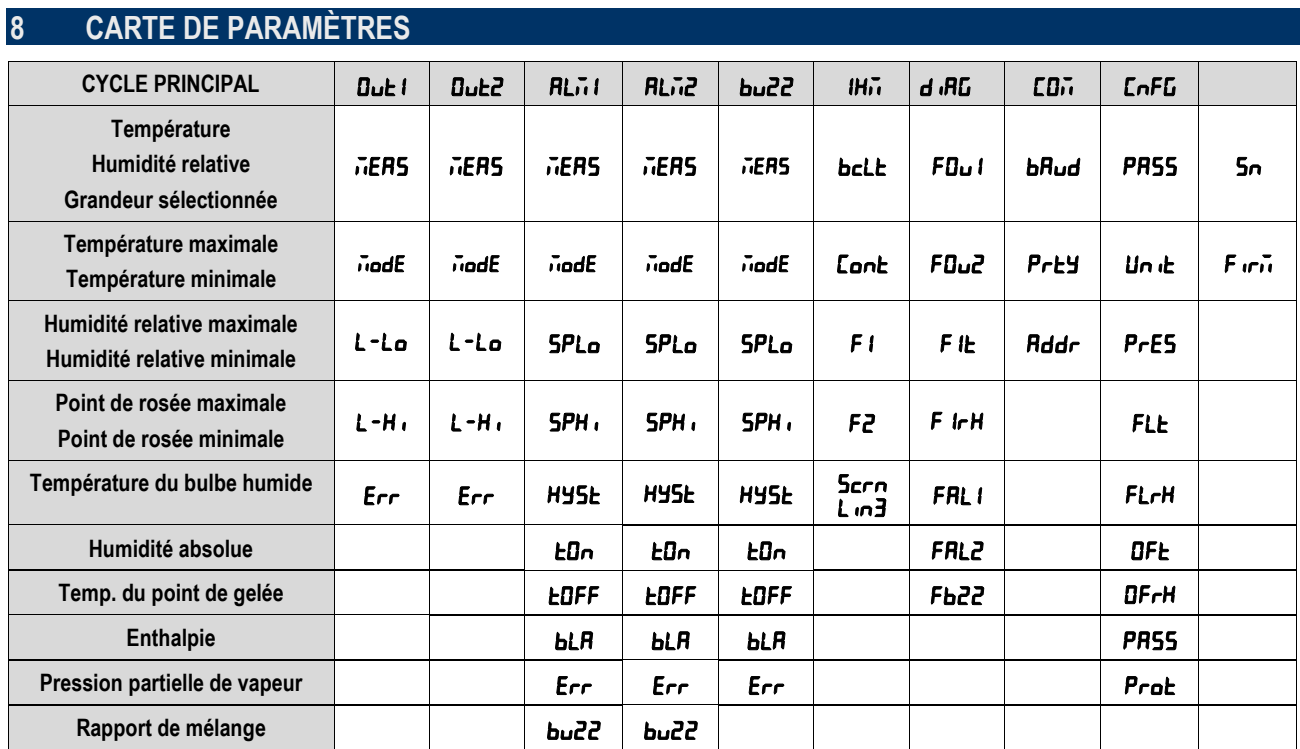

**Tableau 51 –** Carte de paramètres de l'appareil

## <span id="page-31-0"></span>**9 INTERFACES DE COMMUNICATION**

## <span id="page-31-1"></span>**9.1 CONNEXION À L'ORDINATEUR**

L'interface USB est utilisée pour CONFIGURER ou SURVEILLER l'appareil.

Pour CONFIGURER, vous devez utiliser le logiciel **SigNow** ou l'application **SigNow**, qui offrent des fonctionnalités pour créer, visualiser, enregistrer et ouvrir des configurations depuis l'appareil ou depuis des fichiers sur votre ordinateur. La fonction d'enregistrement et d'ouverture des paramètres dans des fichiers vous permet de transférer des paramètres entre appareils et de créer des sauvegardes.

Il est possible de mettre à jour le micrologiciel (logiciel interne) du **Transmetteur RHT** Climate via l'interface USB.

Pour la SURVEILLANCE, tout logiciel de supervision (SCADA) ou de laboratoire prenant en charge la communication Modbus RTU via un port de communication série peut être utilisé. Lorsqu'il est connecté à l'interface USB d'un ordinateur, le Transmetteur RHT Climate sera reconnu comme un port série conventionnel (COM x).

Vous devez utiliser le logiciel **SigNow** ou vous référer au Gestionnaire de Périphériques dans le Panneau de Configuration de Windows pour identifier le port COM attribué au périphérique. Pour effectuer la SURVEILLANCE, consulter le mappage de la mémoire MODBUS dans le manuel de communication de l'appareil et la documentation du logiciel de supervision.

Pour utiliser la communication USB de l'appareil, suivez les étapes ci-dessous :

- Téléchargez le logiciel **SigNow** (voir chapitre [LOGICIEL SIGNOW\)](file://NOBRPOAFSRV01/brpoa_projetos/Produtos/Transmissores_RHT_Climate/Manuais/4-%20Fran%C3%A7ais/LOGICIEL%20SIGNOW) sur notre site Web.
- Installez le logiciel sur l'ordinateur à utiliser. En plus du logiciel, les pilotes USB nécessaires au fonctionnement de la communication seront installés.
- Connectez le câble USB entre l'appareil et l'ordinateur. L'appareil n'a pas besoin d'être alimenté, car l'interface USB fournira suffisamment d'énergie pour le fonctionnement de la communication (d'autres fonctions de l'appareil peuvent ne pas fonctionner).
- Exécutez le logiciel souhaité, configurez la communication et lancez la reconnaissance de l'appareil.

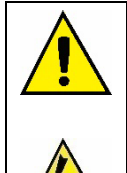

**L'interface USB N'EST PAS ISOLÉE des sorties de relais et des sorties d'alarme. Son but est l'utilisation temporaire pendant la CONFIGURATION et les périodes de SURVEILLANCE. Pour la sécurité des personnes et des appareils, il ne doit être utilisé que lorsque l'appareil est complètement déconnecté de l'entrée d'alimentation externe.**

**Dans toute autre situation, l'utilisation de l'interface USB est possible, mais nécessite une attention particulière de la part de l'installateur.**

**Pour une SURVEILLANCE de longue durée et avec les entrées et sorties connectées, il est recommandé d'utiliser l'interface RS485, disponible ou en option sur la plupart de nos appareils.**

#### <span id="page-31-2"></span>**9.2 CONNEXION AVEC LE SMARTPHONE ANDROID**

#### <span id="page-31-3"></span>**9.2.1 CONNEXION PAR CÂBLE OTG**

Les Smartphones Android dotés de la technologie *On the Go* (OTG) peuvent être directement raccordés à l'appareil via le port Micro-USB. En raccordant le câble OTG au smartphone, il est possible de reconnaître et de configurer le Transmetteur RHT Climate en exécutant l'application **SigNow**.

Pour utiliser la communication USB de l'appareil, suivez les étapes ci-dessous :

- Téléchargez l'application **SigNow** depuis *Google Play Store.*
- Installez l'application sur le smartphone à utiliser.
- Branchez le câble OTG entre l'appareil et l'ordinateur. L'appareil n'a pas besoin d'être alimenté, car l'interface USB fournira suffisamment d'énergie pour le fonctionnement de la communication (d'autres fonctions de l'appareil peuvent ne pas fonctionner).
- Exécutez l'application, configurez la communication et démarrez la reconnaissance de l'appareil (voir section [CONNEXION AVEC](file://NOBRPOAFSRV01/brpoa_projetos/Produtos/Transmissores_RHT_Climate/Manuais/4-%20Fran%C3%A7ais/CONNEXION%20AVEC%20L)  [L'APPLICATION VIA CÂBLE OTG\).](file://NOBRPOAFSRV01/brpoa_projetos/Produtos/Transmissores_RHT_Climate/Manuais/4-%20Fran%C3%A7ais/CONNEXION%20AVEC%20L)

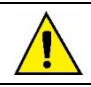

**Un positionnement incorrect de l'extrémité du câble peut entraîner la non-reconnaissance de l'appareil par l'application.**

#### <span id="page-31-4"></span>**9.2.2 CONNEXION VIA LE PROTOCOLE MODBUS-TCP**

Les smartphones Android peuvent également se connecter à l'appareil via le protocole Modbus-TCP (à l'aide d'une passerelle Modbus-TCP/Modbus-RTU). Pour ce faire, suivez les étapes ci-dessous :

- Téléchargez l'application **SigNow** depuis *Google Play Store*.
- Attendez la fin du processus d'installation.
- Exécutez l'application, configurez la communication Modbus-TCP et démarrez la reconnaissance de l'appareil (voir section CONNEXION À [L'APPLICATION VIA MODBUS-TCP\)](file://NOBRPOAFSRV01/brpoa_projetos/Produtos/Transmissores_RHT_Climate/Manuais/4-%20Fran%C3%A7ais/CONNEXION%20%C3%80%20L)

## <span id="page-32-0"></span>**9.3 CONNEXION AU SMARTPHONE iOS**

Les smartphones iOS sont compatibles avec l'application **SigNow**. La connexion entre l'application et l'appareil doit être effectuée via le protocole Modbus-TCP.

Pour utiliser la communication Modbus-TCP de l'appareil, suivez les étapes ci-dessous :

- Téléchargez l'application **SigNow** depuis l'*App Store*.
- Installez l'application sur le smartphone à utiliser.
- Exécutez l'application, configurez la communication Modbus-TCP et lancez la reconnaissance de l'appareil (voir section CONNEXION À [L'APPLICATION VIA MODBUS-TCP\)](file://NOBRPOAFSRV01/brpoa_projetos/Produtos/Transmissores_RHT_Climate/Manuais/4-%20Fran%C3%A7ais/CONNEXION%20%C3%80%20L).

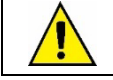

**Les smartphones iOS ne sont pas compatibles avec le câble OTG.**

## <span id="page-33-0"></span>**COMMUNICATION SÉRIE**

Le Transmetteur RHT *Climate* peut être reconnu sur un réseau RS485 à protocole Modbus RTU en tant qu'appareil esclave. Tous les paramètres configurables de l'appareil peuvent être lus et/ou écrits par communication série. Dans les registres, il est également permis d'écrire en mode diffusion, en utilisant l'adresse 0.

Les commandes Modbus disponibles sont les suivantes :

- *03 – Read Holding Register*
- *05 – Write Single Coil*
- *06 – Write Single Register*
- *16 – Write Multiple Registers*

## <span id="page-33-1"></span>**10.1 TABLEAU DE REGISTRES TYPE** *HOLDING REGISTER*

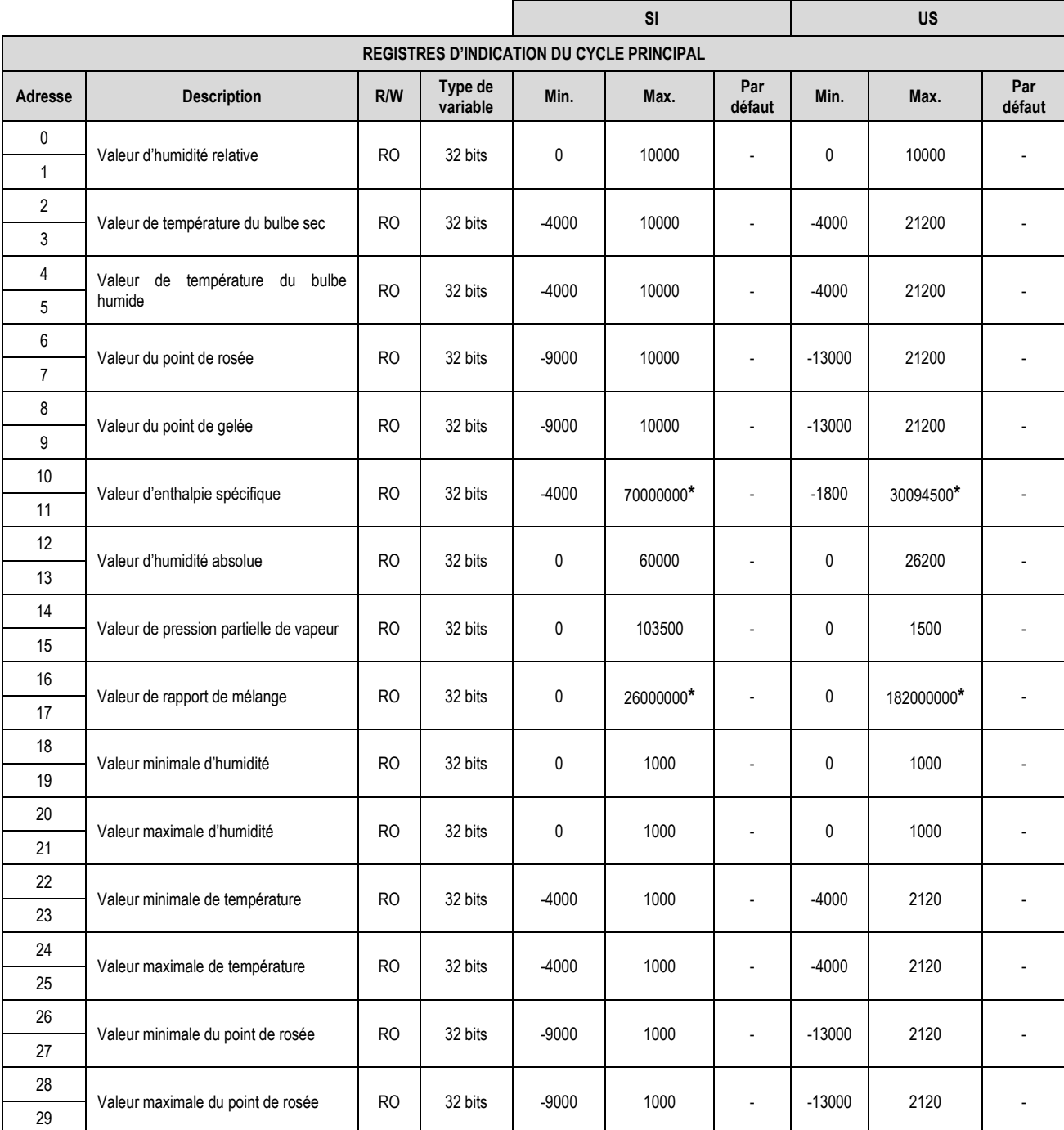

**Tableau 52 –** Registres d'indication du cycle principal

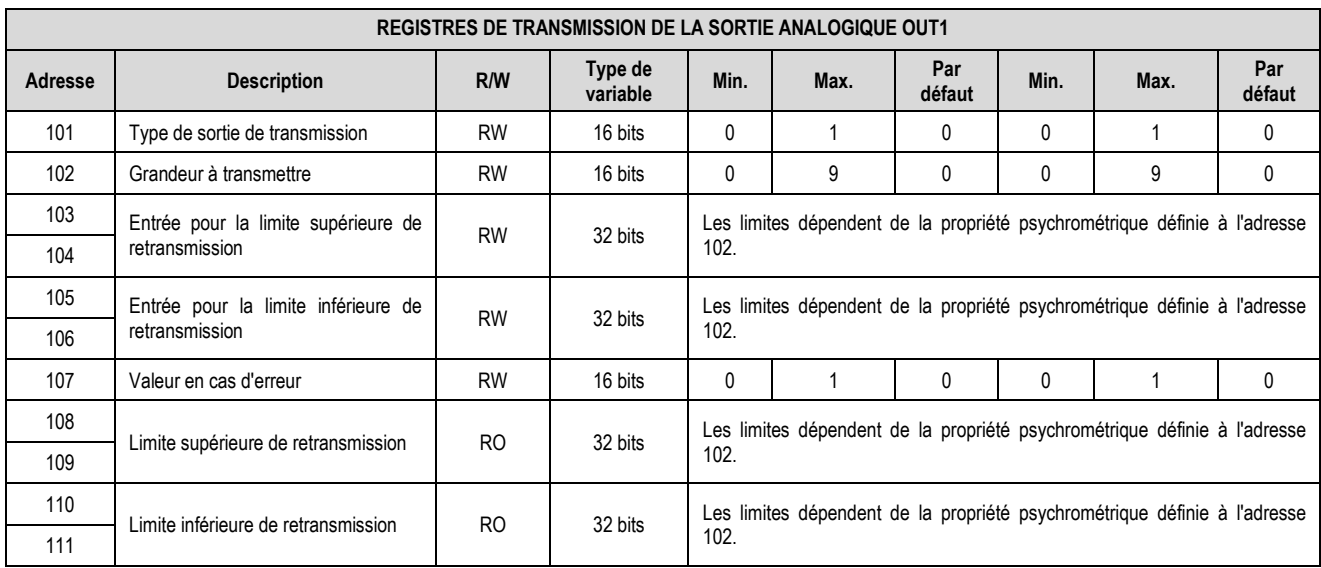

**Tableau 53 –** Registres de transmission de la sortie analogique OUT1

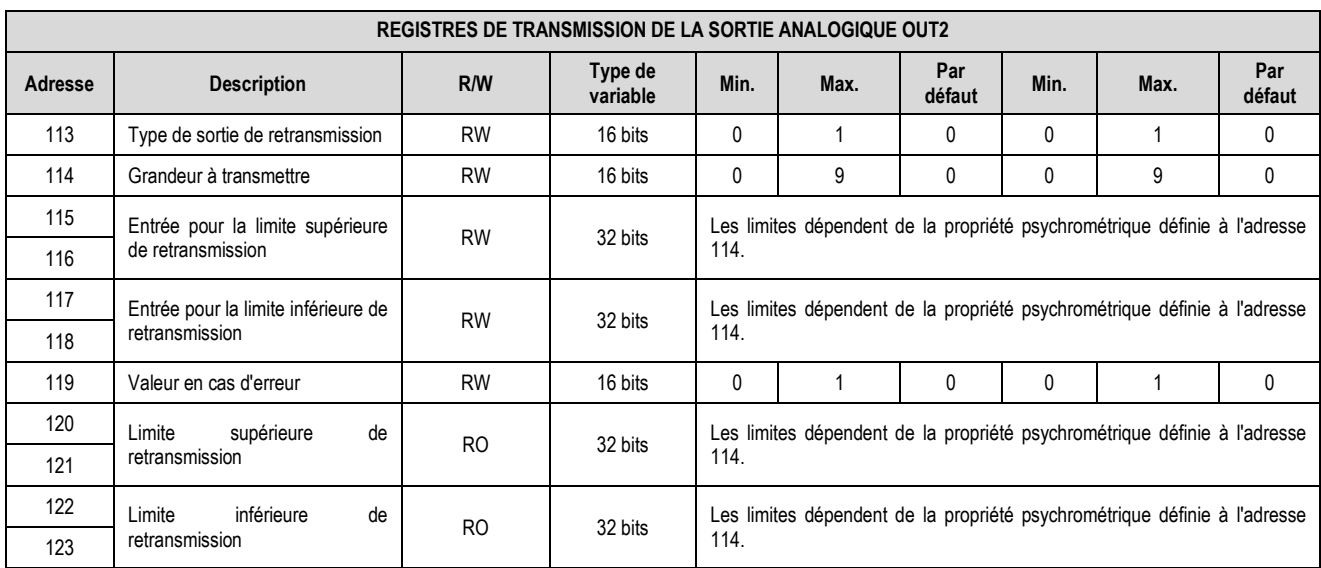

**Tableau 54 –** Registres de transmission de la sortie analogique OUT2

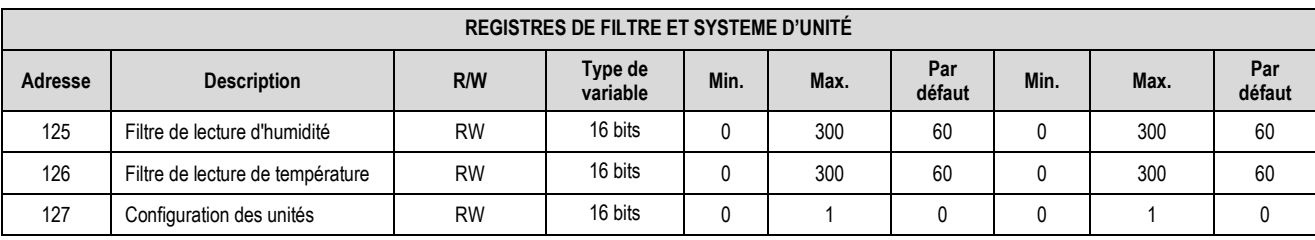

**Tableau 55 –** Registres de filtre et système d'unité

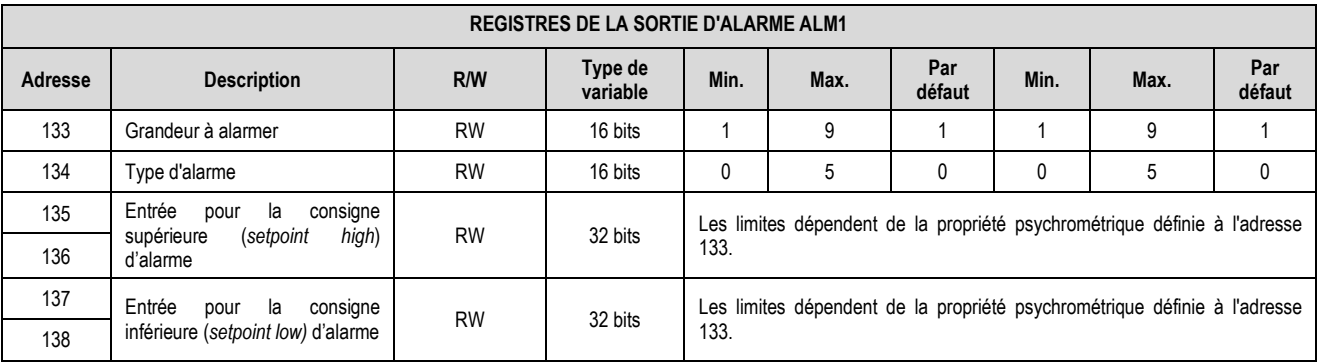

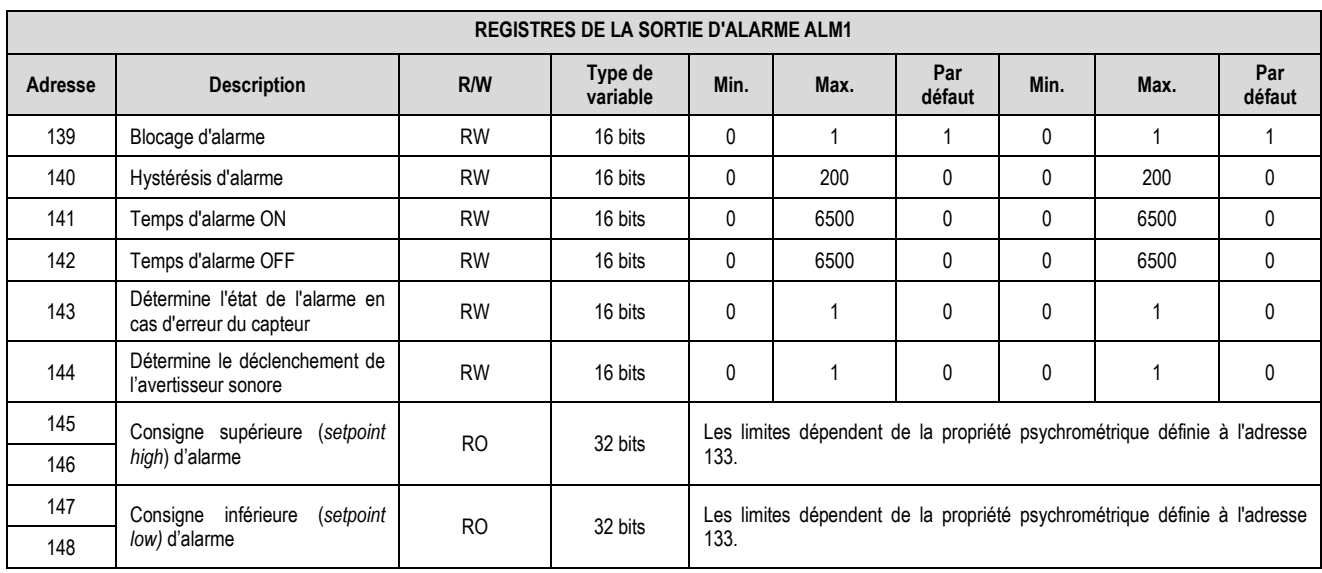

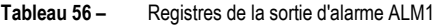

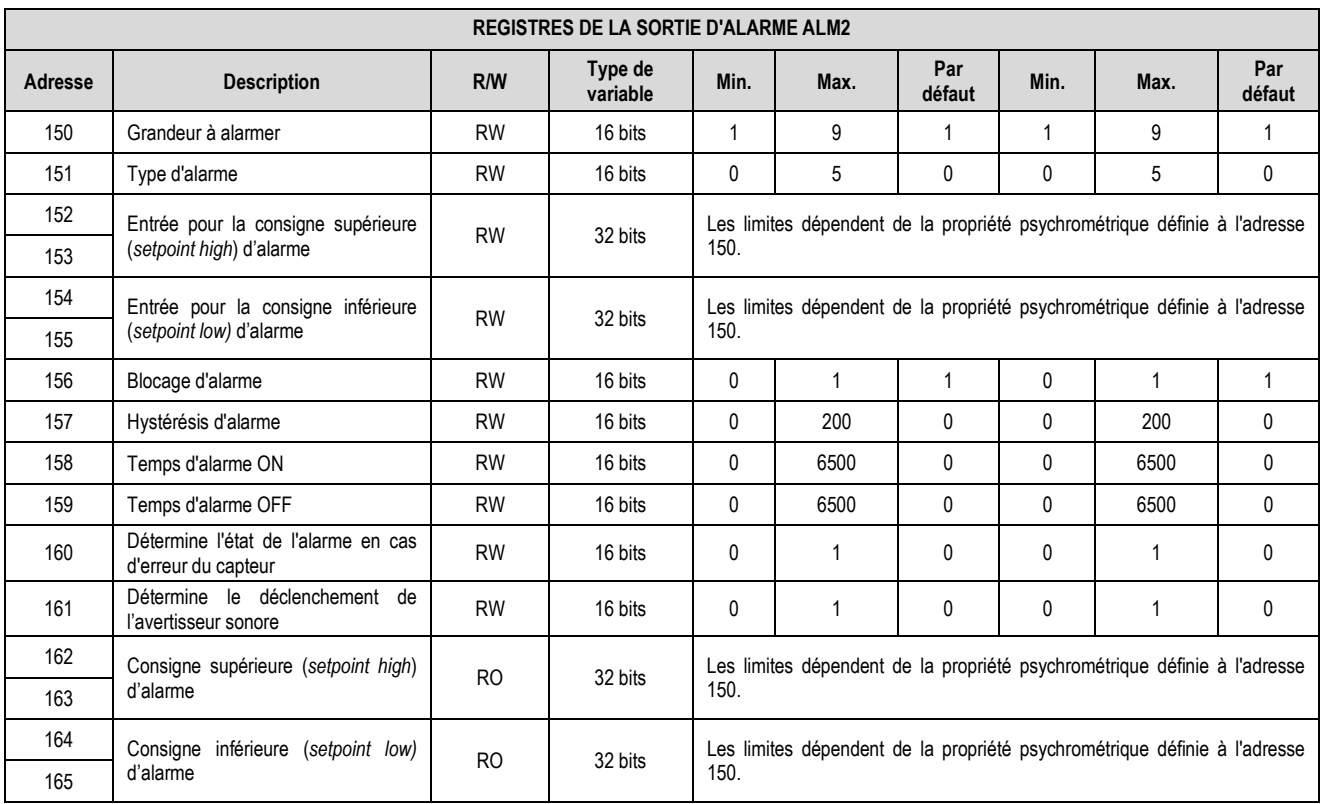

**Tableau 57 –** Registres de la sortie d'alarme ALM2

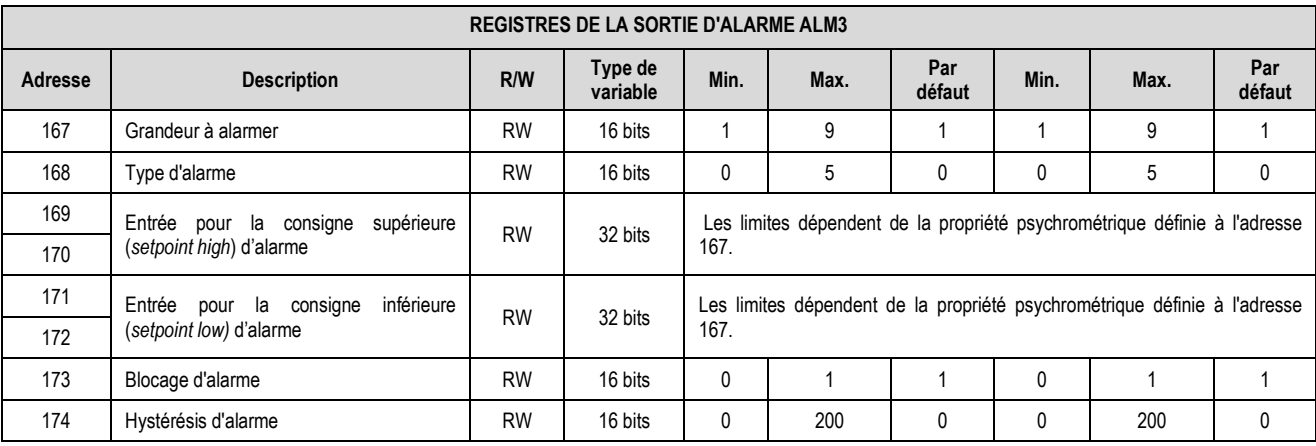

| <b>REGISTRES DE LA SORTIE D'ALARME ALM3</b> |                                                                     |           |                     |                                                                           |      |               |              |      |               |  |
|---------------------------------------------|---------------------------------------------------------------------|-----------|---------------------|---------------------------------------------------------------------------|------|---------------|--------------|------|---------------|--|
| Adresse                                     | <b>Description</b>                                                  | R/W       | Type de<br>variable | Min.                                                                      | Max. | Par<br>défaut | Min.         | Max. | Par<br>défaut |  |
| 175                                         | Temps d'alarme ON                                                   | <b>RW</b> | 16 bits             | $\mathbf{0}$                                                              | 6500 | 0             | $\mathbf{0}$ | 6500 | $\mathbf{0}$  |  |
| 176                                         | Temps d'alarme OFF                                                  | <b>RW</b> | 16 bits             | $\mathbf{0}$                                                              | 6500 | 0             | $\mathbf{0}$ | 6500 | $\Omega$      |  |
| 177                                         | l'alarme en<br>l'état de<br>Détermine<br>cas<br>d'erreur du capteur | <b>RW</b> | 16 bits             | $\mathbf{0}$                                                              |      | $\mathbf{0}$  | $\mathbf{0}$ |      | $\Omega$      |  |
| 178                                         | déclenchement<br>de<br>Détermine<br>le<br>l'avertisseur sonore      | <b>RW</b> | 16 bits             | $\mathbf{0}$                                                              |      | 0             | 0            |      | 0             |  |
| 179                                         | supérieure<br>Consigne<br>high)<br>(setpoint                        | <b>RO</b> | 32 bits             | Les limites dépendent de la propriété psychrométrique définie à l'adresse |      |               |              |      |               |  |
| 180                                         | d'alarme                                                            |           |                     | 167.                                                                      |      |               |              |      |               |  |
| 181                                         | inférieure<br>Consigne<br>(setpoint<br>low)                         |           | 32 bits             | Les limites dépendent de la propriété psychrométrique définie à l'adresse |      |               |              |      |               |  |
| 182                                         | d'alarme                                                            | <b>RO</b> |                     | 167.                                                                      |      |               |              |      |               |  |

**Tableau 58 –** Registres de la sortie d'alarme ALM3

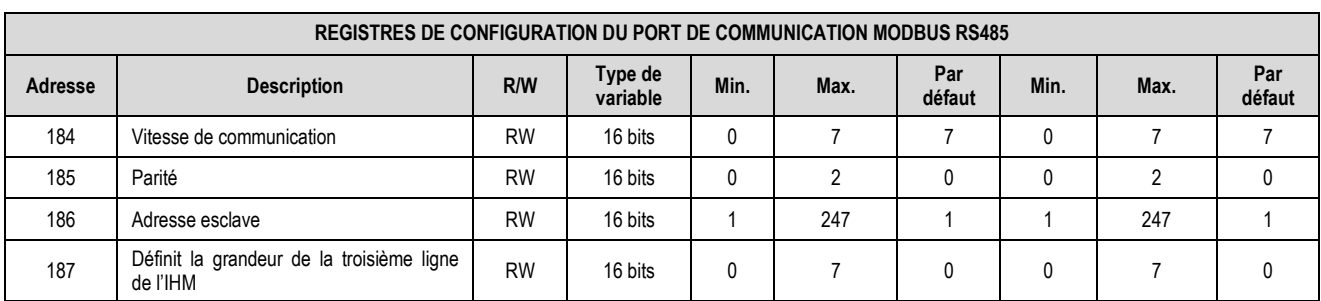

**Tableau 59 –** Registres de configuration du port de communication Modbus RS485

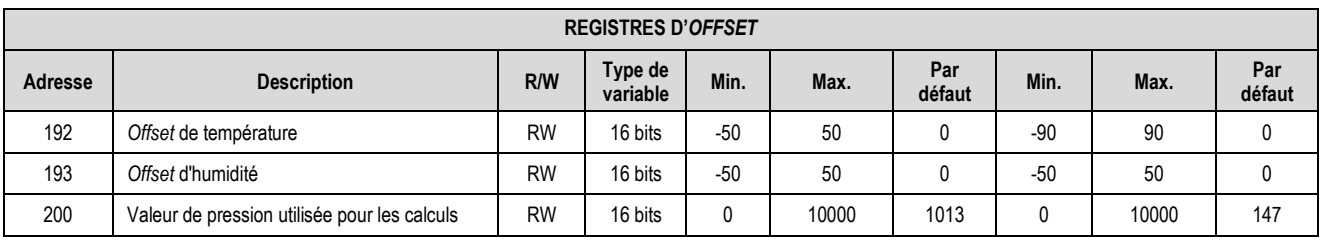

#### **Tableau 60 –** Registres d'*offset*

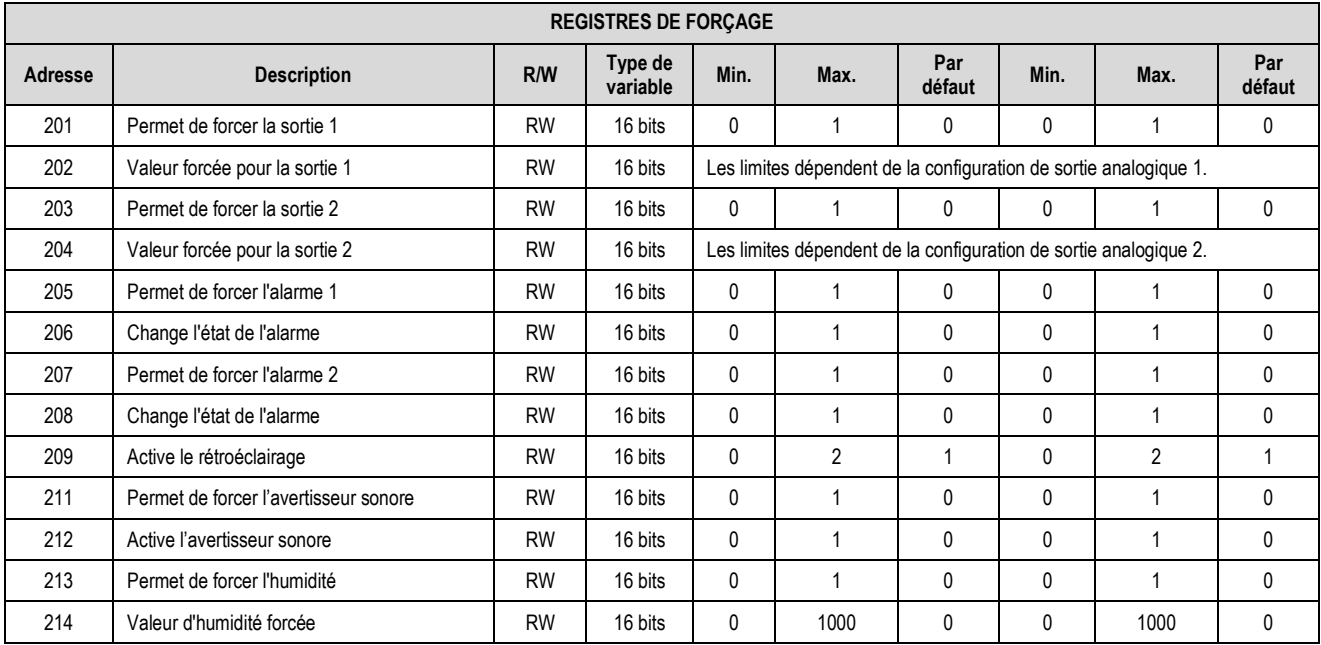

| <b>REGISTRES DE FORÇAGE</b> |                                 |           |                     |        |      |               |        |      |               |  |
|-----------------------------|---------------------------------|-----------|---------------------|--------|------|---------------|--------|------|---------------|--|
| Adresse                     | <b>Description</b>              | R/W       | Type de<br>variable | Min.   | Max. | Par<br>défaut | Min.   | Max. | Par<br>défaut |  |
| 215                         | Permet de forcer la température | <b>RW</b> | 16 bits             |        |      |               |        |      |               |  |
| 216                         | Valeur de température forcée    | <b>RW</b> | 16 bits             | $-400$ | 1000 |               | $-400$ | 2120 |               |  |

**Tableau 61 –** Registres de forçage

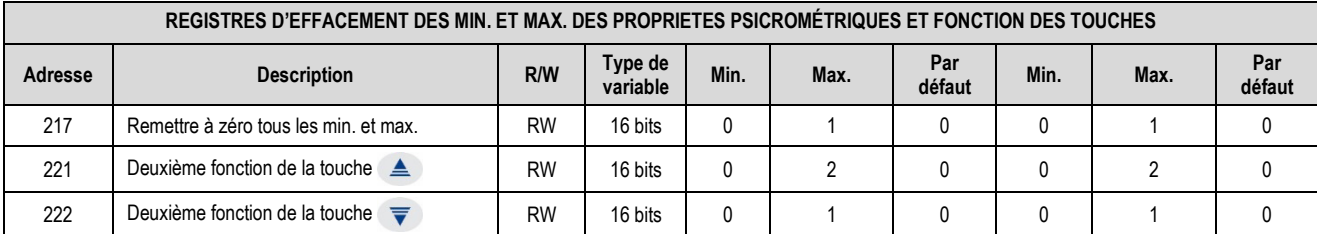

**Tableau 62 –** Registres d'effacement des min. et max. des propriétés psychrométriques et fonction des touches

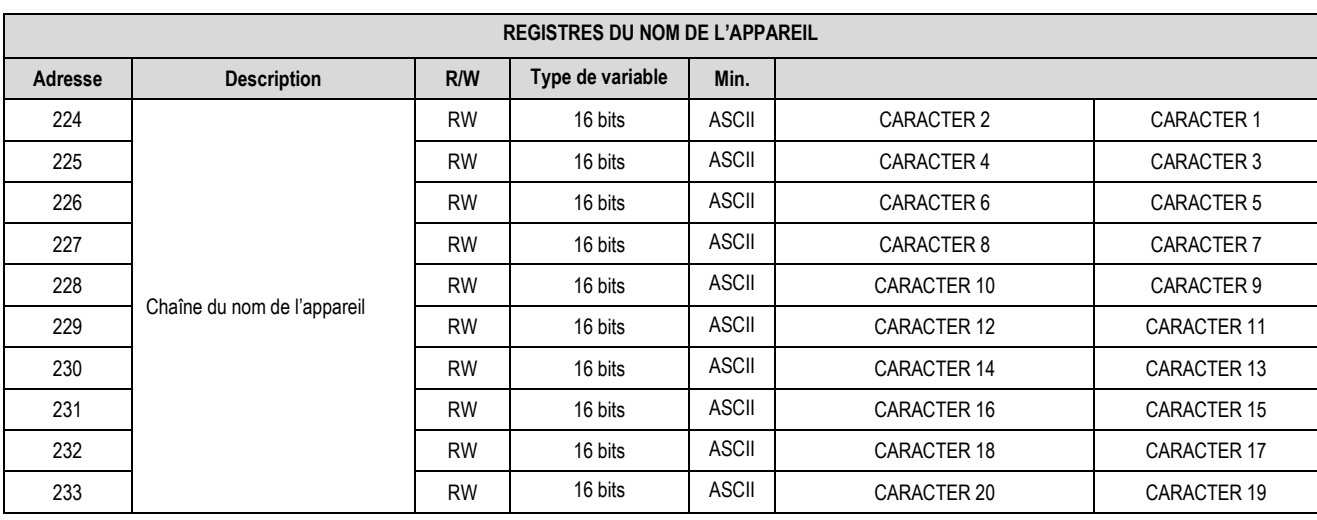

**Tableau 63 –** Registres du nom de l'appareil

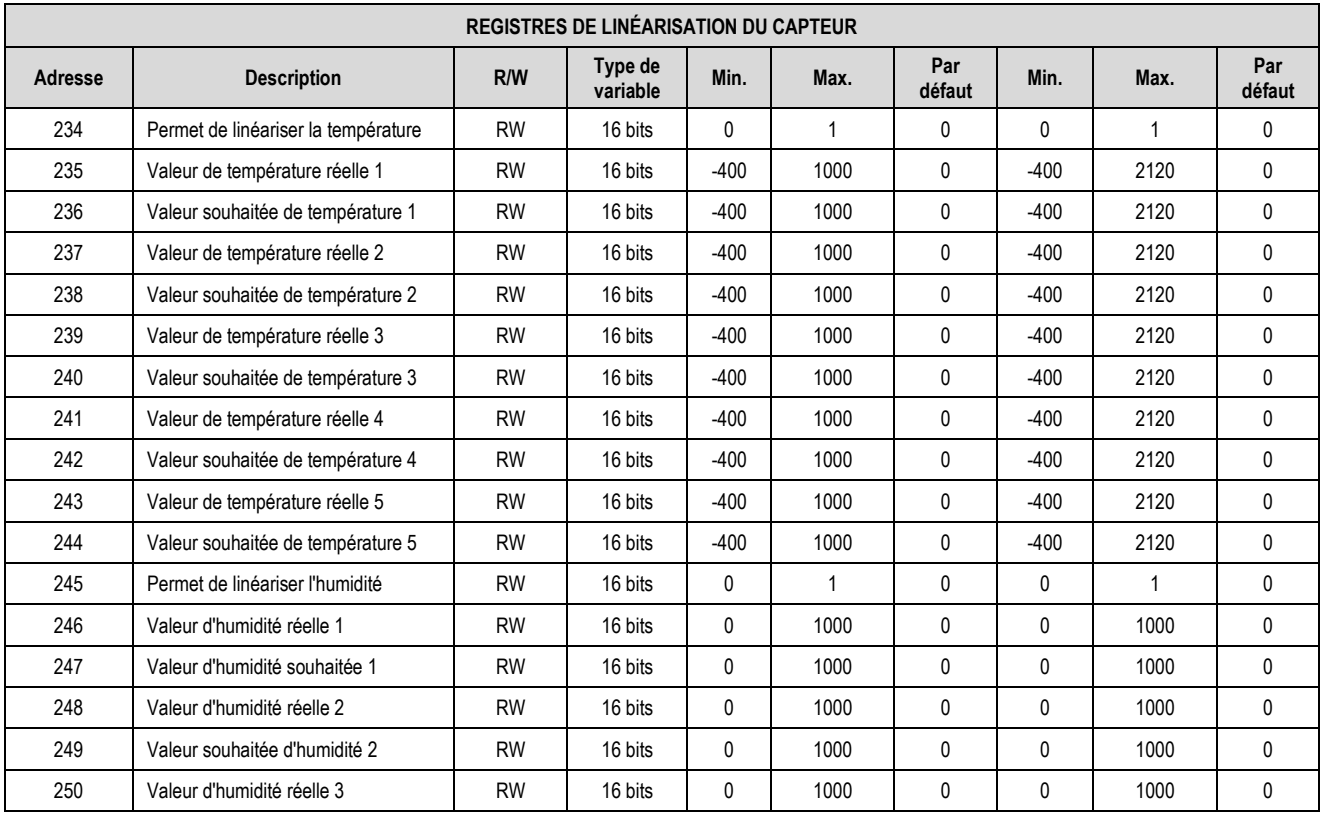

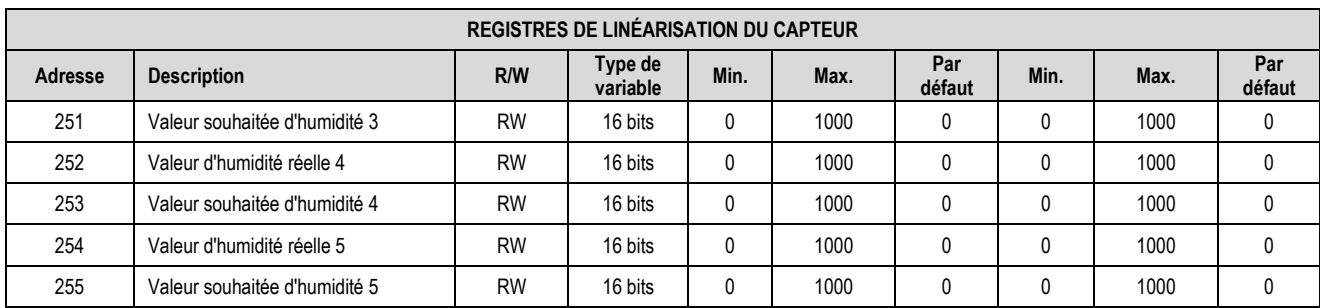

**Tableau 64 –** Registres de linéarisation du capteur

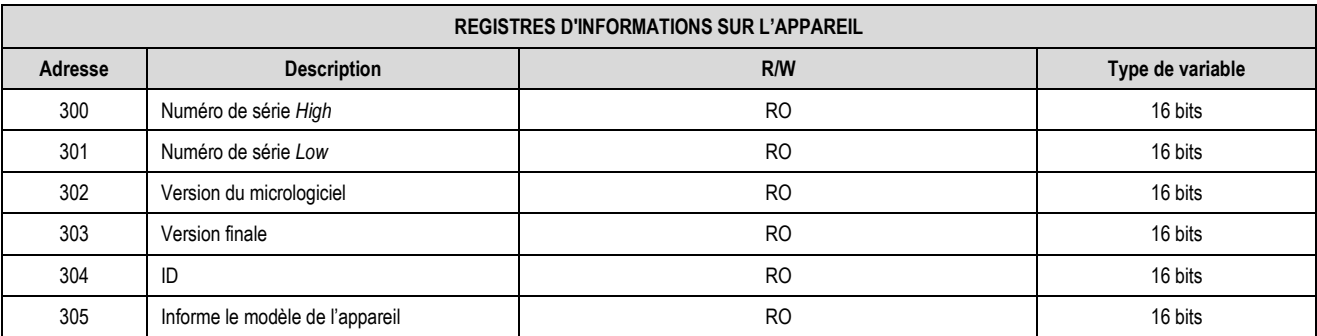

**Tableau 65 –** Registres d'informations sur l'appareil

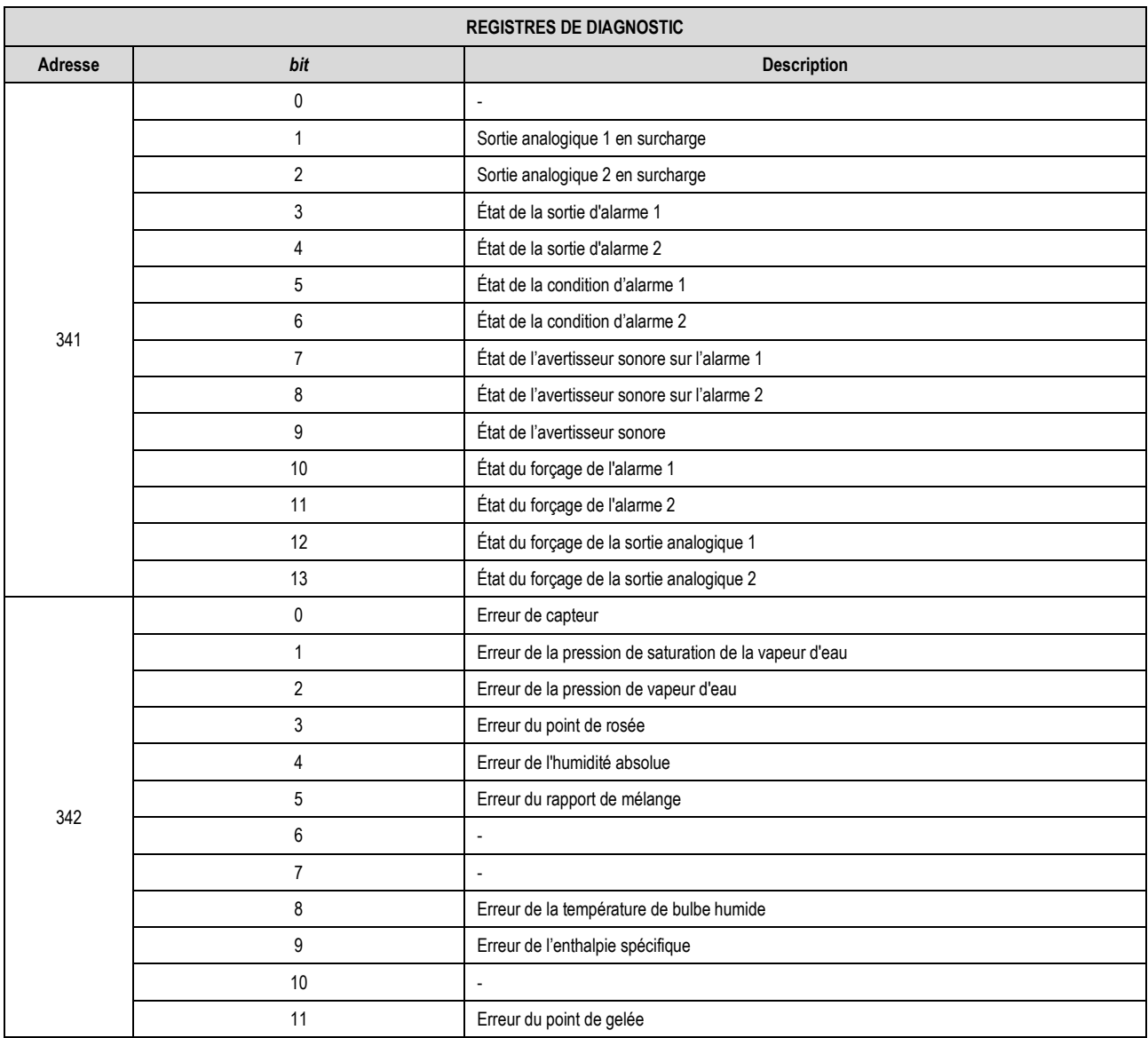

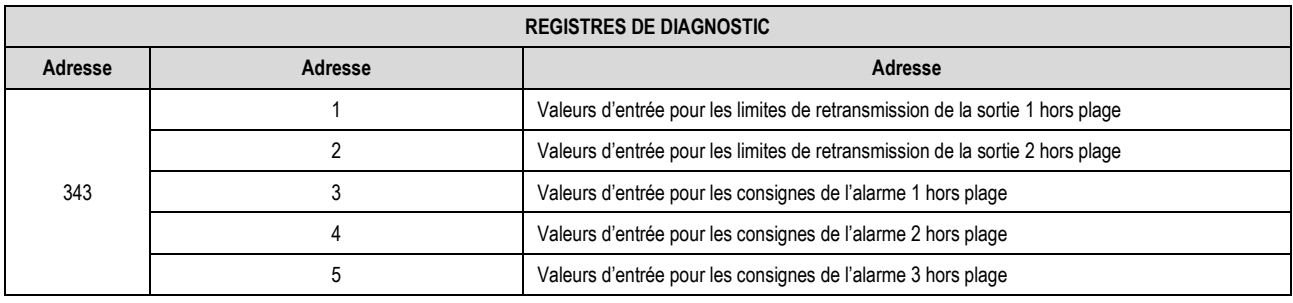

**Tableau 66 –** Registres de diagnostic

Les registres 103 à 106, 115 à 118, 135 et 138, 152 à 155 et 169 à 172 doivent être utilisés pour entrer les valeurs de leurs paramètres respectifs. Si elles sont dans les limites, le produit passera ces valeurs automatiquement aux registres 108 à 111, 120 à 123, 145 à 148, 162 à 165 et 179 à 182, qui montrent les valeurs prises en compte pendant l'opération. En cas de dépassement des limites, cette condition sera signalée dans le registre de diagnostic 343.

Pour les données 32 bits, les deux registres qui les composent doivent être obligatoirement lus ou écrits pour que les valeurs soient mises à jour.

Les valeurs des registres 32 bits sont disponibles au format *little-endian with byte swap*, c'est-à-dire que le premier registre 16 bits correspond à la partie la moins significative et le second correspond à la partie la plus significative. Tous les registres 16 bits sont disponibles en *big-endian*.

## <span id="page-40-0"></span>**11 LOGICIEL ET APPLICATION SIGNOW**

### <span id="page-40-1"></span>**11.1 LOGICIEL SIGNOW**

Le logiciel SigNow est le principal outil de configuration, de collecte et d'analyse des données du Transmetteur RHT Climate. Il vous permet d'explorer toutes les fonctionnalités et ressources de l'appareil, en communiquant via l'interface USB.

Pour installer **SigNow**, vous devez télécharger et exécuter le fichier *SigNowSetup.exe*, disponible sur notre site Web.

Ce manuel décrit les fonctionnalités génériques du logiciel. Pour des instructions plus spécifiques sur la configuration d'autres appareils et l'utilisation de certains outils, consultez le manuel d'utilisation spécifique. Le téléchargement du logiciel et de son manuel respectif peut être effectué gratuitement, dans la Zone de Téléchargement de notre site We[b http://www.novusautomation.fr.](http://www.novusautomation.fr/)

## <span id="page-40-2"></span>**11.2 APPLICATION SIGNOW**

L'application **SigNow** est l'outil idéal pour l'utilisation quotidienne du **Transmetteur RHT** Climate. Disponible pour les smartphones Android et iOS, il est toujours à portée de main pour surveiller ou collecter les données de l'appareil.

Le **SigNow** peut être téléchargé gratuitement depuis le *Google Play Store* ou l'*App Store*.

Pour configurer l'appareil via l'application Android, il faut le brancher au smartphone via un câble OTG (voir section CONNEXION VIA CÂBLE [OTG\)](file://NOBRPOAFSRV01/brpoa_projetos/Produtos/Transmissores_RHT_Climate/Manuais/4-%20Fran%C3%A7ais/CONNEXION%20VIA%20C%C3%82BLE%20OTG) ou se connecter via le protocole Modbus-TCP (voir section [CONNEXION VIA LE PROTOCOLE MODBUS-TCP\)](file://NOBRPOAFSRV01/brpoa_projetos/Produtos/Transmissores_RHT_Climate/Manuais/4-%20Fran%C3%A7ais/CONNEXION%20VIA%20LE%20PROTOCOLE%20MODBUS-TCP).

Pour configurer l'appareil via l'application iOS, vous devez le brancher au smartphone via une connexion Modbus-TCP (voir section CONNEXION [VIA PROTOCOLE MODBUS-TCP\)](file://NOBRPOAFSRV01/brpoa_projetos/Produtos/Transmissores_RHT_Climate/Manuais/4-%20Fran%C3%A7ais/CONNEXION%20VIA%20PROTOCOLE%20MODBUS-TCP). Les smartphones iOS **ne sont pas** compatibles avec la technologie OTG.

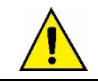

**Pour effectuer la communication via le protocole Modbus-TCP, il est nécessaire d'utiliser une passerelle Modbus-TCP/Modbus-RTU.**

## <span id="page-40-3"></span>**11.3 EXÉCUTION DE SIGNOW**

Lors de l'ouverture de **SigNow**, les écrans suivants s'affichent :

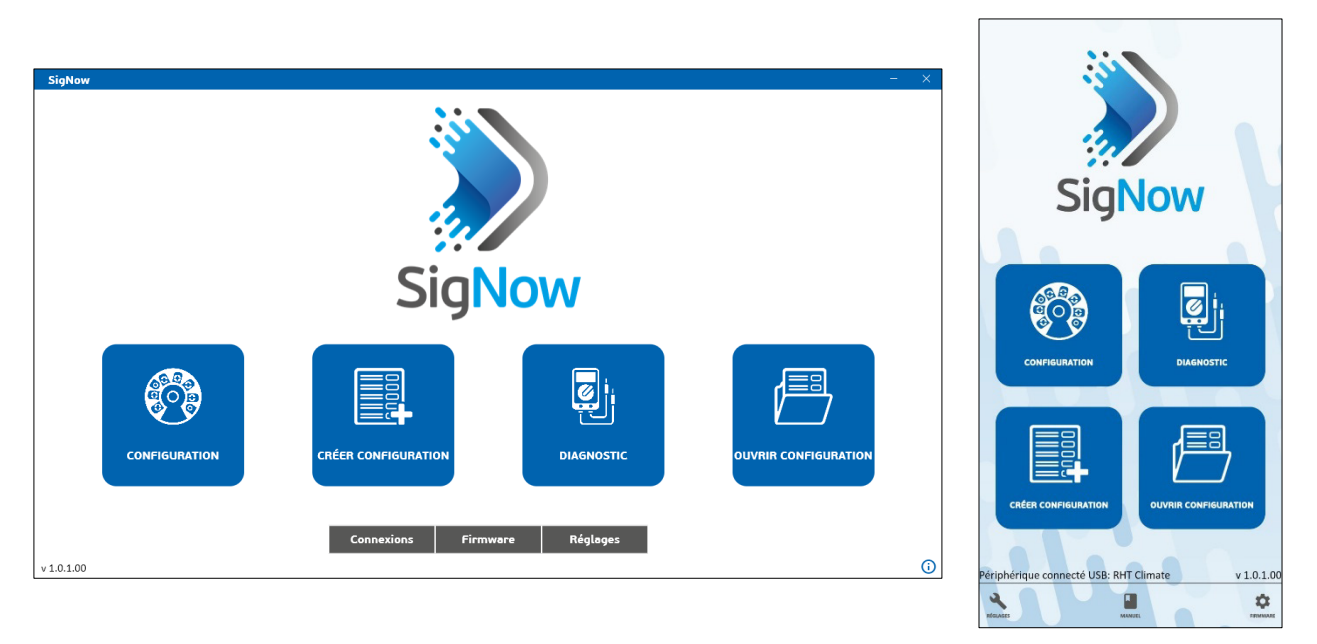

**Figure 27 –** Écran principal **SigNow**

Pour communiquer avec le logiciel, le Transmetteur RHT *Climate* doit être connecté à l'ordinateur et les pilotes USB préalablement installés (voir sectio[n CONNEXION À L'ORDINATEUR\)](file://NOBRPOAFSRV01/brpoa_projetos/Produtos/Transmissores_RHT_Climate/Manuais/4-%20Fran%C3%A7ais/CONNEXION%20%C3%80%20L). Pour communiquer avec l'application, l'appareil doit être connecté au smartphone via un câble OTG (voir sectio[n CONNEXION AVEC LE SMARTHONE\)](file://NOBRPOAFSRV01/brpoa_projetos/Produtos/Transmissores_RHT_Climate/Manuais/4-%20Fran%C3%A7ais/CONNEXION%20AVEC%20LE%20SMARTHONE)

#### Ensuite, cliquez sur **Configuration** ou **Diagnostic**.

L'option **Créer Configuration** vous permet de créer une configuration sans nécessiter la connexion de l'appareil. Cette configuration peut être enregistrée dans un fichier pour une utilisation future ou écrite sur un appareil connecté. L'option **Ouvrir Configuration**, à son tour, permet de lire un fichier de configuration déjà créé.

## <span id="page-41-0"></span>**11.4 CONNEXION AU LOGICIEL SIGNOW**

Une fois le logiciel **SigNow** exécuté, il est possible d'effectuer la lecture d'un périphérique.Pour cela, cliquez sur **Configuration**, sélectionnez l'option **USB** puis l'appareil connecté :

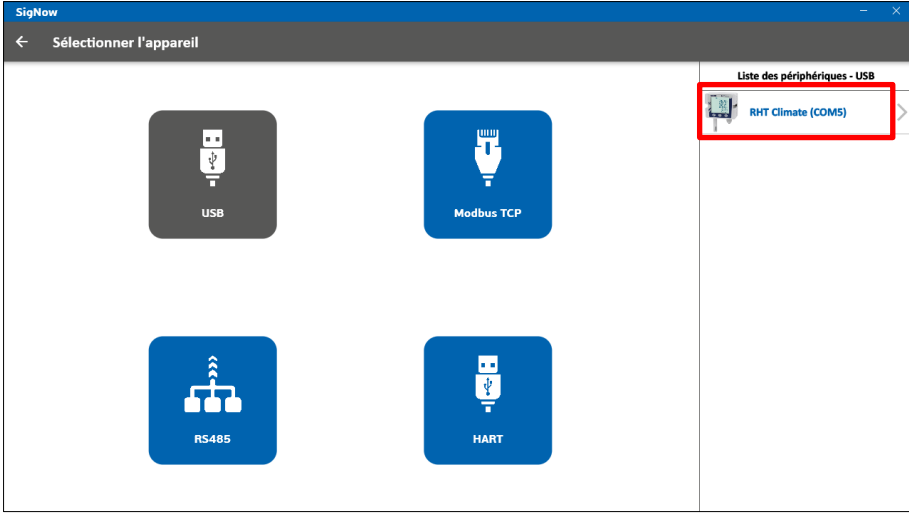

Figure 28 – Sélection de l'appareil

En cliquant sur l'icôneTransmetteur RHT Climate, le logiciel lira la configuration actuelle de l'appareil et affichera toutes les ressources disponibles, comme indiqué dans la figure ci-dessous :

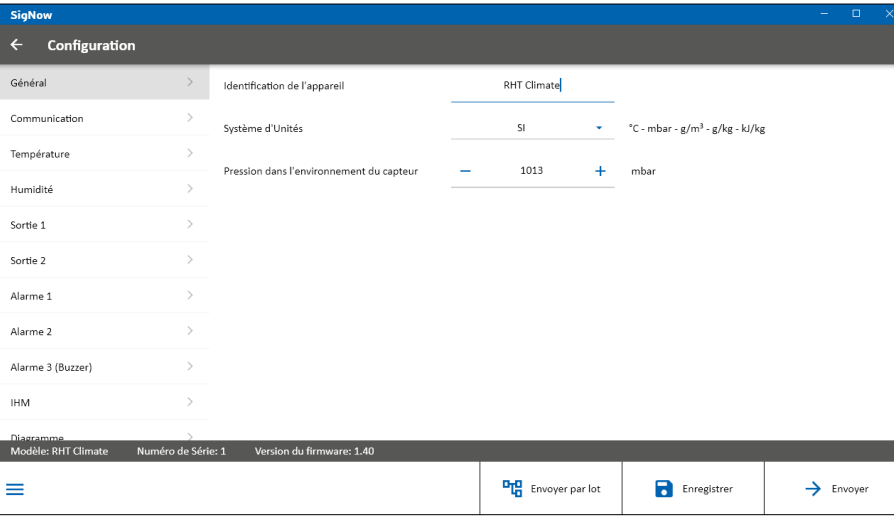

**Figure 29 –** Écran de configuration de l'appareil

L'écran de configuration est divisé en 12 sections : **Général**, **Communication**, **Température**, **Humidité**, **Sortie 1**, **Sortie 2**, **Alarme 1**, **Alarme 2**, **Alarme 3 (Buzzer)**, **IHM**, **Diagramme** et **Mise à jour du firmware**. Vous pouvez accéder à chacune de ces sections via le menu latéral. L'écran **Général** est le premier écran qui s'affiche.

La partie inférieure de l'écran présente des informations sur le modèle, le numéro de série et la version du firmware, des champs non modifiables qui sont lus par le logiciel directement depuis l'appareil. De plus, il présente les boutons  $\equiv$ , **Envoyer par lot**, **Enregistrer** et **Envoyer**.

Le bouton  $\equiv$  compile les options suivantes :

- **1) Mode d'emploi** : il permet d'accéder au manuel en ligne de l'appareil ;
- **2) Support** : il permet d'accéder à la page de Support Technique ;
- **3) Journal des événements** : il permet d'accéder à une fenêtre qui affiche des informations sur les réglages effectués jusqu'à présent ;
- **4) Rapport** : vous permet de créer un rapport avec une extension .pdf, affichant tous les paramètres de l'appareil.

## <span id="page-42-0"></span>**11.5 CONNEXION AVEC L'APPLICATION VIA CÂBLE OTG**

Lors de l'utilisation de l'application SigNow sur un smartphone Android et de l'utilisation d'un câble OTG (voir section CONNEXION VIA CÂBLE [OTG\)](file://NOBRPOAFSRV01/brpoa_projetos/Produtos/Transmissores_RHT_Climate/Manuais/4-%20Fran%C3%A7ais/CONNEXION%20VIA%20C%C3%82BLE%20OTG), l'appareil sera automatiquement reconnu par le smartphone, comme le montre la figure ci-dessous :

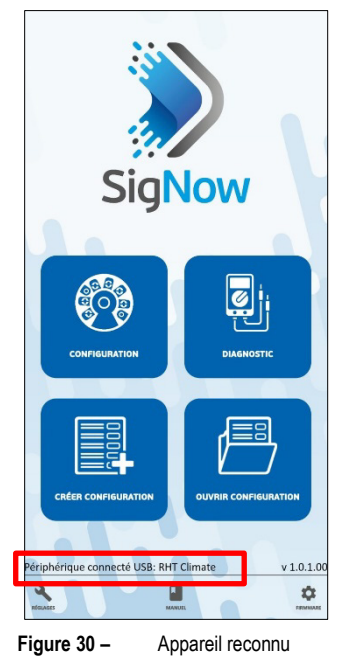

En cliquant sur le bouton **Configuration** de l'écran d'accueil, l'utilisateur accède directement à l'écran d'informations sur l'appareil :

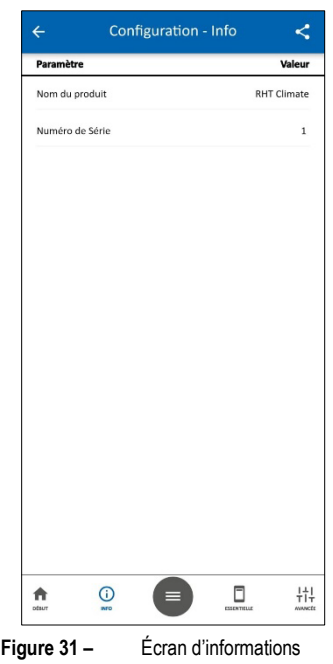

Cet écran, accessible à tout moment en cliquant sur le bouton **Info**, présente des informations sur le modèle et le numéro de série du produit, champs non modifiables qui sont lus par l'application directement depuis l'appareil. De plus, il comporte les boutons , **Accueil**, **Basique** et **Avancée**.

Le bouton  $\blacksquare$  compile les options suivantes :

- **1) Mode d'emploi :** il permet d'accéder au manuel en ligne de l'appareil ;
- **2) Support** : il permet d'accéder à la page de Support Technique ;
- **3) Enregistrer** : il permet d'enregistrer les paramètres définis jusqu'à présent ;
- **4) Envoyer** : il permet d'envoyer les paramètres à l'appareil.

## <span id="page-43-0"></span>**11.6 CONNEXION AVEC L'APPLICATION VIA MODBUS-TCP**

Pour établir une communication via le protocole Modbus-TCP (soit via un smartphone Android, soit via un smartphone iOS), cliquez sur le bouton **Configurer** de l'écran d'accueil puis sur **TCP/IP** :

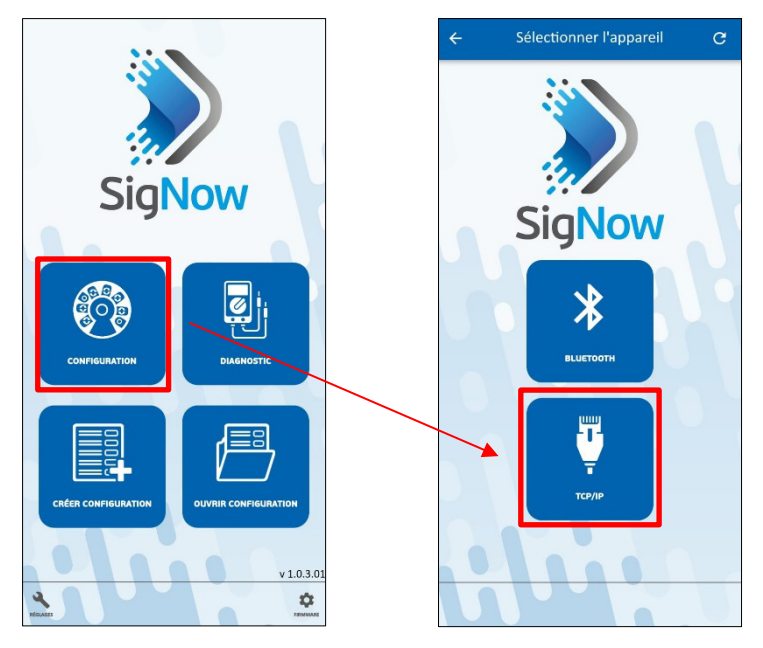

**Figure 32 –** Établir une connexion TCP/IP

Pour établir une connexion Modbus-TCP, cependant, une passerelle Modbus-TCP/Modbus-RTU est nécessaire, qui servira d'intermédiaire entre le smartphone et l'appareil. Une fois la connexion établie, l'appareil affichera l'écran d'information :

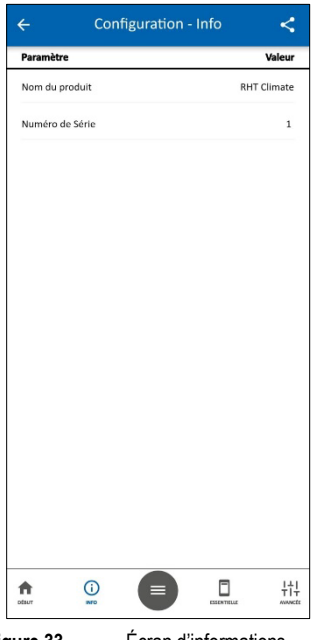

**Figure 33 –** Écran d'informations

Cet écran, accessible à tout moment en cliquant sur le bouton **Info**, présente des informations sur le modèle et le numéro de série du produit,

champs non modifiables qui sont lus par l'application directement depuis l'appareil. De plus, il comporte les boutons , **Accueil**, Basique et **Avancée**.

Le bouton  $\blacksquare$  compile les options suivantes :

- **1) Mode d'emploi :** il permet d'accéder au manuel en ligne de l'appareil ;
- **2) Support** : il permet d'accéder à la page de Support Technique ;
- **3) Enregistrer** : il permet d'enregistrer les paramètres définis jusqu'à présent ;
- **4) Envoyer** : il permet d'envoyer les paramètres à l'appareil.

Pour plus d'informations sur le mode de connexion TCP/IP de l'application, reportez-vous au manuel **SigNow**, disponible sur la page du produit sur le site Web de **NOVUS**.

## <span id="page-44-0"></span>**11.7 CONFIGURATION DE L'APPAREIL**

Bien que le mode de connexion soit légèrement différent entre le logiciel et l'application, la configuration et la distribution des informations et des paramètres sont les mêmes entre les deux.

#### <span id="page-44-1"></span>**11.7.1 GÉNÉRALE / BASIQUE**

Cet écran vous permet d'afficher des informations générales sur l'appareil, bien que son nom change entre le logiciel (où il s'appelle **Général**) et l'application (où il s'appelle **Basique**) :

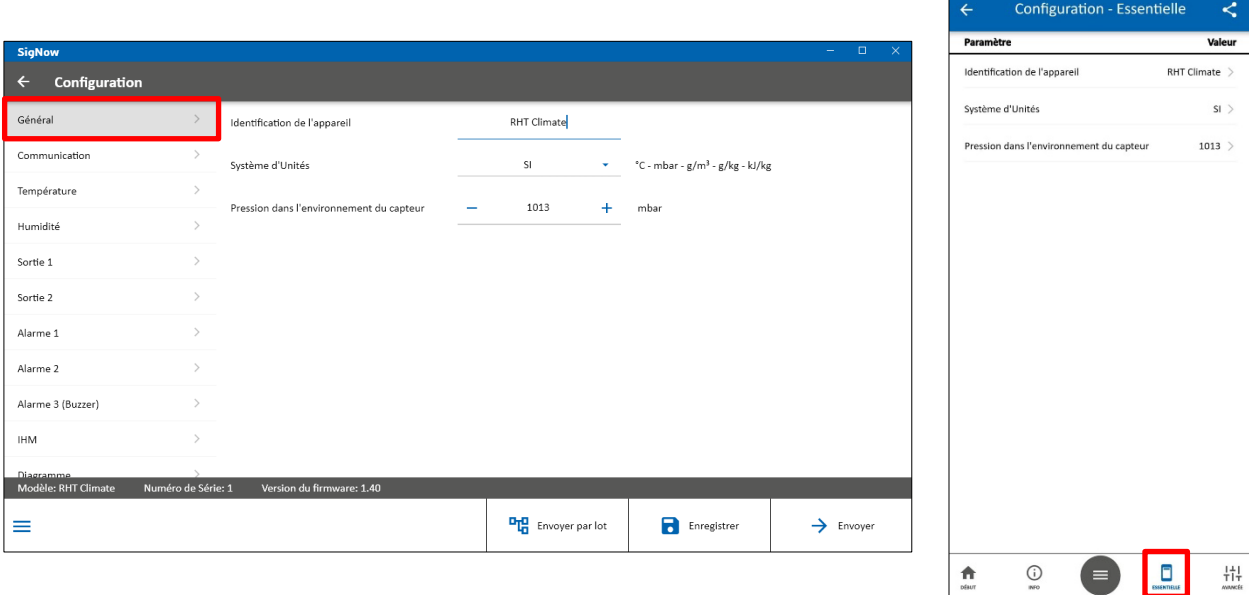

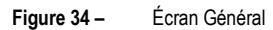

Dans le champ **Étiquette de l'appareil**, il est possible d'attribuer un nom à l'appareil à configurer, afin de le rendre facilement identifiable au sein d'un réseau à plusieurs appareils.

Dans le champ **Système d'Unités**, vous pouvez sélectionner le Système International de Mesures (**SI**) ou le Système Américain de Mesures (**US**) (voir sectio[n CYCLE DE CONFIGURATION GÉNÉRALE\).](file://NOBRPOAFSRV01/brpoa_projetos/Produtos/Transmissores_RHT_Climate/Manuais/4-%20Fran%C3%A7ais/CYCLE%20DE%20CONFIGURATION%20G%C3%89N%C3%89RALE)

Dans le champ Pression dans l'environnement du capteur, le Transmetteur RHT *Climate* permet de configurer la pression atmosphérique. L'appareil quitte l'usine configuré avec une valeur de pression équivalente à la pression atmosphérique au niveau de la mer. Les valeurs des propriétés psychrométriques calculées par le Transmetteur RHT *Climate* peuvent varier en fonction de la pression. Dans les endroits à haute altitude ou dans des environnements pressurisés, il est nécessaire d'ajuster la valeur de ce paramètre, afin que le **Transmetteur RHT** Climate l'utilise dans ses algorithmes de compensation.

#### <span id="page-44-2"></span>**11.7.2 COMMUNICATION**

Cet écran permet de configurer les paramètres de communication du périphérique :

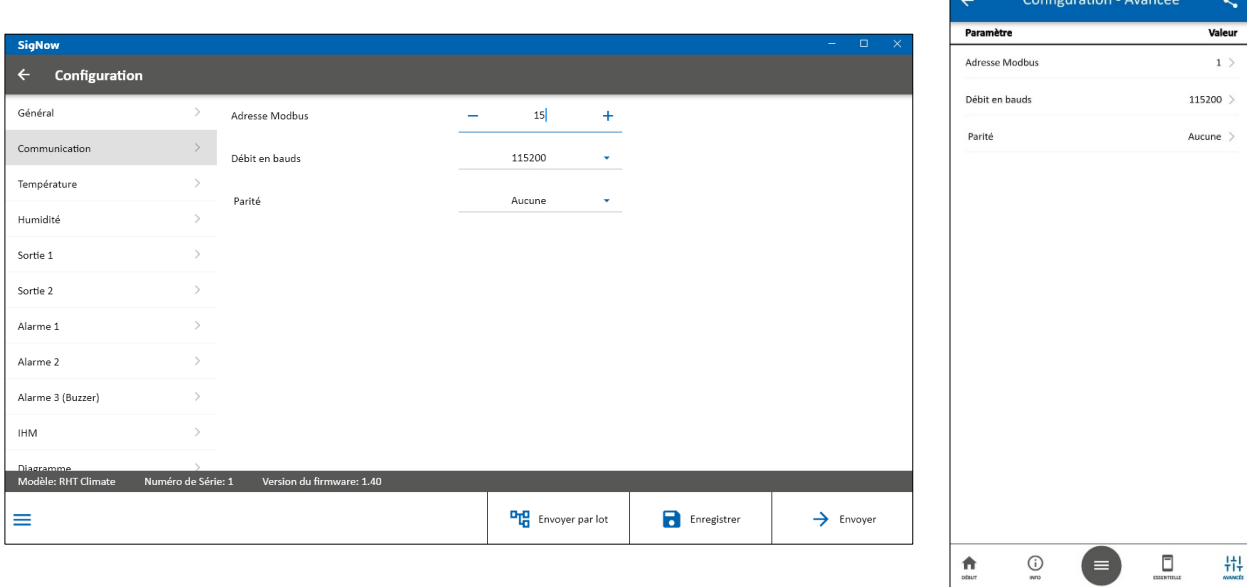

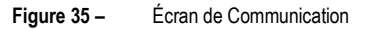

Pour que le Transmetteur RHT *Climate* soit reconnu comme un appareil esclave dans un réseau Modbus RS485, il est nécessaire de configurer une **Adresse Modbus** unique dans le réseau, en plus du **Débit en bauds** et de la **Parité**.

### <span id="page-45-0"></span>**11.7.3 TEMPÉRATURE**

Cet écran permet de configurer les paramètres liés au capteur de température :

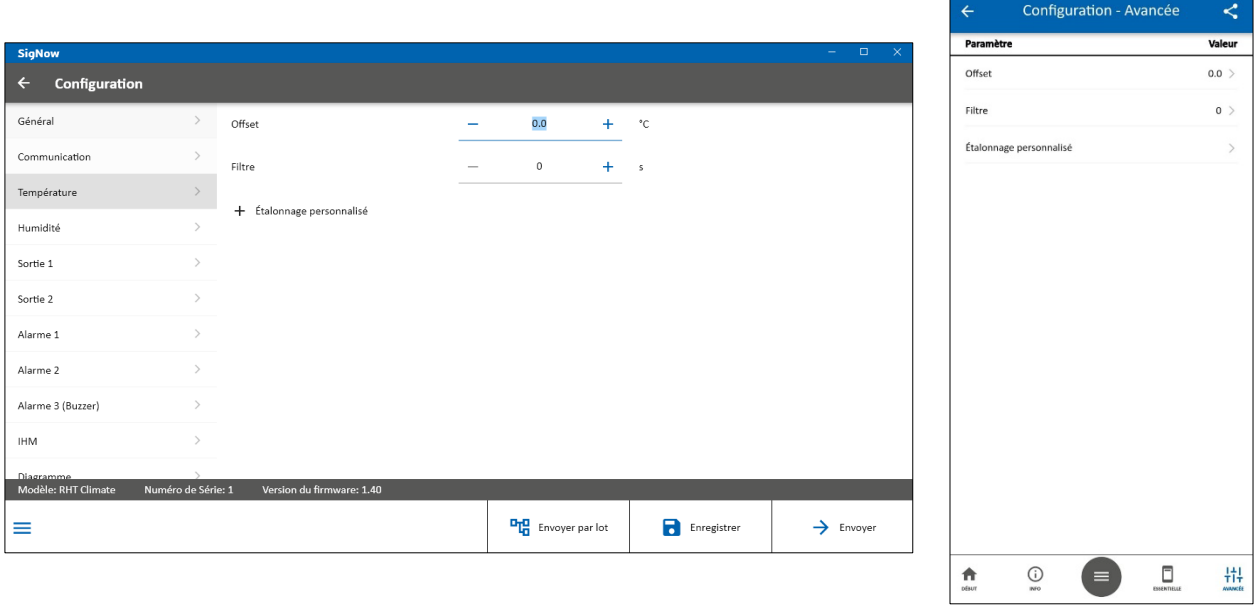

**Figure 36 –** Écran de température

Pour lire la température, l'appareil propose des réglages de **Décalage** et de **Filtre**. Grâce à ces fonctionnalités, vous pouvez apporter de petites corrections aux lectures du capteur et ralentir la réponse du capteur.

Pour une plus grande précision du capteur, le **Transmetteur RHT** Climate dispose de la fonction d'**Étalonnage Personnalisé**, qui vous permet d'entrer jusqu'à 5 points de température. Pour plus de détails sur cette fonctionnalité, accédez au manuel **SigNow**.

#### <span id="page-45-1"></span>**11.7.4 HUMIDITE RELATIVE**

Cet écran permet de configurer les paramètres liés au capteur d'humidité relative :

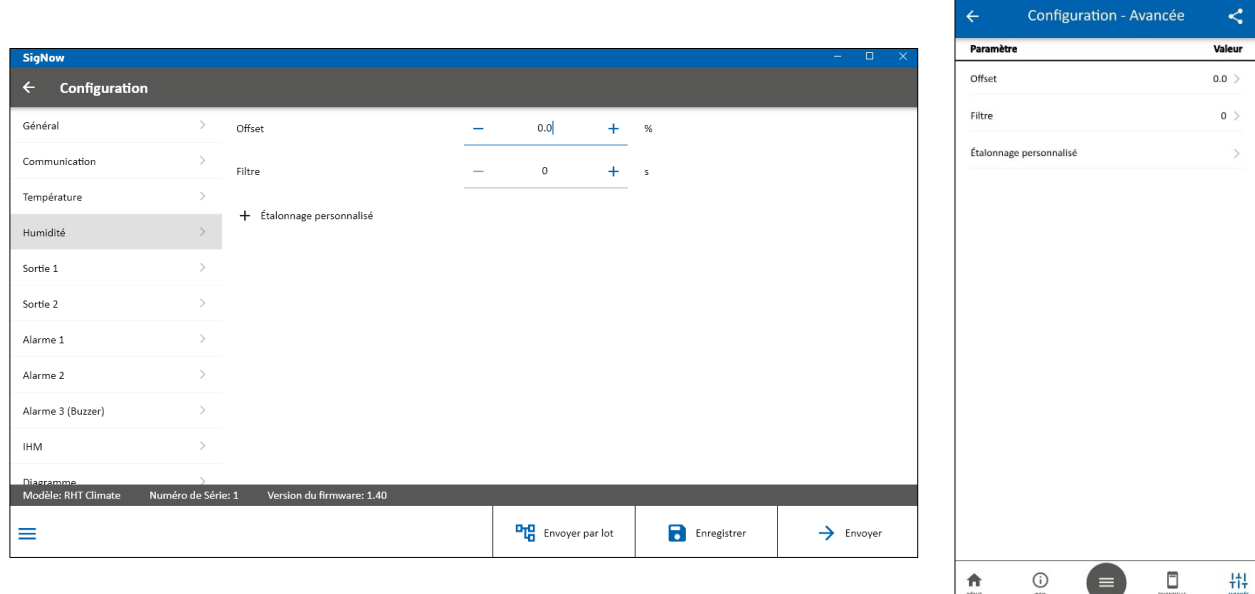

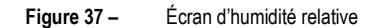

Pour lire l'humidité relative, l'appareil fournit des réglages de **Décalage** et de **Filtre**. Grâce à ces fonctionnalités, vous pouvez apporter de petites corrections aux lectures du capteur et ralentir la réponse du capteur.

Pour une plus grande précision du capteur, le **Transmetteur RHT** Climate dispose de la fonction d'**Étalonnage Personnalisé**, qui vous permet d'entrer jusqu'à 5 points d'humidité relative. Pour plus de détails sur cette fonctionnalité, accédez au manuel **SigNow**.

### <span id="page-46-0"></span>**11.7.5 SORTIES 1 ET 2**

Les écrans des sections **Sortie 1** et **Sortie 2** sont identiques et permettent de configurer leurs sorties respectives, comme illustré dans l'exemple de la **Sortie 1** :

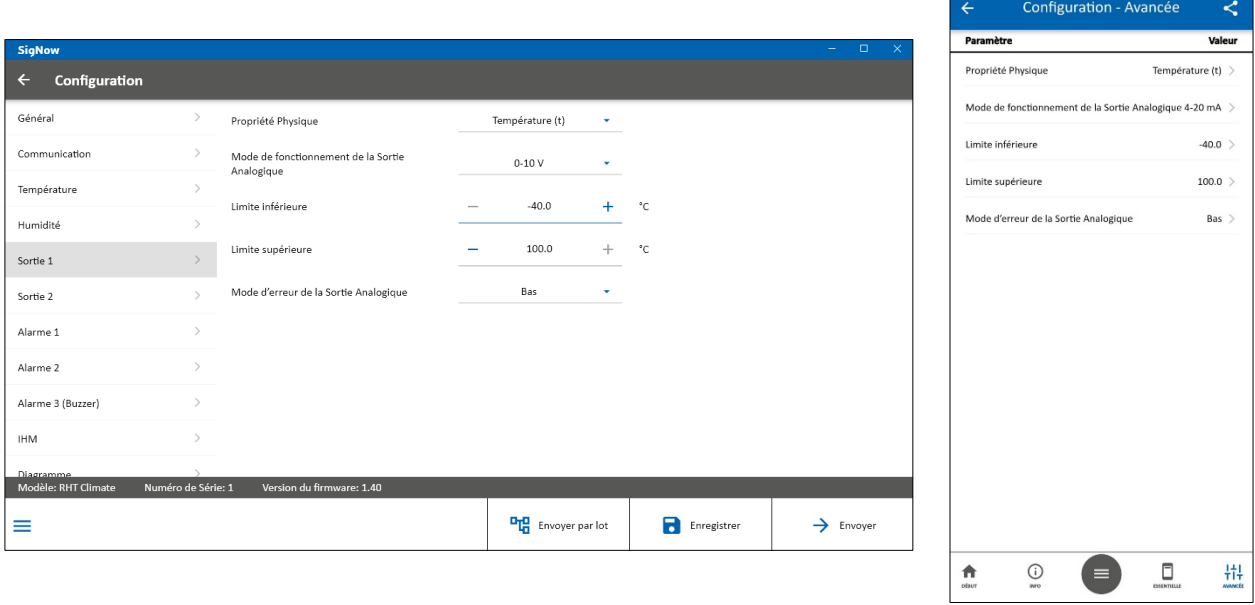

**Figure 38 –** Écran de la Sortie 1

Dans le champ **Propriété Physique**, vous pouvez sélectionner la propriété psychrométrique à transmettre par la sortie. La fonction **Mode de fonctionnement de la Sortie Analogique** permet de sélectionner le standard électrique à utiliser pour la transmission : 0-10 V ou 4-20 mA. Le signal électrique de la sortie sera proportionnel à la grandeur sélectionnée, en respectant les valeurs configurées dans les paramètres **Limite inférieure** et **Limite supérieure**.

En cas de panne du capteur, la grandeur à transmettre par la sortie analogique passera en mode erreur, comme configuré dans le paramètre **Mode d'erreur de la Sortie Analogique**. Pour la condition d'erreur, vous devez sélectionner l'état **Haut** ou **Bas** :

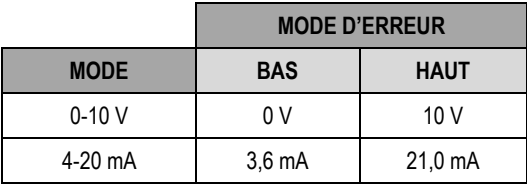

**Tableau 67 –** Mode d'erreur

#### <span id="page-46-1"></span>**11.7.6 ALARMES 1 ET 2**

Les écrans des sections **Alarme 1** et **Alarme 2** sont identiques et permettent de configurer leurs alarmes respectives, comme illustré dans l'exemple de l'**Alarme 1** :

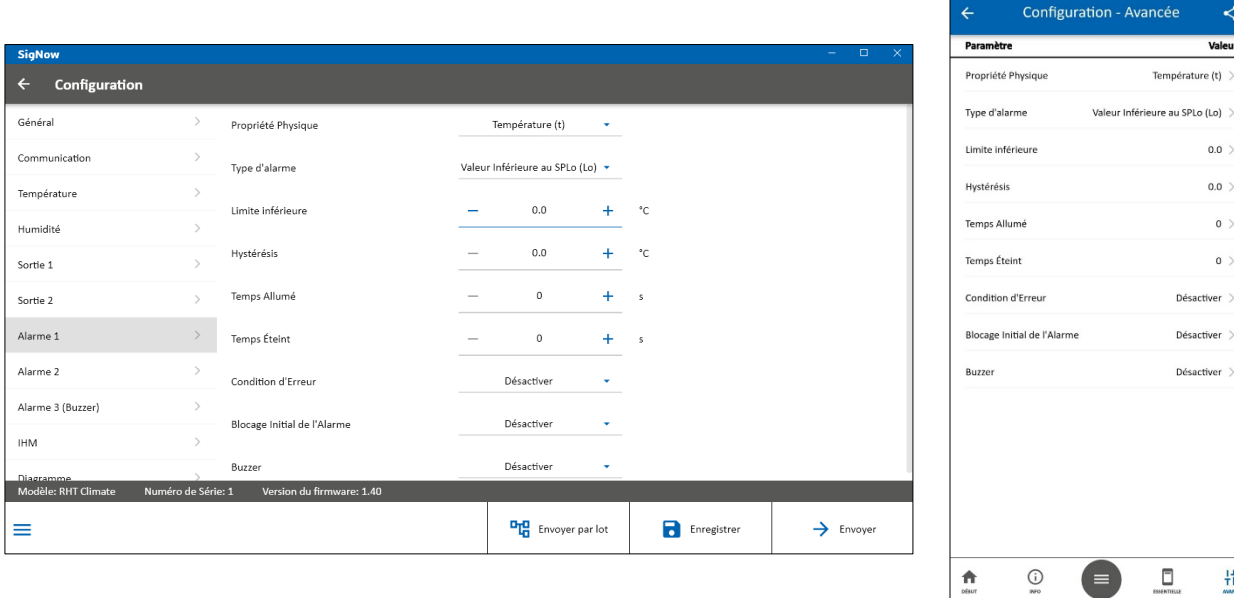

 $\frac{1+1}{1+1}$ 

₹

 $0.0$  $0.0\degree$  $\circ$  $\overline{0}$ .<br>Désactiver

#### **Figure 39 –** Écran d'Alarme 1

La sortie d'alarme peut être temporisée à l'aide des paramètres **Temps Allumé** et **Temps Éteint**.

Si l'appareil est configuré avec alarme Lo, H<sub>i</sub>, L--H ou -LH-, le paramètre Condition d'Erreur permet de configurer l'état de la sortie d'alarme en cas de panne du capteur de température et d'humidité relative. Ainsi, la sortie sera allumée ou éteinte selon la valeur configurée dans ces paramètres.

Dans certaines applications du Transmetteur RHT Climate, il peut être nécessaire de ne pas tenir compte de l'apparition d'alarmes lors de la mise sous tension de l'appareil. Un exemple typique fait référence à une application où vous souhaitez maintenir un environnement réfrigéré. En supposant que l'alarme est configurée pour s'activer en dessous de -10 °C ou au-dessus de 2 °C, elle s'activera si la température ambiante initiale est de 25 °C au moment où le Transmetteur RHT *Climate* est allumé. Pour inhiber cette activation initiale, vous pouvez activer le paramètre **Blocage initial**. Lorsque le verrouillage initial est activé, l'appareil doit atteindre une condition de non-alarme pour qu'un événement d'alarme active la sortie.

Il est également possible de lier l'activation du *buzzer* à chaque sortie d'alarme5. De cette façon, chaque fois que la sortie d'alarme est activée, le *buzzer* sera activé, en respectant les temporisations. Pour lier le *buzzer* à la sortie d'alarme, le paramètre *Buzzer* doit être activé.

Les réglages du *buzzer* sont similaires aux alarmes 1 et 2.

#### <span id="page-47-0"></span>**11.7.7 IHM**

Cet écran permet de configurer les paramètres liés aux fonctions d'affichage et de clavier de l'appareil<sup>6</sup> :

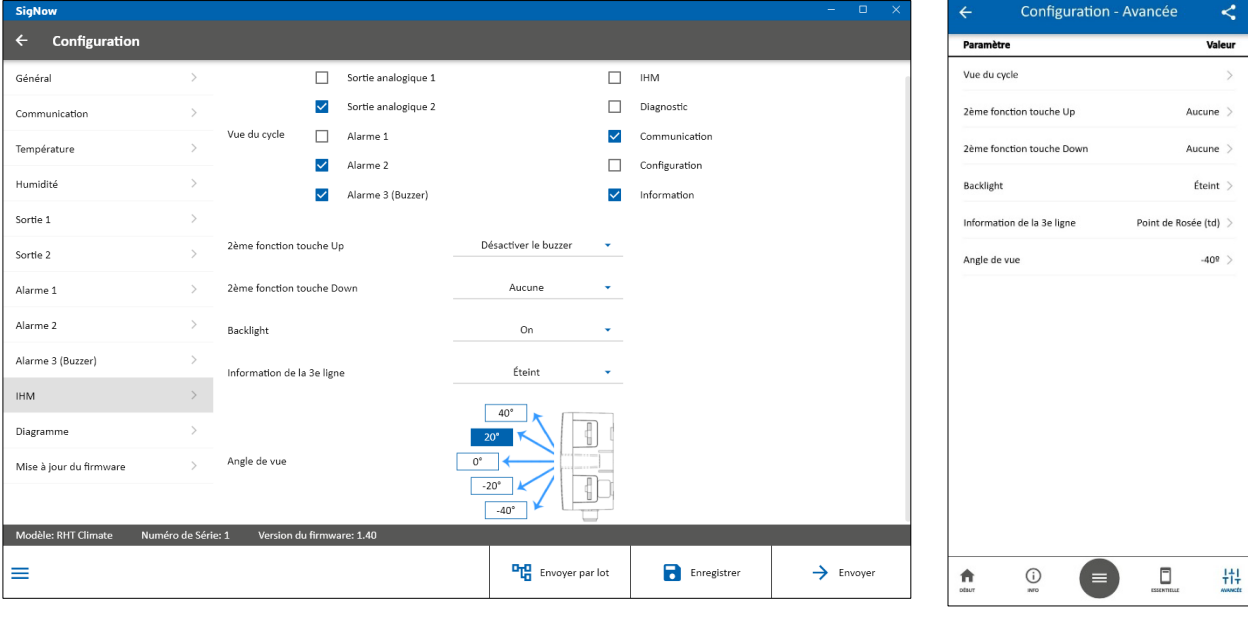

**Figure 40 –** Écran IHM

Sur cet écran, vous pouvez :

- Sélectionner les cycles de configuration qui seront visibles sur l'IHM ;
- Réglez la deuxième fonction des touches  $\triangle$  et  $\overline{\overline{\overline{}}}$ ;
- Sélectionnez le mode de fonctionnement du **Backlight** ;
- Définir la grandeur à afficher sur la troisième ligne de l'affichage ;
- Réglez le contraste de l'affichage pour favoriser l'angle de vue.

Lors de la navigation dans les écrans de configuration du Transmetteur RHT *Climate* via le clavier de l'appareil, seuls les cycles activés par SigNow sont accessibles. Dans l'exemple de la figure ci-dessous, il est possible de visualiser uniquement les écrans sélectionnés :

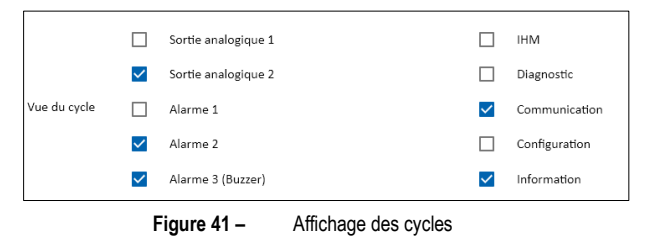

Les touches  $\triangleq$  et  $\Rightarrow$  de l'appareil, en plus de la fonction d'incrémentation, de décrémentation et de sélection d'option, peuvent assumer une deuxième fonction en configurant les paramètres **2ème Fonction de la Touche Up** et **2ème Fonction de la Touche Down**.

<sup>5</sup> Fonction disponible uniquement pour les modèles LCD.

<sup>6</sup> Fonction disponible uniquement pour les modèles LCD.

La touche  $\triangle$  peut avoir les fonctions suivantes :

- Aucune action ;
- Désactiver le *buzzer* ou
- Désactiver le *buzzer* et la sortie d'alarme.

Si la deuxième fonction de la touche *e est configurée pour inhiber le buzzer* et que, pendant une alarme, cette touche est appuyée (appui long), le *buzzer* sera coupé, mais la sortie d'alarme restera activée.

Si la deuxième fonction de la touche <sup>e</sup> est configurée pour inhiber le *buzzer* et la sortie d'alarme et, pendant une alarme, cette touche est enfoncée (appui long), le *buzzer* sera coupé et la sortie d'alarme sera désactivée.

La réactivation du *buzzer* et de la sortie d'alarme ne se produira que si le Transmetteur RHT Climate entre dans une condition de non-alarme et revient ultérieurement à une condition d'alarme.

La touche  $\blacktriangleright$  peut avoir les fonctions suivantes :

- Aucune action ou
- Effacer les valeurs minimum et maximum.

Si la deuxième fonction de la touche  $\overline{\phantom{x}}$  est configurée pour réinitialiser les valeurs minimales et maximales et, lors de la visualisation de tout écran d'indication minimale et maximale, cette touche est enfoncée (appui long), les valeurs minimales et maximales de toutes les propriétés psychrométrique de l'appareil seront réinitialisées.

Il est possible de sélectionner le mode d'actionnement du **Backlight**, qui peut fonctionner des manières suivantes :

- **Éteint** : le rétroéclairage de l'écran reste éteint.
- **Allumé** : le rétroéclairage de l'écran reste allumé.
- **Allumé pendant 15 s** : le rétroéclairage s'allume chaque fois qu'une touche est enfoncée. Si aucune touche n'est enfoncée après 15 secondes, le rétroéclairage s'éteint automatiquement.

L'écran du **Transmetteur RHT** Climate vous permet de régler cinq niveaux de contraste, ce qui favorise la visualisation des informations d'affichage sous différents angles de vue. Pour sélectionner le meilleur angle, cliquez sur la valeur d'angle souhaitée.

Il est également possible de définir la grandeur à afficher sur la troisième ligne de l'afficheur, selon les options indiquées dans le paramètre **Information de la 3ème Ligne**.

#### <span id="page-48-0"></span>**11.7.8 DIAGRAMME**

Cet écran affiche des informations concernant l'affichage et les connexions électriques de base de l'appareil :

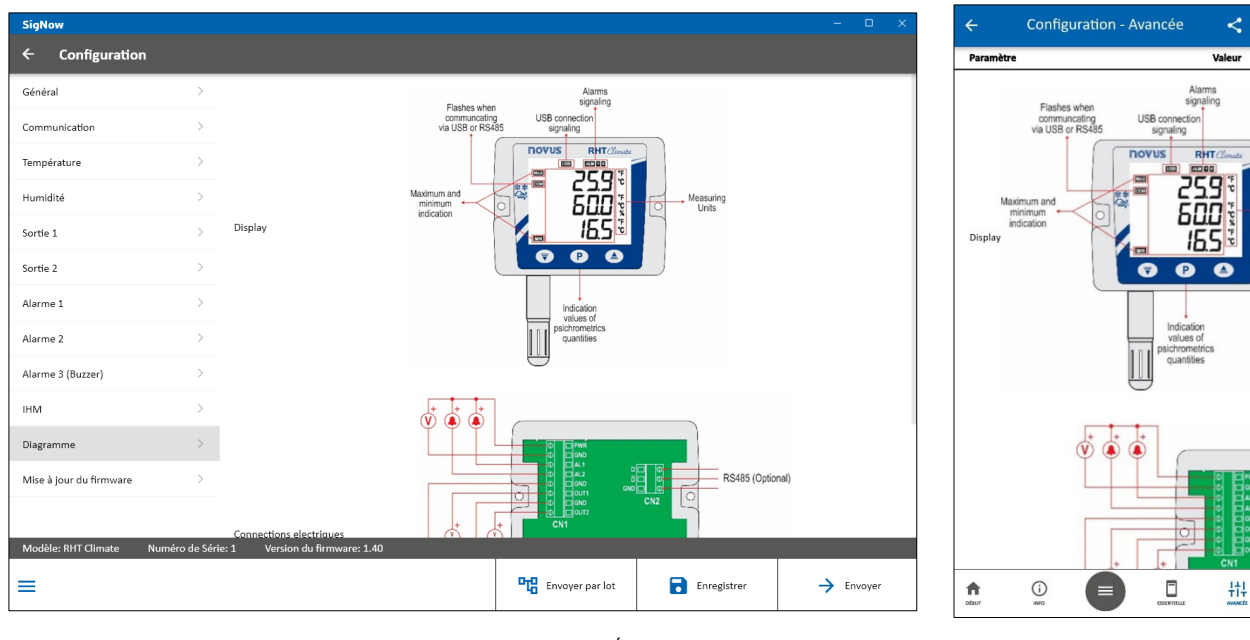

**Figure 42 –** Écran du Diagramme

#### <span id="page-48-1"></span>**11.7.9 MISE À JOUR DE FIRMWARE**

Cet écran permet de mettre à jour le micrologiciel du périphérique :

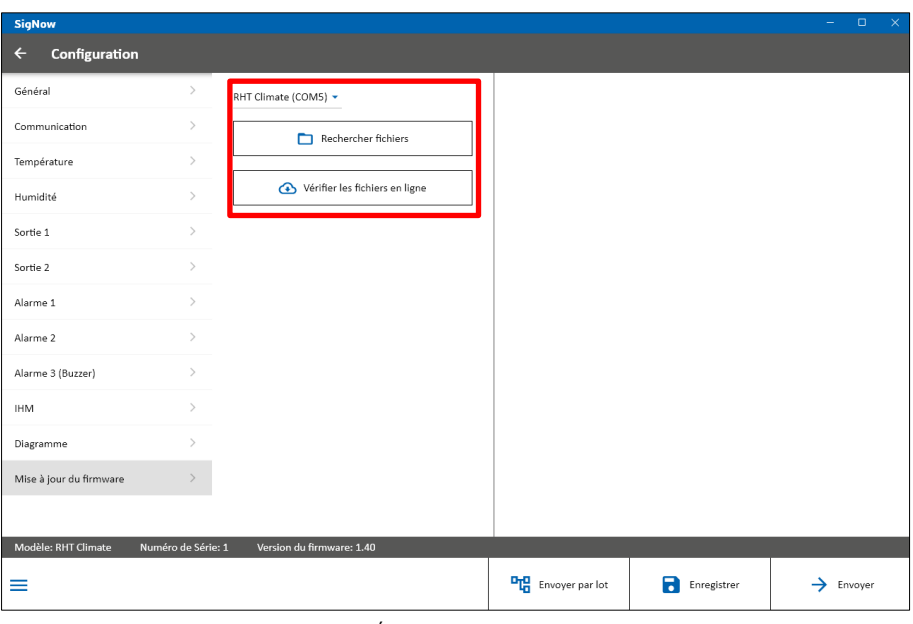

**Figure 43 –** Écran de mise à jour de firmware

Le processus de mise à jour du micrologiciel est standard pour tous les appareils **NOVUS** liés à **SigNow** et peut être consulté en détail dans le manuel du logiciel.

Cependant, pour mettre à jour le firmware via l'application, vous devez cliquer sur le bouton **Firmware**, situé sur l'écran initial, puis procéder de la même manière, en recherchant le fichier souhaité ou en vérifiant son existence en ligne.

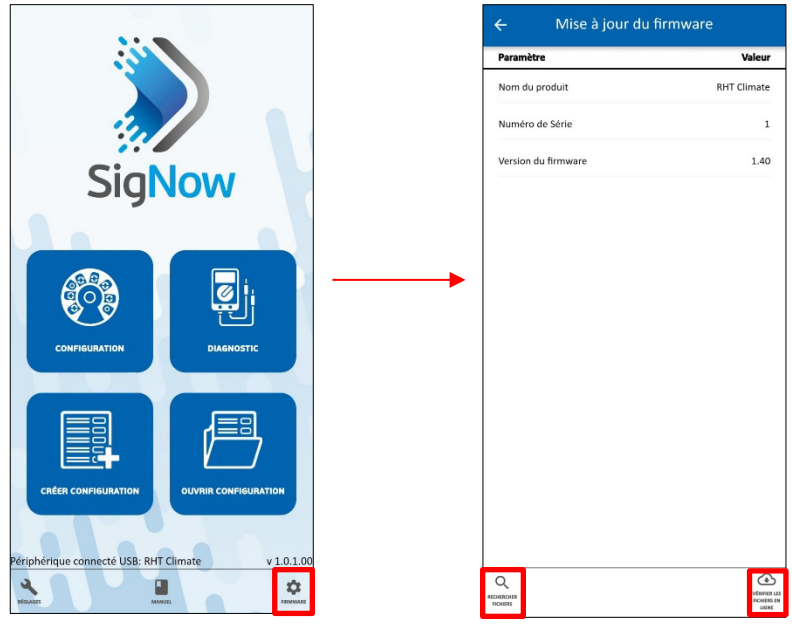

**Figure 44 –** Mise à jour du micrologiciel via l'application

## <span id="page-50-0"></span>**11.8 RÉALISATION DU DIAGNOSTIC**

Sur l'écran d'accueil de **SigNow**, vous pouvez accéder à l'écran **Diagnostic** et surveiller certains états de l'appareil. L'intervalle de mise à jour des informations est de 1 seconde. Dans cette section, il est possible de vérifier le bon fonctionnement du **Transmetteur RHT** Climate en forçant les mesures de température et d'humidité relative, les sorties d'alarme et le *buzzer*.

Pour y accéder, cliquez sur **Diagnostic**, sélectionnez l'option **USB** puis l'appareil connecté :

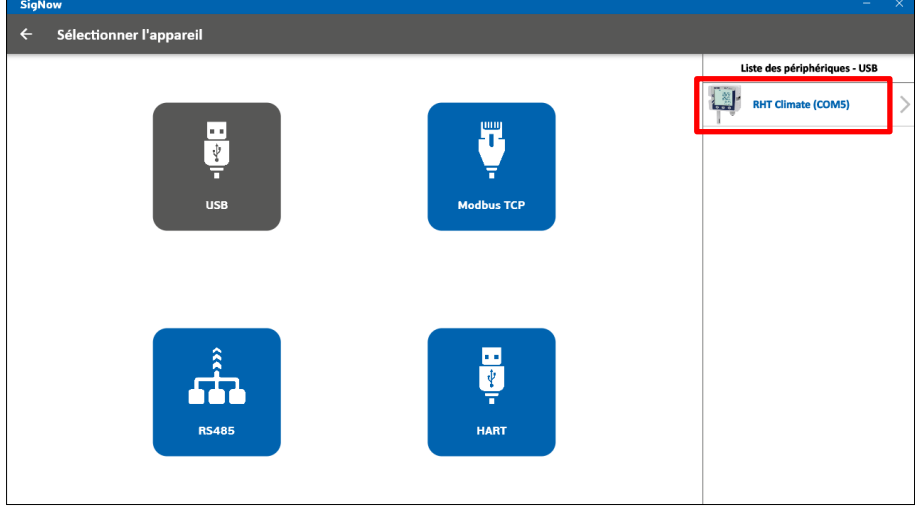

**Figure 45 –** Sélection de l'appareil

Le processus ci-dessus doit être ignoré si l'utilisateur utilise l'application **SigNow**, car l'application reconnaît l'appareil dès le premier instant de connexion.

Par conséquent, le logiciel et l'application liront la configuration actuelle de l'appareil et présenteront toutes les fonctionnalités disponibles, comme indiqué ci-dessous :

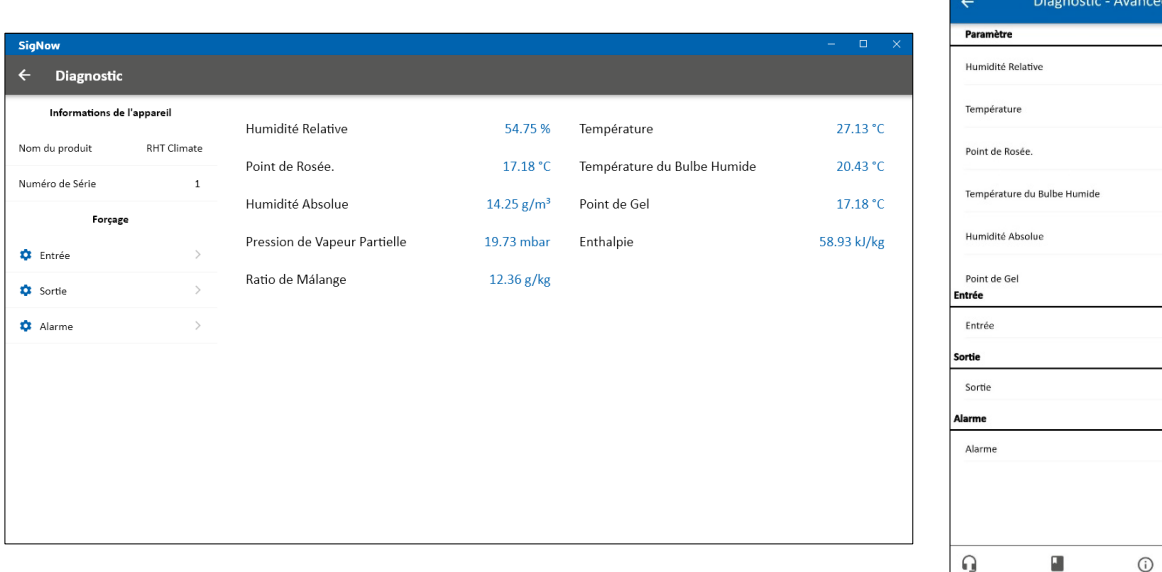

**Figure 46 –** Écran de configuration de l'appareil

Le diagnostic affiche des informations sur la valeur instantanée des propriétés psychrométriques, présentées avec deux décimales. De plus, lors de l'accès aux sections **Entrée**, **Sortie** et **Alarme**, disponibles dans le menu latéral, il permet également de forcer les valeurs avec une décimale.

Dans la section **Entrée**, vous pouvez saisir la valeur souhaitée et utiliser le commutateur d'activation ( → → ) pour forcer des valeurs de température ou d'humidité relative.

Dans la section **Sortie**, vous pouvez saisir la valeur souhaitée et utiliser le commutateur d'activation ( → ) pour forcer des valeurs de tension ou de courant pour les sorties 1 et 2. Le mode de transmission (0-10 V ou 4-20 mA) qui être forcé sur les sorties dépend de la configuration appliquée à chacune d'entre elles (voir sectio[n SORTIES 1 ET 2\)](file://NOBRPOAFSRV01/brpoa_projetos/Produtos/Transmissores_RHT_Climate/Manuais/4-%20Fran%C3%A7ais/SORTIES%201%20ET%202).

Il est également possible de forcer la transmission d'une valeur d'erreur en cochant les options **Erreur min.** et **Erreur max**. Ces valeurs dépendent du mode (0-10 V ou 4-20 mA) configuré pour chaque sortie.

41.72% 26.24 °C 12.16 °C 17.51 °C  $10.30 g/m<sup>3</sup>$ 12.14 °C

 $\overline{\mathbf{u}}$ 

Dans la section Alarme, il est possible de forcer l'activation ou la désactivation des sorties d'alarme, comme indiqué dans la figure ci-dessous :

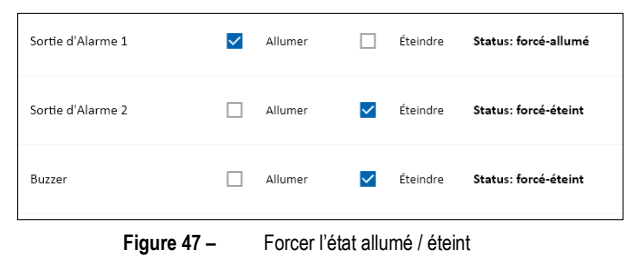

Dans certains cas, il est possible qu'une sortie d'alarme soit activée en raison d'une condition d'alarme. Ainsi, il peut être souhaitable de forcer l'état éteint, afin de pouvoir identifier toute défaillance dans l'installation électrique ou dans la configuration de l'appareil.

## <span id="page-52-0"></span>**12 SPÉCIFICATIONS TECHNIQUES**

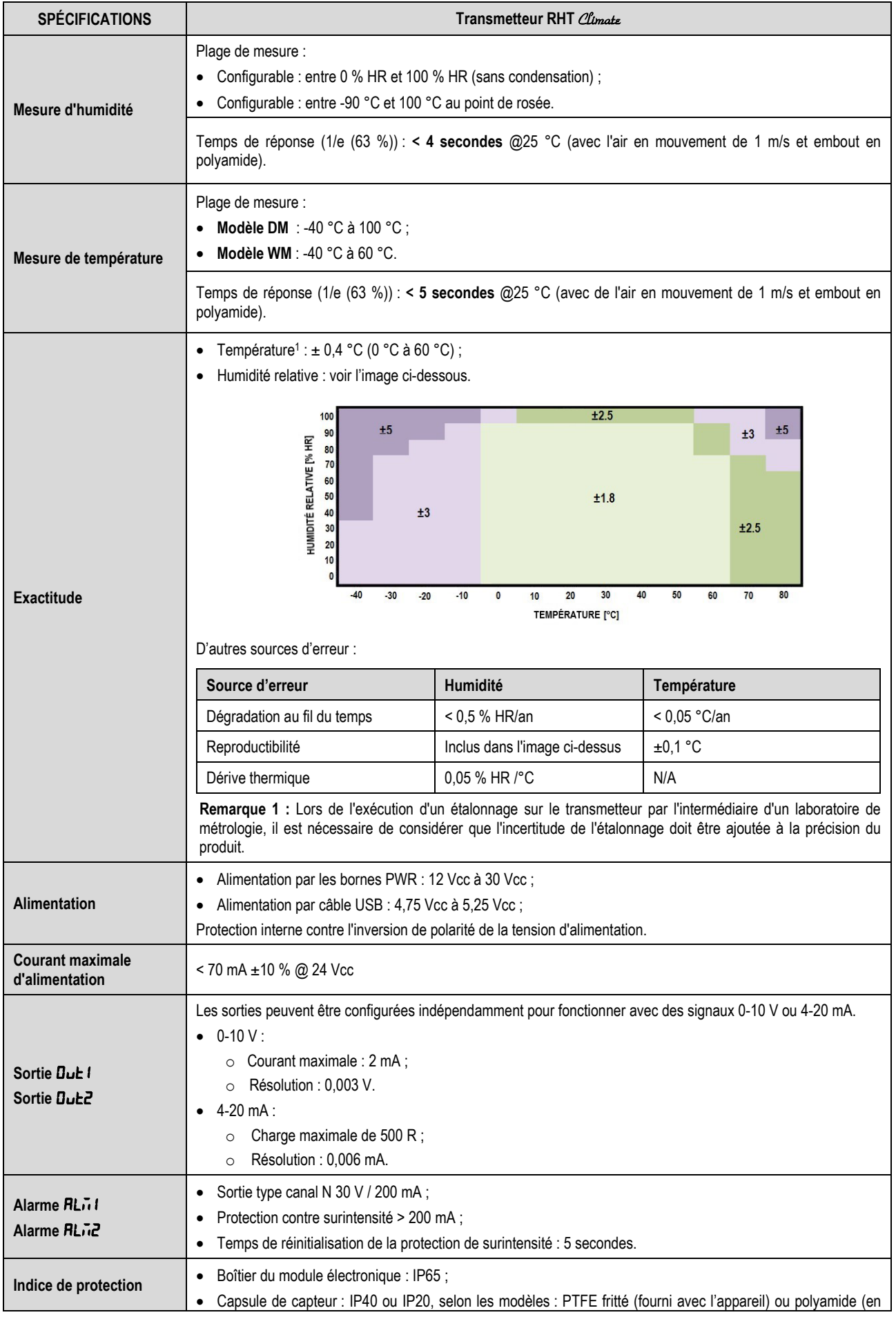

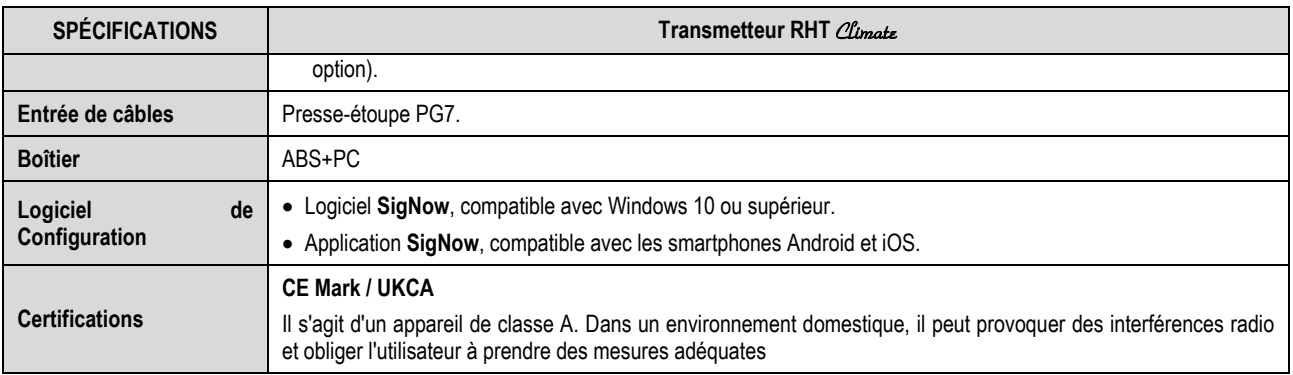

**Tableau 68 –** Spécifications techniques

## <span id="page-54-0"></span>**13 GARANTIE**

Les conditions de garantie se trouvent sur notre site We[b www.novusautomation.fr/g](http://www.novusautomation.fr/)arantie.

## <span id="page-55-0"></span>**14 ANNEXE I – NOTIONS SUR LA PSYCHROMÉTRIE**

La psychrométrie est l'étude des propriétés thermodynamiques de l'air sec et des mélanges de vapeur d'eau. L'obtention des propriétés psychrométriques est d'une importance fondamentale dans les processus psychrométriques de climatisation, réfrigération, refroidissement et congélation, humidification et déshumidification de l'air, séchage et déshydratation des dispositifs humides, ainsi que dans la régulation de l'environnement et en météorologie.

Les propriétés psychométriques fournies par le **Transmetteur RHT** Climate sont :

- **Température du bulbe sec**
- **Humidité relative**
- **Température du point de rosée**
- **Température du bulbe humide**
- **Humidité absolue**

#### **Température du bulbe sec [°C] ou [°F] :**

C'est simplement la température du mélange d'air et de vapeur d'eau qui entoure le thermomètre.

#### **Humidité relative [% HR] :**

L'humidité relative exprime le pourcentage de vapeur d'eau contenue dans une certaine quantité d'air. Lorsque l'air atteint 100% d'humidité relative, il aura atteint sa capacité maximale d'absorption d'eau. Dans cette condition, on dit que l'air est saturé et que la condensation de la vapeur d'eau sur les surfaces entourées de ce mélange commence à être évidente.

#### **Température du point de rosée [°C] ou [°F] :**

Le point de rosée est défini comme la température à laquelle l'air doit être refroidi pour que la condensation de l'eau commence, c'est-à-dire que l'air soit saturé de vapeur d'eau. À la température du point de rosée, la quantité de vapeur d'eau présente dans l'air est maximale.

La capacité de rétention d'eau par l'air dépend fortement de la température : l'air chaud peut contenir plus d'eau. Le point de rosée est généralement utilisé pour représenter la quantité de vapeur d'eau dans l'air ou le gaz sec. À faible humidité, les changements de température de rosée sont supérieurs à ceux d'humidité relative, permettant une plus grande précision de mesure et de régulation.

#### **Température du bulbe humide [°C] ou [°F] :**

La température du bulbe humide est mesurée à l'aide d'un thermomètre dont l'ampoule est recouverte d'une maille (généralement du coton) qui est immergée dans un récipient contenant de l'eau distillée. L'eau d'évaporation tire la chaleur du bulbe, ce qui fait le thermomètre à bulbe humide indiquer une température plus basse que celle de l'air ambiant. L'évaporation consomme de la chaleur, provoquant un refroidissement. Cette évaporation et par conséquent la réduction de la température du bulbe humide est plus importante lorsque l'air atmosphérique est plus sec et est nulle lorsque l'atmosphère est saturée en vapeur d'eau (humidité relative de l'air égale à 100%).

#### **Humidité absolue [g/m³] ou [gr/ft³] :**

L'humidité absolue exprime la masse de vapeur d'eau contenue dans un volume donné. Si toute l'eau d'un mètre cube d'air est condensée dans un récipient, ce récipient contiendra toute l'humidité absolue de cette portion d'air et la quantité d'eau condensée pourra être pesée pour quantifier l'humidité absolue.

#### **Température du point de gelée [°C] ou [°F] :**

La température du point de gelée est la température à laquelle l'air doit être refroidi, à pression constante, pour atteindre la saturation (par rapport à l'eau liquide) et se déposer sous forme de givre sur une surface.

#### **Enthalpie spécifique [kJ/kg] ou [BTU/lb] :**

C'est l'énergie contenue dans l'air humide par la quantité d'air sec. Pour qu'une masse d'air donnée occupe un volume donné à une pression donnée, cela se fait aux dépens de l'énergie. Plus l'humidité relative de l'air est élevée, plus son enthalpie spécifique sera élevée.

#### **Pression partielle de vapeur [mbar] ou [psi] :**

La pression partielle d'un gaz dans un mélange gazeux de gaz parfaits correspond à la pression qui s'exercerait s'il occupait tout le récipient seul, à la même température du mélange parfait. Ainsi, la pression totale sera calculée en additionnant les pressions partielles des gaz qui composent le mélange.

#### **Rapport de mélange [g/kg] ou [gr/lb] :**

Le rapport du mélange est exprimé comme le rapport de la masse de vapeur d'eau par kilogramme d'air sec dans toute partie de l'atmosphère séparée pour l'étude. Le rapport de mélange varie avec la température, sauf si la température est inférieure au point de rosée, c'est-à-dire lorsque l'air est complètement saturé de vapeur d'eau. Dans ces conditions, la baisse de température entraînera une condensation forcée de l'eau.

- **Température du point de gelée**
- **Enthalpie spécifique**
- **Pression partielle de vapeur**
- **Rapport de mélange**